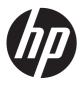

# Maintenance & Service Guide

HP Compaq 8200 Elite All-in-One Business PC

© Copyright 2011, 2013 Hewlett-Packard Development Company, L.P. The information contained herein is subject to change without notice.

Microsoft and Windows are trademarks of Microsoft Corporation in the U.S. and other countries.

The only warranties for HP products and services are set forth in the express warranty statements accompanying such products and services. Nothing herein should be construed as constituting an additional warranty. HP shall not be liable for technical or editorial errors or omissions contained herein.

This document contains proprietary information that is protected by copyright. No part of this document may be photocopied, reproduced, or translated to another language without the prior written consent of Hewlett-Packard Company.

#### Maintenance & Service Guide

HP Compaq 8200 Elite All-in-One Business PC

Second Edition (April 2013)

First Edition (August 2011)

Document Part Number: 670568-002

## **About This Book**

WARNING! Text set off in this manner indicates that failure to follow directions could result in bodily harm or loss of life.

<u>CAUTION</u>: Text set off in this manner indicates that failure to follow directions could result in damage to equipment or loss of information.

NOTE: Text set off in this manner provides important supplemental information.

# **Table of contents**

| 1 | Product Features                                         | 1  |
|---|----------------------------------------------------------|----|
|   | Overview                                                 | 1  |
|   | Front Components                                         | 3  |
|   | Side Components                                          | 4  |
|   | Rear Components                                          | 5  |
|   | Adjusting Tilt                                           | 6  |
| 2 | Installing and Customizing the Software                  | 7  |
|   | Installing the Operating System                          | 7  |
|   | Downloading Microsoft Windows Updates                    | 7  |
|   | Installing or Upgrading Device Drivers (Windows systems) | 8  |
|   | Accessing Disk Image (ISO) Files                         | 8  |
|   | Protecting the Software                                  | 8  |
| 3 | Computer Setup (F10) Utility                             | 9  |
|   | Computer Setup (F10) Utilities                           | g  |
|   | Using Computer Setup (F10) Utilities                     | 10 |
|   | Computer Setup—File                                      | 11 |
|   | Computer Setup—Storage                                   | 12 |
|   | Computer Setup—Security                                  | 14 |
|   | Computer Setup—Power                                     | 17 |
|   | Computer Setup—Advanced                                  | 18 |
| 4 | Serial ATA (SATA) Drive Guidelines and Features          | 20 |
|   | SATA Hard Drives                                         | 20 |
|   | SATA Hard Drive Cables                                   | 20 |
|   | SATA Data Cable                                          | 20 |
|   | SMART ATA Drives                                         | 21 |
|   | Hard Drive Canacities                                    | 21 |

| 5 Idei | ntifying the Chassis, Routine Care, and Disassembly Preparation | 22 |
|--------|-----------------------------------------------------------------|----|
|        | Chassis Designation                                             | 22 |
|        | All-in One                                                      | 22 |
|        | Electrostatic Discharge Information                             | 23 |
|        | Generating Static                                               | 23 |
|        | Preventing Electrostatic Damage to Equipment                    | 23 |
|        | Personal Grounding Methods and Equipment                        | 24 |
|        | Grounding the Work Area                                         | 24 |
|        | Recommended Materials and Equipment                             | 24 |
|        | Operating Guidelines                                            | 25 |
|        | Routine Care                                                    | 26 |
|        | General Cleaning Safety Precautions                             | 26 |
|        | Cleaning the Computer Case                                      | 26 |
|        | Cleaning the Keyboard                                           | 26 |
|        | Cleaning the Monitor                                            | 27 |
|        | Cleaning the Mouse                                              | 27 |
|        | Service Considerations                                          | 27 |
|        | Tools and Software Requirements                                 | 27 |
|        | Screws                                                          | 27 |
|        | Cables and Connectors                                           | 28 |
|        | Hard Drives                                                     | 28 |
|        | Lithium Coin Cell Battery                                       | 28 |
| 6 Ren  | moval and Replacement Procedures All-in One (AIO) Chassis       | 29 |
|        | Preparing to Disassemble the Computer                           |    |
|        | Synchronizing the Optional Wireless Keyboard or Mouse           |    |
|        | Center Access Panel                                             |    |
|        | Stand                                                           |    |
|        | Memory Access Panel                                             |    |
|        | Drive Access Panel                                              |    |
|        | Optical Drive                                                   |    |
|        | Hard Drive                                                      |    |
|        | Memory                                                          |    |
|        | Top Panel                                                       |    |
|        | Webcam Module                                                   |    |
|        | Rear Cover                                                      |    |
|        | System Board Cover                                              |    |
|        | Sidekey Board                                                   |    |
|        | Converter Board                                                 |    |
|        | Speakers                                                        |    |
|        | WLAN Module                                                     |    |
|        |                                                                 |    |

|          | Heat Sink (Thermal Module)                                      | 59  |
|----------|-----------------------------------------------------------------|-----|
|          | Processor                                                       | 61  |
|          | Fan Assembly                                                    | 63  |
|          | Display Cable                                                   | 65  |
|          | System Board                                                    | 67  |
|          | Stand Bracket                                                   | 71  |
|          | Hard Drive and Optical Drive Cables and Connectors              | 73  |
|          | Front Bezel                                                     | 75  |
|          | Display Panel                                                   | 76  |
| Appendix | A Password Security and Resetting CMOS                          | 83  |
|          | Establishing a Setup or Power-on Password                       | 84  |
|          | Resetting a Setup or Power-on Password                          | 85  |
|          | Clearing and Resetting the CMOS                                 | 86  |
| Appendix | B POST Error Messages                                           | 88  |
|          | POST Numeric Codes and Text Messages                            | 89  |
|          | Interpreting POST Diagnostic Front Panel LEDs and Audible Codes | 96  |
| Appendix | C Troubleshooting Without Diagnostics                           | 99  |
|          | Safety and Comfort                                              | 99  |
|          | Solving General Problems                                        | 100 |
|          | Solving Power Problems                                          | 103 |
|          | Solving Diskette Problems                                       | 104 |
|          | Solving Hard Drive Problems                                     | 106 |
|          | Solving Media Card Reader Problems                              | 109 |
|          | Solving Display Problems                                        | 110 |
|          | Solving Audio Problems                                          | 114 |
|          | Solving Printer Problems                                        | 116 |
|          | Solving Keyboard and Mouse Problems                             | 116 |
|          | Solving Hardware Installation Problems                          | 119 |
|          | Solving Network Problems                                        | 120 |
|          | Solving Memory Problems                                         | 123 |
|          | Solving Processor Problems                                      | 124 |
|          | Solving CD-ROM and DVD Problems                                 | 125 |
|          | Solving USB Flash Drive Problems                                | 127 |
|          | Solving Internet Access Problems                                | 128 |
|          | Solving Software Problems                                       | 130 |
|          | Contacting Customer Support                                     | 131 |

| Appendix D Connector Pin Assignments   | 132 |
|----------------------------------------|-----|
| Ethernet BNC                           | 132 |
| USB                                    | 132 |
| Microphone                             |     |
| Headphone                              | 133 |
| Line-in Audio                          | 133 |
| Line-out Audio                         | 133 |
|                                        |     |
| Appendix E Power Cord Set Requirements | 134 |
| General Requirements                   | 134 |
| Japanese Power Cord Requirements       | 134 |
| Country-Specific Requirements          | 135 |
|                                        |     |
| Appendix F Specifications              | 136 |
| All-in One Models                      |     |
|                                        |     |
| Index                                  | 137 |

## **1 Product Features**

## **Overview**

Figure 1-1 HP Compaq 8200 Elite All-in-One Business PC

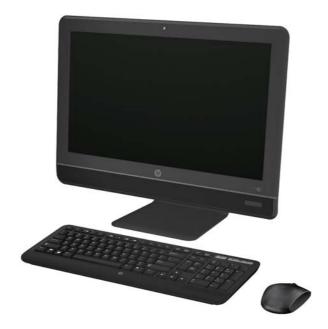

The HP Compaq 8200 Elite All-In One Business PC offers the following features:

- Integrated All-in-One form factor
- 23-inch diagonal widescreen, full HD, LED, anti-glare display
- Adjustable tilt
- Second generation Intel® Core™ i processors and Intel Pentium processors
- Intel Q67 chipset
- Windows 7 Professional 32- or 64-bit, FreeDOS, or FreeLnx operating system
- Integrated Intel HD Graphics
- Integrated Gigabit Network Connection
- Up to 8 GB of DDR3 SDRAM memory

- Up to 1-TB hard drive, 320-GB Self Encrypting Drive, or 160-GB solid state drive
- HP Blu-ray Combo Drive
- 6-in-1 Media Card Reader
- 6 USB ports
- 150W, 90% efficient external, active PFC power adapter
- 1.3-MP webcam, microphone, and stereo speakers
- HP 802.11 a/b/g/n PCle Minicard Wireless Module and Bluetooth® Combo available as an option
- High-definition audio support, internal stereo speakers, microphone and headphone ports
- Certifications: UL, CSA, FCC Compliance, ENERGY STAR®, EPEAT® Silver, EUP Lot6 Tier2
- HP USB Keyboard and HP USB Optical Scroll Mouse
- Software: HP ProtectTools12; Microsoft® Office 2010 Preloaded Purchase Key13, HP Power Assistant14, Norton Internet Security 201115, PDF Complete Corporate Edition

## **Front Components**

Figure 1-2 Front Components

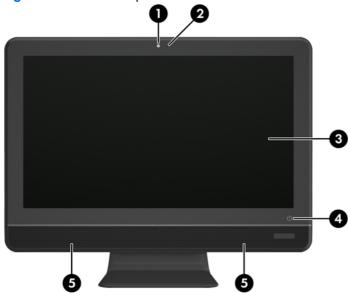

**Table 1-1 Front Components** 

| Component |                                                                     | Component |                                  |
|-----------|---------------------------------------------------------------------|-----------|----------------------------------|
| (1)       | Webcam                                                              | (4)       | Power button and LED             |
| (2)       | Single microphone array                                             | (5)       | High-performance stereo speakers |
| (3)       | 23-inch diagonal 16:9 widescreen LED-backlit full HD<br>LCD display |           |                                  |

# **Side Components**

Figure 1-3 Side Components

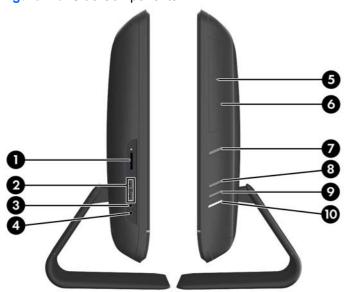

**Table 1-2 Side Components** 

| Component |                             | Component |                            |
|-----------|-----------------------------|-----------|----------------------------|
| (1)       | HP 6-in-1 Media Card Reader | (6)       | Tray-load optical drive    |
| (2)       | (2) USB 2.0 ports           | (7)       | Optical drive eject button |
| (3)       | Microphone/line in jack     | (8)       | Brightness increase button |
| (4)       | Headphone jack              | (9)       | Brightness decrease button |
| (5)       | Optical drive activity LED  | (10)      | Hard drive activity LED    |

# **Rear Components**

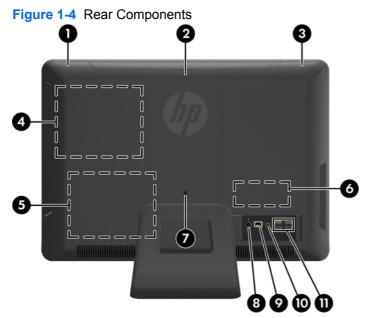

**Table 1-3 Rear Components** 

| Component Component |                        | ponent |                                    |
|---------------------|------------------------|--------|------------------------------------|
| (1)                 | Drive access panel     | (7)    | Security lock slot                 |
| (2)                 | Center access panel    | (8)    | Power connector with LED indicator |
| (3)                 | Memory access panel    | (9)    | RJ-45 Gigabit Ethernet port        |
| (4)                 | Optical drive location | (10)   | Stereo audio line out              |
| (5)                 | Hard drive location    | (11)   | (4) USB 2.0 ports                  |
| (6)                 | Memory location        |        |                                    |

## **Adjusting Tilt**

Tilt the computer forward up to 5 degrees or backward up to 20 degrees to set it to a comfortable eye level.

Figure 1-5 Adjusting Tilt

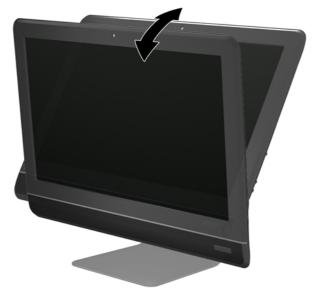

# 2 Installing and Customizing the Software

If your computer was not shipped with a Microsoft operating system, some portions of this documentation do not apply. Additional information is available in online help after you install the operating system.

- NOTE: If the computer was shipped with Windows 7 loaded, you will be prompted to register the computer with HP Total Care before installing the operating system. You will see a brief movie followed by an online registration form. Fill out the form, click the **Begin** button, and follow the instructions on the screen.
- NOTE: Be sure there is a 10.2-cm (4-inch) clearance at the back of the unit and above the monitor to permit the required airflow.

## **Installing the Operating System**

The first time you turn on the computer, the operating system is installed automatically. This process takes about 5 to 10 minutes, depending on which operating system is being installed. Carefully read and follow the instructions on the screen to complete the installation.

- CAUTION: Once the automatic installation has begun, DO NOT TURN OFF THE COMPUTER UNTIL THE PROCESS IS COMPLETE. Turning off the computer during the installation process may damage the software that runs the computer or prevent its proper installation.
- NOTE: If the computer shipped with more than one operating system language on the hard drive, the installation process could take up to 60 minutes.

If your computer was not shipped with a Microsoft operating system, some portions of this documentation do not apply. Additional information is available in online help after you install the operating system.

## **Downloading Microsoft Windows Updates**

- To set up your Internet connection, click Start > Internet Explorer and follow the instructions on the screen.
- 2. Once an Internet connection has been established, click the **Start** button.

- 3. Select the All Programs menu.
- 4. Click on the Windows Update link.

In Windows 7, the **Windows Update** screen appears. Click **view available updates** and make sure all critical updates are selected. Click the **Install** button and follow the instructions on the screen.

It is recommended that you install all of the critical updates and service packs.

5. After the updates have been installed, Windows will prompt you to reboot the machine. Be sure to save any files or documents that you may have open before rebooting. Then select **Yes** to reboot the machine.

# Installing or Upgrading Device Drivers (Windows systems)

When installing optional hardware devices after the operating system installation is complete, you must also install the drivers for each of the devices.

If prompted for the i386 directory, replace the path specification with C: = 386, or use the **Browse** button in the dialog box to locate the i386 folder. This action points the operating system to the appropriate drivers.

Obtain the latest support software, including support software for the operating system from <a href="http://www.hp.com/support">http://www.hp.com/support</a>. Select your country and language, select **Download drivers and software (and firmware)**, enter the model number of the computer, and press Enter.

## **Accessing Disk Image (ISO) Files**

There are disk image files (ISO files) included on your PC that contain the installation software for additional software. These CD image files are located in the folder C:\SWSetup\ISOs. Each .iso file can be burned to CD media to create an installation CD. It is recommended that these disks be created and the software installed in order to get the most from your PC. The software and image file names are:

- Corel WinDVD SD and BD installation software for WinDVD used to play DVD movies
- HP Insight Diagnostics OR Vision Diagnostics software to perform diagnostic activities on your PC

## **Protecting the Software**

To protect the software from loss or damage, keep a backup copy of all system software, applications, and related files stored on the hard drive. Refer to the operating system or backup utility documentation for instructions on making backup copies of your data files.

# 3 Computer Setup (F10) Utility

## **Computer Setup (F10) Utilities**

Use Computer Setup (F10) Utility to do the following:

- Change factory default settings.
- Set the system date and time.
- Set, view, change, or verify the system configuration, including settings for processor, graphics, memory, audio, storage, communications, and input devices.
- Modify the boot order of bootable devices such as hard drives, optical drives, or USB flash media devices.
- Enable Quick Boot, which is faster than Full Boot but does not run all of the diagnostic tests run
  during a Full Boot. You can set the system to:
  - always Quick Boot (default);
  - periodically Full Boot (from every 1 to 30 days); or
  - always Full Boot.
- Select Post Messages Enabled or Disabled to change the display status of Power-On Self-Test (POST) messages. Post Messages Disabled suppresses most POST messages, such as memory count, product name, and other non-error text messages. If a POST error occurs, the error is displayed regardless of the mode selected. To manually switch to Post Messages Enabled during POST, press any key (except F1 through F12).
- Establish an Ownership Tag, the text of which is displayed each time the system is turned on or restarted.
- Enter the Asset Tag or property identification number assigned by the company to this computer.
- Enable the power-on password prompt during system restarts (warm boots) as well as during power-on.
- Establish a setup password that controls access to the Computer Setup (F10) Utility and the settings described in this section.
- Secure integrated I/O functionality, including USB, audio, or embedded NIC, so that they cannot be used until they are unsecured.
- Enable or disable removable media boot ability.

- Solve system configuration errors detected but not automatically fixed during the Power-On Self-Test (POST).
- Replicate the system setup by saving system configuration information on a USB flash drive and restoring it on one or more computers.
- Execute self-tests on a specified ATA hard drive (when supported by drive).
- Enable or disable DriveLock security (when supported by drive).

## **Using Computer Setup (F10) Utilities**

Computer Setup can be accessed only by turning the computer on or restarting the system. To access the Computer Setup Utilities menu, complete the following steps:

- 1. Turn on or restart the computer.
- 2. Press Esc while the "Press the ESC key for Startup Menu" message is displayed at the bottom of the screen.
  - NOTE: If you do not press Esc at the appropriate time, you must restart the computer and again press Esc when the monitor light turns green to access the utility.
- 3. Press F10 to enter Computer Setup.
- **4.** A choice of five headings appears in the Computer Setup Utilities menu: File, Storage, Security, Power, and Advanced.
- 5. Use the arrow (left and right) keys to select the appropriate heading. Use the arrow (up and down) keys to select the option you want, then press Enter. To return to the Computer Setup Utilities menu, press Esc.
- 6. To apply and save changes, select File > Save Changes and Exit.
  - If you have made changes that you do not want applied, select Ignore Changes and Exit.
  - To reset to factory settings or previously saved default settings (some models), select
     Apply Defaults and Exit. This option will restore the original factory system defaults.

## **Computer Setup—File**

NOTE: Support for specific Computer Setup options may vary depending on the hardware configuration.

| Table 3-1 | Computer | Setup—File |
|-----------|----------|------------|
|-----------|----------|------------|

| Option                  | Description                                                                                                    |
|-------------------------|----------------------------------------------------------------------------------------------------|
| System Information      | Lists:                                                                                                    |
|                         | Product name                                                                                                    |
|                         | SKU number (some models)                                                                                                    |
|                         | Processor type/speed/stepping                                                                                                    |
|                         | • Cache size (L1/L2/L3)                                                                                                    |
|                         | <ul> <li>Installed memory size/speed, number of channels (single or dual) (if applicable)</li> </ul>                                                                                 |
|                         | <ul> <li>Integrated MAC address for embedded, enabled NIC (if applicable)</li> </ul>                                                                                                 |
|                         | System BIOS (includes family name and version)                                                                                                    |
|                         | Chassis serial number                                                                                                    |
|                         | Asset Tracking Number                                                                                                    |
|                         | ME Firmware Version                                                                                                    |
|                         | ME Management Mode                                                                                                    |
| About                   | Displays copyright notice.                                                                                                    |
| Set Time and Date       | Allows you to set system time and date.                                                                                                    |
| Flash System ROM        | Allows you to update the system ROM with a BIOS image file located on removable media.                                                                                               |
| Replicated Setup        | Save to Removable Media                                                                                                    |
|                         | Saves system configuration, including CMOS, to a formatted 1.44-MB diskette, a USB flash media device, or a diskette-like device (a storage device set to emulate a diskette drive). |
|                         | Restore from Removable Media                                                                                                    |
|                         | Restores system configuration from a diskette, a USB flash media device, or a diskette-like device.                                                                                  |
| Default Setup           | Save Current Settings as Default                                                                                                    |
|                         | Saves the current system configuration settings as the default.                                                                                                    |
|                         | Restore Factory Settings as Default                                                                                                    |
|                         | Restores the factory system configuration settings as the default.                                                                                                    |
| Apply Defaults and Exit | Applies the currently selected default settings and clears any established passwords.                                                                                                |
| Ignore Changes and Exit | Exits Computer Setup without applying or saving any changes.                                                                                                    |
| Save Changes and Exit   | Saves changes to system configuration or default settings and exits Computer Setup.                                                                                                  |

## **Computer Setup—Storage**

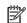

NOTE: Support for specific Computer Setup options may vary depending on the hardware configuration.

#### Table 3-2 Computer Setup—Storage

| Option               | Description                                                                                                    |
|----------------------|----------------------------------------------------------------------------------------------------|
| Device Configuration | Lists all installed BIOS-controlled storage devices.                                                                                                    |
|                      | When a device is selected, detailed information and options are displayed. The following options may be presented:                                                                                                    |
|                      | Hard Disk: Size, model, firmware, serial number, connector color, SMART, translation mode.                                                                                                    |
|                      | Translation mode lets you select the translation mode to be used for the device. This enables the BIOS to access disks partitioned and formatted on other systems and may be necessary for users of older versions of UNIX (e.g., SCO UNIX version 3.2). Options are Automatic, Bit-Shift, LBA Assisted, User, and None.                                                                                                    |
|                      | <b>CAUTION:</b> Ordinarily, the translation mode selected automatically by the BIOS should not be changed. If the selected translation mode is not compatible with the translation mode that was active when the disk was partitioned and formatted, the data on the disk will be inaccessible.                                                                                                    |
|                      | <b>Translation parameters</b> (ATA disks only; this feature appears only when User translation mode is selected.): Allows you to specify the parameters (logical cylinders, heads, and sectors per track) used by the BIOS to translate disk I/O requests (from the operating system or an application) into terms the hard drive can accept. Logical cylinders may not exceed 1024. The number of heads may not exceed 256. The number of sectors per track may not exceed 63. These fields are only visible and changeable when the drive translation mode is set to User. |
|                      | <b>Default Values</b> : Allows you to specify the default values for the Multisector Transfers, Transfer Mode, and Translation Mode for ATA devices.                                                                                                    |
|                      | CD-ROM: Model, firmware, serial number, connector color. No emulation options available.                                                                                                    |
| Storage Options      | Removable Media Boot                                                                                                    |
|                      | Enables/disables ability to boot the system from removable media. Default is enable.                                                                                                    |
|                      | SATA Emulation                                                                                                    |
|                      | Allows you to choose how the SATA controller and devices are accessed by the operating system. There are two supported options: AHCI and IDE.                                                                                                    |
|                      | AHCI (default option) - Allows operating systems with AHCI device drivers loaded to take advantage of more advanced features of the SATA controller.                                                                                                    |
|                      | IDE - This is the most backwards-compatible setting of the two options. Operating systems usually do not require additional driver support in IDE mode.                                                                                                    |
|                      | <b>NOTE:</b> The AHCI device driver must be installed prior to attempting to boot from an AHCI volume. If you attempt to boot from an AHCI volume without the required device driver installed, the system will crash (blue screen).                                                                                                    |

#### Table 3-2 Computer Setup—Storage (continued)

#### **DPS Self-Test**

Allows you to execute self-tests on ATA hard drives capable of performing the Drive Protection System (DPS) self-tests.

**NOTE:** This selection will only appear when at least one drive capable of performing the DPS self-tests is attached to the system.

#### **Boot Order**

#### Allows you to:

- Specify the order in which EFI boot sources and legacy boot sources (such as a USB flash media device, hard drive, optical drive, or network interface card) are checked for a bootable operating system image. Each device on the list may be individually excluded from or included for consideration as a bootable operating system source.
- Specify the order of attached hard drives. The first hard drive in the order will have priority in the boot sequence and will be recognized as drive C (if any devices are attached).

Press F5 to disable a device. Press Enter to select a device. Press the arrow keys to drag a selected device.

**NOTE:** MS-DOS drive lettering assignments may not apply after a non-MS-DOS operating system has started.

#### **Shortcut to Temporarily Override Boot Order**

To boot **one time** from a device other than the default device specified in Boot Order, restart the computer and press F9 before the computer boots to the operating system. After POST is completed, a list of bootable devices is displayed. Use the arrow keys to select the preferred bootable device and press <a href="Enter.">Enter</a>. The computer then boots from the selected non-default device for this one time.

## **Computer Setup—Security**

NOTE: Support for specific Computer Setup options may vary depending on the hardware configuration.

Table 3-3 Computer Setup—Security

| Option                                       | Description                                                                                                    |
|----------------------------------------------|----------------------------------------------------------------------------------------------------|
| Setup Password                               | Allows you to set and enable a setup (administrator) password.                                                                                                    |
|                                              | <b>NOTE:</b> If the setup password is set, it is required to change Computer Setup options, flash the ROM, and make changes to certain plug and play settings under Windows.                                |
|                                              | See the Desktop Management Guide for more information.                                                                                                    |
| Power-On Password                            | Allows you to set and enable a power-on password. The power-on password prompt appears after a power cycle. If the user does not enter the correct power-on password, the unit will not boot.               |
|                                              | NOTE: This password does not appear on warm boots , such as Ctrl+Alt+Delete or Restart from Windows, unless enabled in Password Options (see below).                                                        |
|                                              | See the Desktop Management Guide for more information.                                                                                                    |
| Password Options                             | Allows you to:                                                                                                    |
| (Appears only if a                           | Lock legacy resources (appears if a setup password is set). Default is enable.                                                                                                    |
| power-on password or setup password is set.) | <ul> <li>Enable/Disable Setup Browse Mode (appears if a setup password is set) (allows viewing, but<br/>not changing, the F10 Setup Options without entering setup password). Default is enable.</li> </ul> |
|                                              | <ul> <li>Specify whether the password is required for warm boot (Ctrl+Alt+Delete) (appears if a power-on password is set). Default is enable.</li> </ul>                                                    |
|                                              | <ul> <li>Enable/disable network server mode (appears if a power-on password is set). Default is<br/>disable.</li> </ul>                                                                                     |
| Device Security                              | Allows you to set Device Available/Device Hidden for:                                                                                                    |
|                                              | Embedded Security Device                                                                                                    |
|                                              | System Audio                                                                                                    |
|                                              | Network Controller (some models)                                                                                                    |
|                                              | • SATA0                                                                                                    |
|                                              | • SATA1                                                                                                    |
| USB Security                                 | Allows you to enable or disable groups of USB ports or individual USB ports. Default is device available.                                                                                                   |
|                                              | Front USB Ports                                                                                                    |
|                                              | ∘ USB Port 1                                                                                                    |
|                                              | ∘ USB Port 2                                                                                                    |
|                                              | Rear USB Ports                                                                                                    |
|                                              | ∘ USB Port 1                                                                                                    |
|                                              | ∘ USB Port 2                                                                                                    |

Table 3-3 Computer Setup—Security (continued)

- USB Port 3
- USB Port 4
- internal USB Ports
  - USB Port 1
  - USB Port 2
  - USB Port 3
  - USB Port 10

#### **Slot Security**

Allows you to disable or enable the PCI Express x1 slot. Default is enable.

#### **Network Boot**

Enables/disables the computer's ability to boot from an operating system installed on a network server. (Feature available on NIC models only; the network controller must be either a PCI Express expansion card or embedded on the system board.) Default is enable.

#### System IDs

Allows you to update:

- Asset tag (18-byte identifier).
- Ownership tag (80-byte identifier displayed during POST).
- Chassis serial number or Universal Unique Identifier (UUID) number. The UUID can only be
  updated if the current chassis serial number is invalid. (These ID numbers are normally set in
  the factory and are used to uniquely identify the system.)
- Keyboard locale setting (for example, English or German) for System ID entry.

#### Table 3-3 Computer Setup—Security (continued)

System Security (some models: these options are hardware dependent) Data Execution Prevention (some models) (enable/disable) - Helps prevent operating system security breaches. Default is enabled.

PAVP (Models with Blu-ray drives) (disabled/min/max) - PAVP enables the Protected Audio Video Path in the Chipset. This may allow viewing of some protected high definition content that would otherwise be prohibited from playback. Selecting Max will assign 96 Megabytes of system memory exclusively to PAVP.

Virtualization Technology (VTx) (some models) (enable/disable) - Controls the virtualization features of the processor. Changing this setting requires turning the computer off and then back on. Default is disabled.

Virtualization Technology Directed I/O (VTd) (some models) (enable/disable) - Controls virtualization DMA remapping features of the chipset. Changing this setting requires turning the computer off and then back on. Default is disabled.

Intel TXT (LT) Support (some models) (enable/disable) - Controls the underlying processor and chipset features needed to support a virtual appliance. Changing this setting requires turning the computer off and then back on. Default is disabled. To enable this feature you must enable the following features:

- Embedded Security Device Support
- Virtualization Technology
- Virtualization Technology Directed I/O

Embedded Security Device (some models) (enable/disable) - Permits activation and deactivation of the Embedded Security Device. Changing this setting requires turning the computer off and then back on.

NOTE: To configure the Embedded Security Device, a Setup password must be set.

Reset to Factory Settings (some models) (Do not reset/Reset) - Resetting to factory defaults
will erase all security keys. Changing this setting requires turning the computer off and then
back on. Default is Do not reset.

**CAUTION:** The embedded security device is a critical component of many security schemes. Erasing the security keys will prevent access to data protected by the Embedded Security Device. Choosing Reset to Factory Settings may result in significant data loss.

OS management of Embedded Security Device (some models) (enable/disable) - This option allows the user to limit operating system control of the Embedded Security Device. Changing this setting requires turning the computer off and then back on. This option allows the user to limit OS control of the Embedded Security Device. Default is enable.

Reset of Embedded Security Device through OS (some models) (enable/disable) - This
option allows the user to limit the operating system ability to request a Reset to Factory
Settings of the Embedded Security Device. Changing this setting requires turning the
computer off and then back on. Default is disable.

**NOTE:** To enable this option, a Setup password must be set.

#### **DriveLock Security**

Allows you to assign or modify a master or user password for hard drives. When this feature is enabled, the user is prompted to provide one of the DriveLock passwords during POST. If neither is successfully entered, the hard drive will remain inaccessible until one of the passwords is successfully provided during a subsequent cold-boot sequence.

**NOTE:** This selection will only appear when at least one drive that supports the DriveLock feature is attached to the system.

## **Computer Setup—Power**

NOTE: Support for specific Computer Setup options may vary depending on the hardware configuration.

Table 3-4 Computer Setup—Power

| Option                       | Description                                                                                                    |
|------------------------------|----------------------------------------------------------------------------------------------------|
| OS Power<br>Management       | <ul> <li>Runtime Power Management— Enable/Disable. Allows certain operating systems to reduce<br/>processor voltage and frequency when the current software load does not require the full<br/>capabilities of the processor. Default is enabled.</li> </ul>                         |
|                              | <ul> <li>Idle Power Savings—Extended/Normal. Allows certain operating systems to decrease the<br/>processors power consumption when the processor is idle. Default is extended.</li> </ul>                                                                                           |
|                              | <ul> <li>USB Wake on Device Insertion (some models)—Allows system to wake from Standby on<br/>USB device insertion.</li> </ul>                                                                                                    |
|                              | <ul> <li>Unique Sleep State Blink Rates—Enable/Disable. This feature is designed to provide a<br/>visual indication of what sleep state the system is in. Each sleep state has a unique blink<br/>pattern. Default is disabled.</li> </ul>                                           |
|                              | ∘ S0 (On) = Solid green LED.                                                                                                    |
|                              | S3 (Stand By)= 3 blinks at 1Hz (50% duty cycle) followed by a pause of 2 seconds (green LED) — repeated cycles of 3 blinks and a pause.                                                                                                    |
|                              | S4 (Hibernation)= 4 blinks at 1Hz (50% duty cycle) followed by a pause of 2 seconds (green LED) — repeated cycles of 4 blinks and a pause.                                                                                                    |
|                              | ∘ S5 (Soft Off) = LED is off.                                                                                                    |
|                              | <b>NOTE:</b> If this feature is disabled, S4 and S5 both have the LED off. S1 (no longer supported) and S3 use 1 blink per second.                                                                                                    |
| Hardware Power<br>Management | <ul> <li>SATA Power Management—Enables or disables the SATA bus and/or device power<br/>management. Default is enabled.</li> </ul>                                                                                                    |
|                              | <ul> <li>S5 Maximum Power Savings—Turns off power to all nonessential hardware when system is off to meet EUP Lot 6 requirement of less than 1 Watt power usage. Enabling this feature w disable any wake events and management devices while in S5. Default is disabled.</li> </ul> |
| Thermal                      | Displays the system fan speed (RPMs).                                                                                                    |

## Computer Setup—Advanced

NOTE: Support for specific Computer Setup options may vary depending on the hardware configuration.

Table 3-5 Computer Setup—Advanced

| Option           | Heading                                                                                                    |  |  |  |
|------------------|----------------------------------------------------------------------------------------------------|--|--|--|
| Power-On Options | Allows you to set:                                                                                                    |  |  |  |
|                  | <ul> <li>POST mode (QuickBoot, Clear Memory, FullBoot, or FullBoot Every x Days).</li> </ul>                                                                                                    |  |  |  |
|                  | <ul> <li>QuickBoot (default) = Do not clear memory or perform a memory test.</li> </ul>                                                                                                    |  |  |  |
|                  | <ul> <li>FullBoot = Memory test (count) on cold boot. Clears memory on all boots.</li> </ul>                                                                                                    |  |  |  |
|                  | <ul> <li>Clear Memory = No memory count on cold boot. Clears memory on all boots.</li> </ul>                                                                                                    |  |  |  |
|                  | <ul> <li>FullBoot Every x Days = Memory count on 1st cold boot on or after the xth day. No<br/>more memory counts until 1st cold boot on or after x days. Clears memory on all boots</li> </ul>                                                                                                    |  |  |  |
|                  | <ul> <li>POST messages (enable/disable). Suppresses most POST messages, such as memory<br/>count, product name, and other non-error text messages. If a POST error occurs, the error i<br/>displayed regardless of the mode selected.</li> </ul>                                                                                                    |  |  |  |
|                  | <ul> <li>Press the ESC key for Startup Menu (Enable/Disable). Default is enabled.</li> </ul>                                                                                                    |  |  |  |
|                  | <ul> <li>After Power Loss (off/on/previous state): Setting this option to:</li> </ul>                                                                                                    |  |  |  |
|                  | <ul> <li>Power Off—causes the computer to remain powered off when power is restored.</li> </ul>                                                                                                    |  |  |  |
|                  | <ul> <li>Power On—causes the computer to power on automatically as soon as power is<br/>restored.</li> </ul>                                                                                                    |  |  |  |
|                  | <ul> <li>Previous state—causes the computer to power on automatically as soon as power is<br/>restored, if it was on when power was lost.</li> </ul>                                                                                                    |  |  |  |
|                  | <b>NOTE:</b> If you turn off power to the computer using the switch on a power strip, you will not be able to use the suspend/sleep feature or the Remote Management features.                                                                                                    |  |  |  |
|                  | <ul> <li>POST Delay (None, 5, 10 15, or 20 seconds). Enabling this feature will add a user-specified delay to the POST process. This delay is sometimes needed for hard disks on some PCI cards that spin up very slowly, so slowly that they are not ready to boot by the time POST is finished. The POST delay also gives you more time to select F10 to enter Computer (F10) Setup.</li> </ul> |  |  |  |
|                  | Remote Wakeup Boot Source (remote server/local hard drive). Default is Local hard drive.                                                                                                    |  |  |  |
|                  | <ul> <li>System Recovery Boot Support (Enable/Disable). Setting this feature to enabled will display the text F11 = Recovery during POST. Disabling the feature prevents the text from being displayed. However, pressing F11 will still attempt to boot to the HP Backup and Recovery partition. See Factory Recovery Boot Support for more information. Default is disabled.</li> </ul>         |  |  |  |
|                  | <ul> <li>Bypass F1 Prompt on Configuration Changes (Enable/Disable). Allows you to set the<br/>computer not to confirm when changes were made. Default is disabled.</li> </ul>                                                                                                    |  |  |  |
| BIOS Power-On    | Allows you to set the computer to turn on automatically at a time you specify.                                                                                                    |  |  |  |
| Bus Options      | On some models, allows you to enable or disable:                                                                                                    |  |  |  |
|                  | PCI SERR# Generation. Default is enable.                                                                                                    |  |  |  |
|                  | <ul> <li>PCI VGA Palette Snooping, which sets the VGA palette snooping bit in PCI configuration<br/>space; only needed when more than one graphics controller is installed. Default is disable.</li> </ul>                                                                                                    |  |  |  |
| Onboard Devices  | Allows you to set resources for or disable on-board system devices (serial ports).                                                                                                    |  |  |  |

#### Table 3-5 Computer Setup—Advanced (continued)

#### **Device Options**

Allows you to set:

- Turbo Mode (enable/disable). Allows you to enable and disable the Intel Turbo Mode feature, which allows one core of the system to run at a higher than standard frequency and power if other cores are idle. Default is enabled.
- Num Lock State at Power-On (off/on). Default is on.
- LVDS Panel Select. Auto-select, LG, Samsung.
- Internal Speaker (some models) (does not affect external speakers). Default is enabled.
- NIC Option ROM Download (enable/disable). The BIOS contains an embedded NIC option ROM to allow the unit to boot through the network to a PXE server. This is typically used to download a corporate image to a hard drive. The NIC option ROM takes up memory space below 1 MB commonly referred to as DOS Compatibility Hole (DCH) space. This space is limited. This F10 option will allow users to disable the downloading of this embedded NIC option ROM thus giving more DCH space for additional PCI cards which may need option ROM space. Default is-enabled.
- Multi-Processor (enable/disable). Use this option to disable multi-processor support under the OS. Default is enabled.

#### **AMT Configuration**

Allows you to set:

- AMT (enable/disable). Allows you to enable or disable functions of the embedded
  Management Engine (ME) such as Active Management Technology (AMT). If set to disable,
  the Management Engine is set to a temporarily disabled state and will not provide functions
  beyond necessary system configuration. Default is enabled.
- Unconfigure AMT/ME (enable/disable). Allows you to unconfigure any provisioned management settings for AMT. The AMT settings are restored to factory defaults. This feature should be used with caution as AMT will not be able to provide any set AMT management functions once unconfigured. Default is disabled.
- Watchdog Timer (enable/disable). Allows you to set amount of time for a operating system
  and BIOS watchdog alert to be sent if the timers are not deactivated. BIOS watchdog is
  deactivated by BIOS and would indicate that a halt occurred during execution if the alert is
  sent to the management console. An operating system alert is deactivated by the operating
  system image and would indicate that a hang occurred during its initialization. Default is
  enabled.

# 4 Serial ATA (SATA) Drive Guidelines and Features

NOTE: HP only supports the use of SATA hard drives on these models of computer. No Parallel ATA (PATA) drives are supported.

## **SATA Hard Drives**

| Serial ATA Hard Drive Characteristics   |                   |  |  |  |
|-----------------------------------------|-------------------|--|--|--|
| Number of pins/conductors in data cable | 7/7               |  |  |  |
| Number of pins in power cable           | 15                |  |  |  |
| Maximum data cable length               | 39.37 in (100 cm) |  |  |  |
| Data interface voltage differential     | 400-700 mV        |  |  |  |
| Drive voltages                          | 3.3 V, 5 V, 12 V  |  |  |  |
| Jumpers for configuring drive           | N/A               |  |  |  |
| Data transfer rate                      | 3.0 Gb/s          |  |  |  |

## **SATA Hard Drive Cables**

#### **SATA Data Cable**

Always use an HP approved SATA 3.0 Gb/s cable as it is fully backwards compatible with the SATA 1.5 Gb/s drives.

Current HP desktop products ship with SATA 3.0 Gb/s hard drives.

SATA data cables are susceptible to damage if overflexed. Never crease a SATA data cable and never bend it tighter than a 30 mm (1.18 in) radius.

The SATA data cable is a thin, 7-pin cable designed to transmit data for only a single drive.

## **SMART ATA Drives**

The Self Monitoring Analysis and Recording Technology (SMART) ATA drives for the HP Personal Computers have built-in drive failure prediction that warns the user or network administrator of an impending failure or crash of the hard drive. The SMART drive tracks fault prediction and failure indication parameters such as reallocated sector count, spin retry count, and calibration retry count. If the drive determines that a failure is imminent, it generates a fault alert.

## **Hard Drive Capacities**

The combination of the file system and the operating system used in the computer determines the maximum usable size of a drive partition. A drive partition is the largest segment of a drive that may be properly accessed by the operating system. A single hard drive may therefore be subdivided into a number of unique drive partitions in order to make use of all of its space.

Because of the differences in the way that drive sizes are calculated, the size reported by the operating system may differ from that marked on the hard drive or listed in the computer specification. Drive size calculations by drive manufacturers are bytes to the base 10 while calculations by Microsoft are bytes to the base 2.

| Drive/Partition Capacity Limits |                 |                  |              |       |  |  |
|---------------------------------|-----------------|------------------|--------------|-------|--|--|
|                                 |                 |                  | Maximum Size |       |  |  |
| File System                     | Controller Type | Operating System | Partition    | Drive |  |  |
| FAT 32                          | ATA             | Windows 7        | 32 GB        | 2 TB  |  |  |
| NTFS                            | ATA             | Windows 7        | 2 TB         | 2 TB  |  |  |

# 5 Identifying the Chassis, Routine Care, and Disassembly Preparation

This chapter provides general service information for the computer. Adherence to the procedures and precautions described in this chapter is essential for proper service.

## **Chassis Designation**

An all-in one form factor is available.

#### **All-in One**

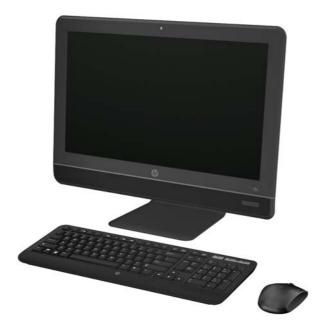

## **Electrostatic Discharge Information**

A sudden discharge of static electricity from your finger or other conductor can destroy static-sensitive devices or microcircuitry. Often the spark is neither felt nor heard, but damage occurs. An electronic device exposed to electrostatic discharge (ESD) may not appear to be affected at all and can work perfectly throughout a normal cycle. The device may function normally for a while, but it has been degraded in the internal layers, reducing its life expectancy.

Networks built into many integrated circuits provide some protection, but in many cases, the discharge contains enough power to alter device parameters or melt silicon junctions.

## **Generating Static**

The following table shows that:

- Different activities generate different amounts of static electricity.
- Static electricity increases as humidity decreases.

|                                  | Relative Humidity |          |          |
|----------------------------------|-------------------|----------|----------|
| Event                            | 55%               | 40%      | 10%      |
| Walking across carpet            | 7,500 V           | 15,000 V | 35,000 V |
| Walking across vinyl floor       | 3,000 V           | 5,000 V  | 12,000 V |
| Motions of bench worker          | 400 V             | 800 V    | 6,000 V  |
| Removing DIPs* from plastic tube | 400 V             | 700 V    | 2,000 V  |
| Removing DIPs* from vinyl tray   | 2,000 V           | 4,000 V  | 11,500 V |
| Removing DIPs* from Styrofoam    | 3,500 V           | 5,000 V  | 14,500 V |
| Removing bubble pack from PCB    | 7,000 V           | 20,000 V | 26,500 V |
| Packing PCBs in foam-lined box   | 5,000 V           | 11,000 V | 21,000 V |

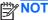

NOTE: 700 volts can degrade a product.

## **Preventing Electrostatic Damage to Equipment**

Many electronic components are sensitive to ESD. Circuitry design and structure determine the degree of sensitivity. The following packaging and grounding precautions are necessary to prevent damage to electric components and accessories.

- To avoid hand contact, transport products in static-safe containers such as tubes, bags, or boxes.
- Protect all electrostatic parts and assemblies with conductive or approved containers or packaging.
- Keep electrostatic sensitive parts in their containers until they arrive at static-free stations.
- Place items on a grounded surface before removing them from their container.

- Always be properly grounded when touching a sensitive component or assembly.
- Avoid contact with pins, leads, or circuitry.
- Place reusable electrostatic-sensitive parts from assemblies in protective packaging or conductive foam.

## **Personal Grounding Methods and Equipment**

Use the following equipment to prevent static electricity damage to equipment:

- Wrist straps are flexible straps with a maximum of one-megohm ± 10% resistance in the ground cords. To provide proper ground, a strap must be worn snug against bare skin. The ground cord must be connected and fit snugly into the banana plug connector on the grounding mat or workstation.
- Heel straps/Toe straps/Boot straps can be used at standing workstations and are compatible
  with most types of shoes or boots. On conductive floors or dissipative floor mats, use them on
  both feet with a maximum of one-megohm ± 10% resistance between the operator and ground.

| Static Shielding Protection Levels |         |  |  |  |
|------------------------------------|---------|--|--|--|
| Method                             | Voltage |  |  |  |
| Antistatic plastic                 | 1,500   |  |  |  |
| Carbon-loaded plastic              | 7,500   |  |  |  |
| Metallized laminate                | 15,000  |  |  |  |

## **Grounding the Work Area**

To prevent static damage at the work area, use the following precautions:

- Cover the work surface with approved static-dissipative material. Provide a wrist strap connected to the work surface and properly grounded tools and equipment.
- Use static-dissipative mats, foot straps, or air ionizers to give added protection.
- Handle electrostatic sensitive components, parts, and assemblies by the case or PCB laminate. Handle them only at static-free work areas.
- Turn off power and input signals before inserting and removing connectors or test equipment.
- Use fixtures made of static-safe materials when fixtures must directly contact dissipative surfaces.
- Keep work area free of nonconductive materials such as ordinary plastic assembly aids and Styrofoam.
- Use field service tools, such as cutters, screwdrivers, and vacuums, that are conductive.

## **Recommended Materials and Equipment**

Materials and equipment that are recommended for use in preventing static electricity include:

- Antistatic tape
- Antistatic smocks, aprons, or sleeve protectors

- Conductive bins and other assembly or soldering aids
- Conductive foam
- Conductive tabletop workstations with ground cord of one-megohm +/- 10% resistance
- Static-dissipative table or floor mats with hard tie to ground
- Field service kits
- Static awareness labels
- Wrist straps and footwear straps providing one-megohm +/- 10% resistance
- Material handling packages
- Conductive plastic bags
- Conductive plastic tubes
- Conductive tote boxes
- Opaque shielding bags
- Transparent metallized shielding bags
- Transparent shielding tubes

## **Operating Guidelines**

To prevent overheating and to help prolong the life of the computer:

- Keep the computer away from excessive moisture, direct sunlight, and extremes of heat and cold.
- Operate the computer on a sturdy, level surface. Leave a 10.2-cm (4-inch) clearance on all vented sides of the computer and above the monitor to permit the required airflow.
- Never restrict the airflow into the computer by blocking any vents or air intakes. Do not place the keyboard, with the keyboard feet down, directly against the front of the desktop unit as this also restricts airflow.
- Occasionally clean the air vents on all vented sides of the computer. Lint, dust, and other foreign
  matter can block the vents and limit the airflow. Be sure to unplug the computer before cleaning
  the air vents.
- Never operate the computer with the cover removed.
- Do not place computers so near each other that they are subject to each other's re-circulated or preheated air.
- Keep liquids away from the computer and keyboard.
- Never cover the ventilation slots on the monitor with any type of material.
- Install or enable power management functions of the operating system or other software, including sleep states.

## **Routine Care**

## **General Cleaning Safety Precautions**

- 1. Never use solvents or flammable solutions to clean the computer.
- 2. Never immerse any parts in water or cleaning solutions; apply any liquids to a clean cloth and then use the cloth on the component.
- 3. Always unplug the computer when cleaning with liquids or damp cloths.
- 4. Always unplug the computer before cleaning the keyboard, mouse, or air vents.
- 5. Disconnect the keyboard before cleaning it.
- 6. Wear safety glasses equipped with side shields when cleaning the keyboard.

## **Cleaning the Computer Case**

Follow all safety precautions in <u>General Cleaning Safety Precautions on page 26</u> before cleaning the computer.

To clean the computer case, follow the procedures described below:

- To remove light stains or dirt, use plain water with a clean, lint-free cloth or swab.
- For stronger stains, use a mild dishwashing liquid diluted with water. Rinse well by wiping it with a cloth or swab dampened with clear water.
- For stubborn stains, use isopropyl (rubbing) alcohol. No rinsing is needed as the alcohol will evaporate quickly and not leave a residue.
- After cleaning, always wipe the unit with a clean, lint-free cloth.
- Occasionally clean the air vents on the computer. Lint and other foreign matter can block the vents and limit the airflow.

## **Cleaning the Keyboard**

Follow all safety precautions in <u>General Cleaning Safety Precautions on page 26</u> before cleaning the keyboard.

To clean the tops of the keys or the keyboard body, follow the procedures described in <u>Cleaning the</u> Computer Case on page 26.

When cleaning debris from under the keys, review all rules in <u>General Cleaning Safety Precautions</u> on page 26 before following these procedures:

- Visible debris underneath or between the keys may be removed by vacuuming or shaking.
- Canned, pressurized air may be used to clean debris from under the keys. Caution should be used as too much air pressure can dislodge lubricants applied under the wide keys.

- If you remove a key, use a specially designed key puller to prevent damage to the keys. This tool is available through many electronic supply outlets.
- A CAUTION: Never remove a wide leveled key (like the space bar) from the keyboard. If these keys are improperly removed or installed, the keyboard may not function properly.
- Cleaning under a key may be done with a swab moistened with isopropyl alcohol and squeezed out. Be careful not to wipe away lubricants necessary for proper key functions. Use tweezers to remove any fibers or dirt in confined areas. Allow the parts to air dry before reassembly.

## **Cleaning the Monitor**

- Wipe the monitor screen with a clean cloth moistened with water or with a towelette designed for cleaning monitors. Do not use sprays or aerosols directly on the screen; the liquid may seep into the housing and damage a component. Never use solvents or flammable liquids on the monitor.
- To clean the monitor body follow the procedures in Cleaning the Computer Case on page 26.

## Cleaning the Mouse

Before cleaning the mouse, ensure that the power to the computer is turned off.

- Clean the mouse ball by first removing the retaining plate and the ball from the housing. Pull out any debris from the ball socket and wipe the ball with a clean, dry cloth before reassembly.
- To clean the mouse body, follow the procedures in Cleaning the Computer Case on page 26.

## **Service Considerations**

Listed below are some of the considerations that you should keep in mind during the disassembly and assembly of the computer.

## **Tools and Software Requirements**

To service the computer, you need the following:

- Torx T-15 screwdriver (HP screwdriver with bits, PN 161946-001)
- Flat-bladed screwdriver (may sometimes be used in place of the Torx screwdriver)
- Phillips #2 screwdriver
- Diagnostics software
- HP tamper-resistant T-15 wrench (Smart Cover FailSafe Key, PN 166527-001) or HP tamperresistant bits (Smart Cover FailSafe Key, PN 166527-002)

#### **Screws**

The screws used in the computer are not interchangeable. They may have standard or metric threads and may be of different lengths. If an incorrect screw is used during the reassembly process, it can damage the unit. HP strongly recommends that all screws removed during disassembly be kept with the part that was removed, then returned to their proper locations.

A CAUTION: As each subassembly is removed from the computer, it should be placed away from the work area to prevent damage.

#### **Cables and Connectors**

Most cables used throughout the unit are flat, flexible cables. These cables must be handled with care to avoid damage. Apply only the tension required to seat or unseat the cables during insertion or removal from the connector. Handle cables by the connector whenever possible. In all cases, avoid bending or twisting the cables, and ensure that the cables are routed in such a way that they cannot be caught or snagged by parts being removed or replaced.

#### **Hard Drives**

Handle hard drives as delicate, precision components, avoiding all physical shock and vibration. This applies to failed drives as well as replacement spares.

- If a drive must be mailed, place the drive in a bubble-pack mailer or other suitable protective packaging and label the package "Fragile: Handle With Care."
- Do not remove hard drives from the shipping package for storage. Keep hard drives in their protective packaging until they are actually mounted in the CPU.
- Avoid dropping drives from any height onto any surface.
- If you are inserting or removing a hard drive, turn off the computer. Do not remove a hard drive while the computer is on or in standby mode.
- Before handling a drive, ensure that you are discharged of static electricity. While handling a
  drive, avoid touching the connector. For more information about preventing electrostatic
  damage, refer to Electrostatic Discharge Information on page 23
- Do not use excessive force when inserting a drive.
- Avoid exposing a hard drive to liquids, temperature extremes, or products that have magnetic fields such as monitors or speakers.

## **Lithium Coin Cell Battery**

The battery that comes with the computer provides power to the real-time clock and has a minimum lifetime of about three years.

See the appropriate removal and replacement chapter for the chassis you are working on in this guide for instructions on the replacement procedures.

<u>MARNING!</u> This computer contains a lithium battery. There is a risk of fire and chemical burn if the battery is handled improperly. Do not disassemble, crush, puncture, short external contacts, dispose in water or fire, or expose it to temperatures higher than 140°F (60°C). Do not attempt to recharge the battery.

NOTE: Batteries, battery packs, and accumulators should not be disposed of together with the general household waste. In order to forward them to recycling or proper disposal, please use the public collection system or return them to HP, their authorized partners, or their agents.

# 6 Removal and Replacement Procedures All-in One (AIO) Chassis

The following sections provide information about disassembling various components of the computer.

# **Preparing to Disassemble the Computer**

To avoid injury and equipment damage, always complete the following steps in order, when opening the HP Pro All-in-One.

- 1. Remove all media (CD, DVD, etc.) from the computer.
- 2. Shut down the computer.
- 3. After the system has completely shut down, disconnect the power adapter from the back of the computer.
- 4. Disconnect all other attached cables from the back of the computer.
- Place the computer face down on a soft flat surface. HP recommends that you set down a blanket, towel, or other soft cloth to protect the screen surface from scratches or other damage.

**WARNING!** Beware of sharp edges inside the chassis.

# Synchronizing the Optional Wireless Keyboard or Mouse

The optional wireless keyboard and mouse are easy to set up. Just remove the battery tabs on both the keyboard and the mouse. Also, make sure the Power switch on the bottom of the mouse is in the On position (the keyboard does not have a Power switch). Then, turn on the computer. If you have trouble using the keyboard and mouse, manually synchronize them as described below.

NOTE: For better mouse battery life and performance, avoid using your mouse on a dark or high-gloss surface, and turn mouse power off when not in use.

The wireless keyboard and mouse are pre-synchronized to work with your computer. The keyboard and mouse should work immediately after you first pull the battery tabs to activate the preinstalled batteries, and then turn on the mouse.

You may need to manually synchronize the wireless keyboard or mouse if they are not functioning. To synchronize them:

- Make sure the keyboard and mouse are next to the computer, within 30 cm (1 foot) and away from interference from other devices.
- Turn on the computer.
- 3. Insert the wireless receiver into a USB port on the computer.

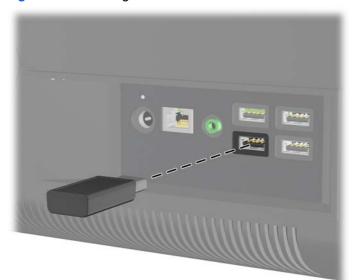

Figure 6-1 Installing the wireless receiver

- 4. Make sure the Power switch on the bottom of the mouse is in the On position (1).
- 5. Press the Connect button on the bottom of the mouse (2) for five seconds. The blue activity LED from the wireless receiver illuminates when the synchronization command has been received and turns off when synchronization is complete.

Press the Connect button on the bottom of the keyboard (3) for five seconds. The blue activity LED from the wireless receiver illuminates when the synchronization command has been received and turns off when synchronization is complete.

Figure 6-2 Synchronizing the wireless keyboard and mouse

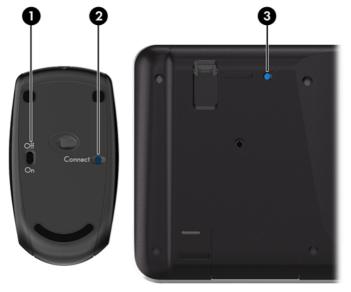

NOTE: If the procedure does not work, remove and then re-insert the wireless keyboard and mouse receiver from the back of the computer and then synchronize the keyboard and mouse again.

## **Center Access Panel**

The center access panel is located above the stand. You must remove it to remove the drive cover and memory cover.

Figure 6-3 Center access panel location

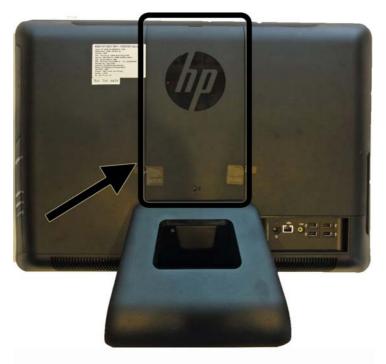

To remove the center access panel:

- 1. Prepare the computer for disassembly (see <u>Preparing to Disassemble the Computer on page 29</u>).
- 2. Pull outward on the panel at the slot on the top edge of the panel.

Figure 6-4 Removing the center access panel

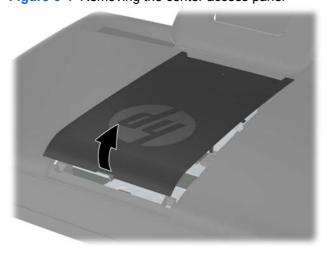

To replace the center access panel, reverse the removal procedures.

## **Stand**

The stand is secured with three Torx screws. You must remove the center access panel to remove the stand.

To remove the stand:

- 1. Prepare the computer for disassembly (see <u>Preparing to Disassemble the Computer on page 29</u>).
- 2. Remove the center access panel (see Center Access Panel on page 32).
- 3. Remove the three silver Torx screws (1) that secure the stand to the computer.
- 4. Rotate the stand upward (2), and then lift the stand off the computer (3).

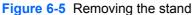

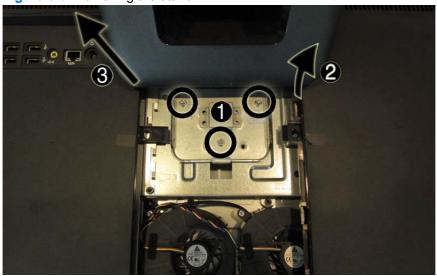

To replace the stand, reverse the removal procedures.

# **Memory Access Panel**

The memory access panel is located on the rear, right side of the computer (viewed from behind). You must remove it to access the memory modules and to remove the main rear cover.

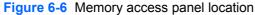

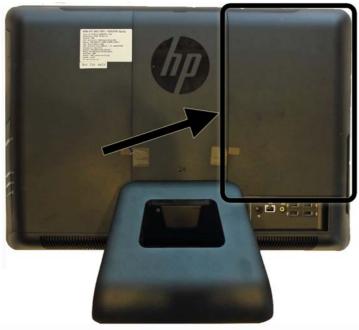

To remove the memory access panel:

- 1. Prepare the computer for disassembly (see <u>Preparing to Disassemble the Computer on page 29</u>).
- 2. Remove the center access panel (see Center Access Panel on page 32).
- 3. Pull upward on the two tabs on the inside edge of the panel (1) and slide the panel off the computer (2).

Figure 6-7 Removing the memory access panel

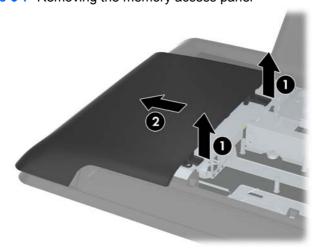

To replace the memory access panel, reverse the removal procedures.

## **Drive Access Panel**

The drive access panel is located on the rear, left side of the computer (viewed from behind). You must remove it to access the hard drive and optical drive and to remove the main rear cover.

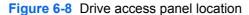

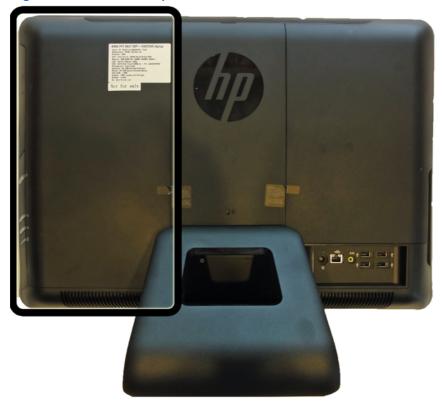

To remove the drive access panel:

- Prepare the computer for disassembly (see <a href="Preparing to Disassemble the Computer">Prepare the computer</a> for disassembly (see <a href="Preparing to Disassemble the Computer">Preparing to Disassemble the Computer</a> on page 29).
- Remove the center access panel (see Center Access Panel on page 32).

3. Push downward on the two tabs on the inside edge of the panel (1) and slide the panel off the computer (2).

Figure 6-9 Removing the drive access panel

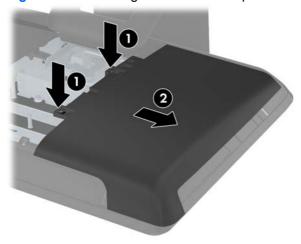

To replace the drive access panel, reverse the removal procedures.

# **Optical Drive**

The optical drive is located under the drive access panel on the left side of the computer (viewed from behind). It is secured with one Torx screw.

Figure 6-10 Optical drive location

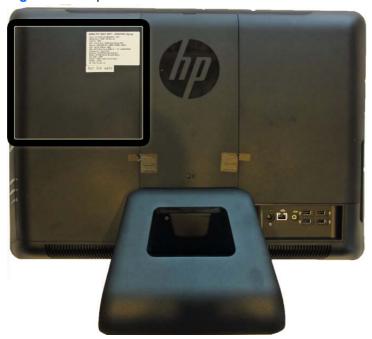

To remove the optical drive:

- 1. Prepare the computer for disassembly (see Preparing to Disassemble the Computer on page 29).
- Remove the center access panel (see Center Access Panel on page 32). 2.
- 3. Remove the drive access panel (see <u>Drive Access Panel on page 35</u>).
- 4. Remove the black Torx screw (1) that secures the drive to the computer.

5. Insert a flat-bladed screwdriver or finger to push the bracket on the rear side of the optical drive(2) to disengage the drive from the connector, and then slide the drive out of the computer (3).

Figure 6-11 Removing the optical drive

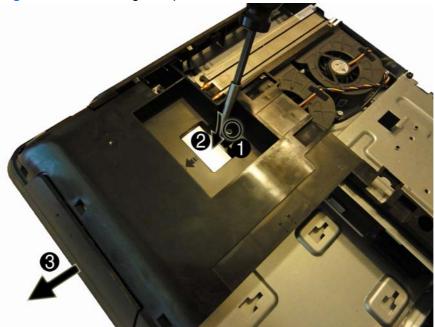

- 6. If you need to remove the drive bracket from the drive, remove the two screws (1) that secure the bracket to the drive, and then remove the bracket from the drive (2).
- NOTE: Optical drive spare part kits do not include replacement brackets. Reuse the existing bracket.

Figure 6-12 Removing the optical drive bracket

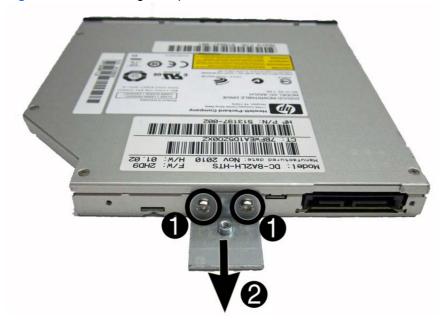

To install an optical drive, reverse the removal procedures.

## **Hard Drive**

The hard drive is located under the drive access panel on the left side of the computer (viewed from behind). The drive is secured with one captive Torx screw and is housed in a removable cage.

Figure 6-13 Hard drive location

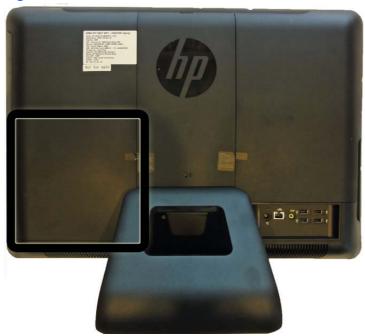

- Prepare the computer for disassembly (see Preparing to Disassemble the Computer on page 29).
- Remove the center access panel (see Center Access Panel on page 32). 2.
- 3. Remove the drive access panel (see <u>Drive Access Panel on page 35</u>).
- Loosen the captive Torx screw next to the front of the drive that secures the drive to the 4. computer. You can use either a Torx or slotted screwdriver to loosen the screw.

Figure 6-14 Loosening the hard drive security screw

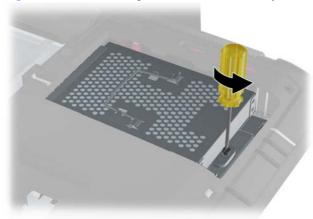

5. Grasp the handle on top of the hard drive cage (1) and slide the cage toward the outer edge of the computer, then lift the cage out of the computer (2).

Figure 6-15 Removing the hard drive cage

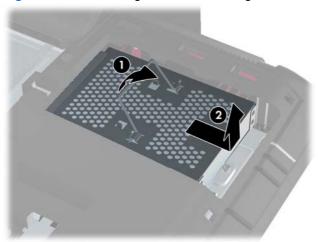

- 6. Remove the four mounting screws that secure the drive to the cage. Do not remove the blue rubber grommets behind each screw. They must stay attached to the cage when installing a new hard drive.
- NOTE: Inspect the four blue rubber grommets in case some of them are damaged or lost. Grommet spare parts are available.

Figure 6-16 Removing the hard drive mounting screws

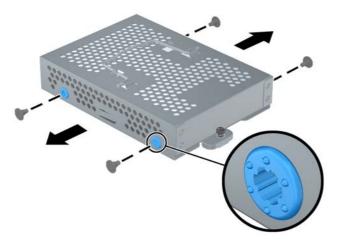

## Slide the hard drive out of the cage.

Figure 6-17 Removing the hard drive from the cage

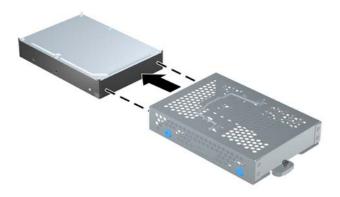

To replace the hard drive, reverse the removal procedures.

# **Memory**

Memory modules are located on the right side of the computer (viewed from behind) under the memory cover. The computer has two memory slots.

Figure 6-18 Memory module location

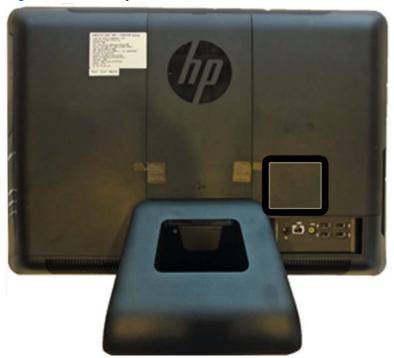

The computer comes with double data rate 3 synchronous dynamic random access memory (DDR3-SDRAM) small outline dual inline memory modules (SODIMMs).

The memory sockets on the system board can be populated with up to two industry-standard SODIMMs. These memory sockets are populated with at least one preinstalled SODIMM. To achieve the maximum memory support, you can populate the system board with up to 8 GB of memory.

For proper system operation, the SODIMMs must be:

- industry-standard 204-pin
- unbuffered non-ECC PC3-10600 DDR3-1333 MHz-compliant
- 1.5 volt DDR3-SDRAM SODIMMs

The DDR3-SDRAM SODIMMs must also:

- support CAS latency 9 DDR3 1333 MHz (9-9-9 timing)
- contain the mandatory Joint Electronic Device Engineering Council (JEDEC) specification

In addition, the computer supports:

- 512-Mbit, 1-Gbit, and 2-Gbit non-ECC memory technologies
- single-sided and double-sided SODIMMS
- SODIMMs constructed with x8 and x16 devices; SODIMMs constructed with x4 SDRAM are not supported

1999

There are two memory sockets on the system board located behind the memory access panel. To remove or install memory modules:

To remove a memory module:

- 1. Prepare the computer for disassembly (see <u>Preparing to Disassemble the Computer on page 29</u>).
- 2. Remove the center access panel (see <u>Center Access Panel on page 32</u>).
- 3. Remove the memory access panel (see Memory Access Panel on page 34).
- 4. Pull upward on the two raised tabs on the memory cover and lift the cover off the rear panel.

Figure 6-19 Removing the memory cover

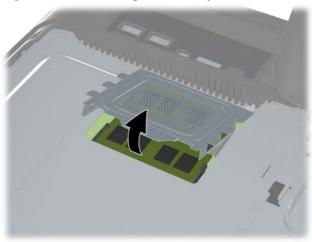

To remove a memory module, press outward on the two latches on each side of the SODIMM (1) then pull the SODIMM out of the socket (2).

Figure 6-20 Removing a memory module

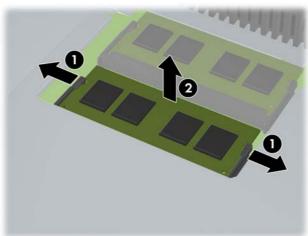

6. To install a memory module, slide the SODIMM into the socket at approximately a 30° angle (1) then press the SODIMM down (2) so that the latches lock it in place.

Figure 6-21 Installing a Memory Module

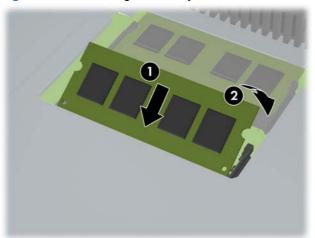

NOTE: A memory module can be installed in only one way. Match the notch on the module with the tab on the memory socket.

The computer automatically recognizes the additional memory when you turn on the computer.

# **Top Panel**

The top panel is secured with two Torx screws. Removing it allows access to the webcam and allows you to remove the main rear cover.

Figure 6-22 Top panel location

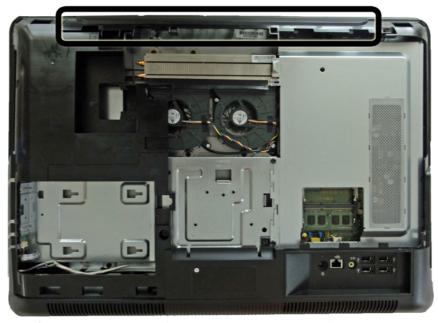

#### To remove the top panel:

- 1. Prepare the computer for disassembly (see <u>Preparing to Disassemble the Computer on page 29</u>).
- 2. Remove the center access panel (see Center Access Panel on page 32).
- 3. Remove the memory access panel (see Memory Access Panel on page 34).
- 4. Remove the drive access panel (see <u>Drive Access Panel on page 35</u>).
- 5. From the top of the computer, remove the two black Torx screws (1) that secure the top panel to the computer.
- 6. Rotate the top of the panel outward (2), and then lift the panel off the computer.

Figure 6-23 Removing the top panel

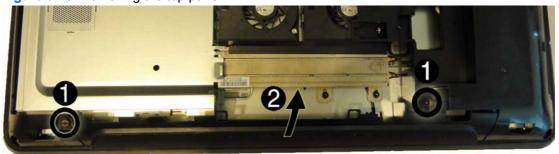

To replace the top panel, reverse the removal procedures.

## **Webcam Module**

The webcam module is located at the top of the computer beneath the top panel. It is secured with two silver Phillips screws and has one connector.

Figure 6-24 Webcam module location

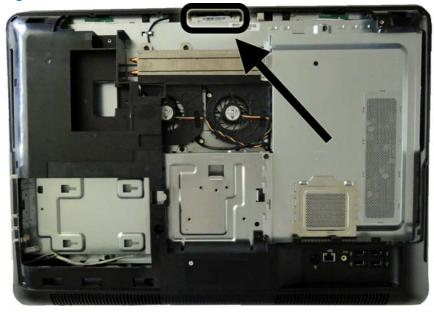

To remove the webcam module:

- 1. Prepare the computer for disassembly (see <u>Preparing to Disassemble the Computer</u> on page 29).
- 2. Remove the center access panel (see Center Access Panel on page 32).
- 3. Remove the memory access panel (see Memory Access Panel on page 34).
- 4. Remove the drive access panel (see <u>Drive Access Panel on page 35</u>).
- 5. Remove the top panel (see <u>Top Panel on page 45</u>).
- 6. Remove the two silver Phillips screws (1) that secure the webcam module to the computer.
- 7. Lift the webcam module as much as the cable allows, and then disconnect the cable from the module (2).

Remove the webcam from the computer (3). 8.

Figure 6-25 Removing the webcam module

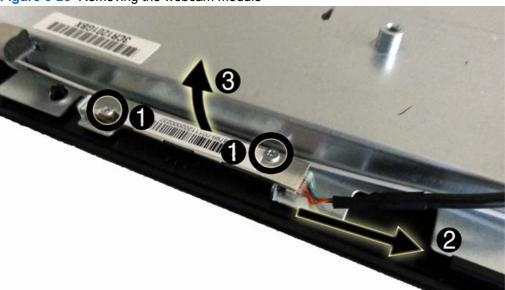

To install a webcam module, reverse the removal procedures.

## **Rear Cover**

The rear cover is secured with six Torx screws. You must pry it off at the seams around the edges of the computer.

To remove the rear cover:

- 1. Prepare the computer for disassembly (see <u>Preparing to Disassemble the Computer on page 29</u>).
- Remove the center access panel (see <u>Center Access Panel on page 32</u>).
- 3. Remove the memory access panel (see Memory Access Panel on page 34).
- 4. Remove the drive access panel (see <u>Drive Access Panel on page 35</u>).
- 5. Remove the stand (see Stand on page 33).
- 6. Remove the optical drive (see Optical Drive on page 37).
- 7. Remove the top panel (see Top Panel on page 45).
- 8. Remove the six black Torx screws that secure the panel to the computer (1).
- 9. Working from left to right, pry the cover off the computer by pulling the edges (2) of the cover up and away from the computer.

Figure 6-26 Removing the rear cover

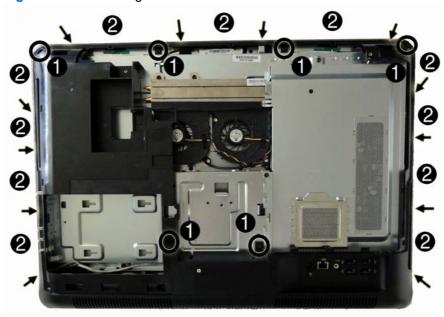

**10.** Remove the rear cover from the computer.

To replace the rear cover, reverse the removal procedures.

# **System Board Cover**

The system board cover protects the system board. It is secured with six Torx screws.

Figure 6-27 System board cover location

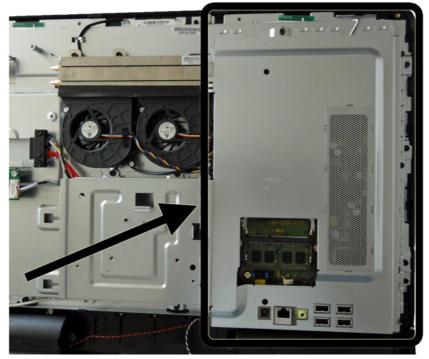

To remove the system board cover:

- Prepare the computer for disassembly (see Preparing to Disassemble the Computer on page 29).
- 2. Remove the center access panel (see Center Access Panel on page 32).
- 3. Remove the memory access panel (see Memory Access Panel on page 34).
- 4. Remove the drive access panel (see <u>Drive Access Panel on page 35</u>).
- 5. Remove the stand (see Stand on page 33).
- 6. Remove the optical drive (see Optical Drive on page 37).
- 7. Remove the top panel (see <u>Top Panel on page 45</u>).
- 8. Remove the rear cover (see Rear Cover on page 48).

9. Remove the six black Torx screws that secure the cover to the computer.

Figure 6-28 Removing the system board cover screws

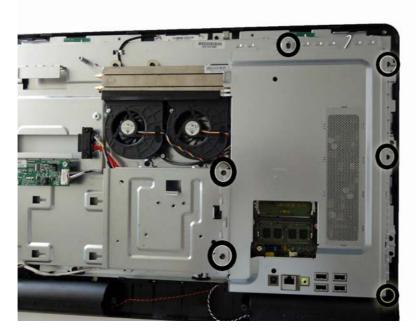

10. Lift the cover from the computer.

Figure 6-29 Removing the system board cover

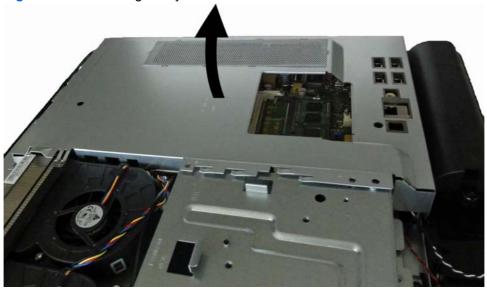

To install the system board cover, reverse the removal procedures.

# **Sidekey Board**

The sidekey board is located on the bottom left side of the computer (viewed from behind). It is secured with two Torx screws and has one connector.

The associated cable connects to the front power switch assembly. To remove it, you must remove the stand bracket, disassembly of which is shown later in this document at <u>Stand Bracket</u> on page 71.

Figure 6-30 Sidekey board location

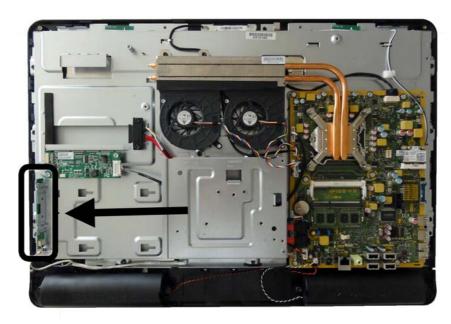

#### To remove the sidekey board:

- 1. Prepare the computer for disassembly (see <u>Preparing to Disassemble the Computer on page 29</u>).
- 2. Remove the center access panel (see Center Access Panel on page 32).
- 3. Remove the memory access panel (see Memory Access Panel on page 34).
- 4. Remove the drive access panel (see <u>Drive Access Panel on page 35</u>).
- **5.** Remove the stand (see <u>Stand on page 33</u>).
- 6. Remove the optical drive (see Optical Drive on page 37).
- 7. Remove the top panel (see <u>Top Panel on page 45</u>).
- 8. Remove the rear cover (see Rear Cover on page 48).
- 9. If replacing the cable, remove the system board cover (see System Board Cover on page 49).
- **10.** Disconnect the cable from the sidekey board **(1)**.
- NOTE: Be careful not to damage the cable when disconnecting it from the board. Do not pull on the wires.
- 11. Remove the two silver Torx screws (2) that secure the board to the computer.

12. Rotate the bottom of the board upward (3), and then remove the board from the computer.

Figure 6-31 Removing the sidekey board

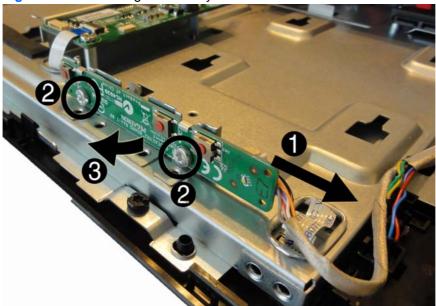

- **13.** If you need to remove the cable:
  - **a.** Remove the stand bracket by removing the four black Torx screws that secure it to the computer **(1)**, and then lifting the bracket from the computer **(2)**.

Figure 6-32 Removing the stand bracket

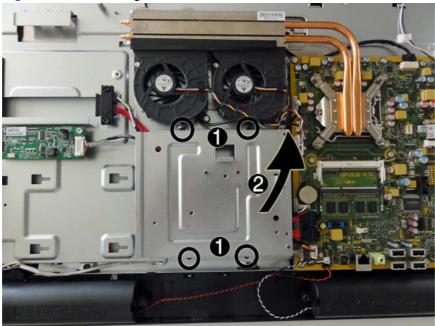

**b.** Disconnect the cable from the PB/LED connector on the system board. The following image shows the cable highlighted by arrows.

**c.** The cable includes the power switch assembly (shown by callout **(1)** in the following image). The cable routes beneath the stand bracket (not shown in the following image) to the PB/LED system board connector (shown by callout **(2)** in the following image).

Figure 6-33 Sidekey cable assembly

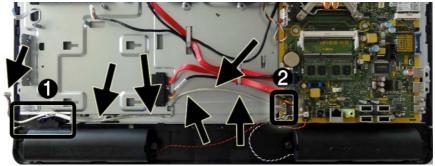

**d.** Lift the power switch assembly up and off the front bezel.

Figure 6-34 Removing the sidekey cable power switch component

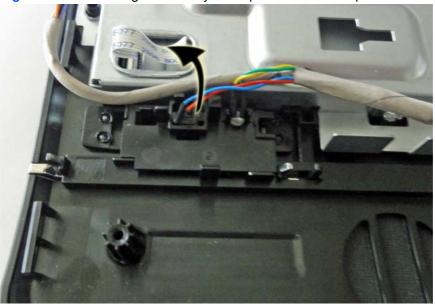

**e.** Lift the cable out of the computer.

To install the sidekey board or cable, reverse the removal procedures.

## **Converter Board**

The converter board is located on the left side of the computer. It is secured with two Torx screws and has two connectors.

Figure 6-35 Converter board location

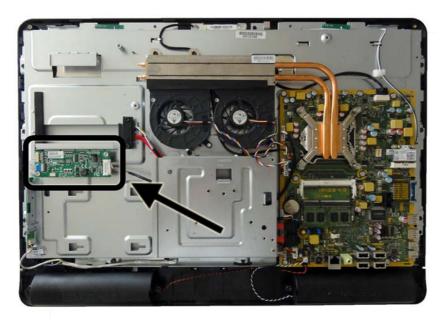

#### To remove the converter board:

- 1. Prepare the computer for disassembly (see <u>Preparing to Disassemble the Computer on page 29</u>).
- 2. Remove the center access panel (see Center Access Panel on page 32).
- 3. Remove the memory access panel (see <a href="Memory Access Panel on page 34">Memory Access Panel on page 34</a>).
- 4. Remove the drive access panel (see <u>Drive Access Panel on page 35</u>).
- **5.** Remove the stand (see <u>Stand on page 33</u>).
- **6.** Remove the optical drive (see Optical Drive on page 37).
- 7. Remove the top panel (see Top Panel on page 45).
- 8. Remove the rear cover (see Rear Cover on page 48).
- Disconnect the two cables from the board (1).
- NOTE: Be careful not to damage the cables when disconnecting them from the board. Do not pull on the wires.
- 10. Remove the two silver Torx screws (2) that secure the board to the computer.

#### 11. Lift the converter board from the computer (3).

Figure 6-36 Removing the converter board

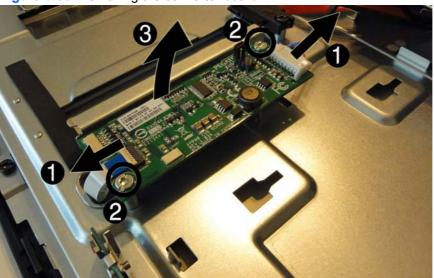

Be sure to correctly position the jumpers on the converter board for the installed display panel, as follows:

<u>↑</u> CAUTION: Incorrect jumper placement can result in damage to the converter board.

LG panel: pins 8 & 7

Samsung panel: pins 6 & 5

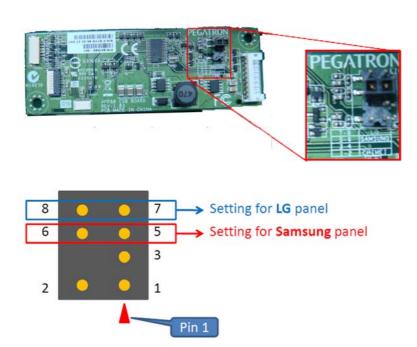

To install the converter board, reverse the removal procedures.

# **Speakers**

The speakers are located at the bottom of the computer. Two separate speakers are each secured by two Torx screws and have separate cables and system board connectors.

Figure 6-37 Speaker location

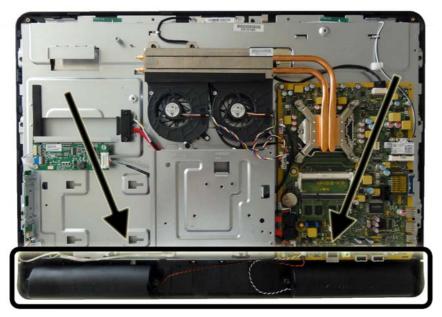

#### To remove the speakers:

- Prepare the computer for disassembly (see <u>Preparing to Disassemble the Computer on page 29</u>).
- Remove the center access panel (see <u>Center Access Panel on page 32</u>).
- 3. Remove the memory access panel (see <a href="Memory Access Panel on page 34">Memory Access Panel on page 34</a>).
- 4. Remove the drive access panel (see <u>Drive Access Panel on page 35</u>).
- 5. Remove the stand (see Stand on page 33).
- **6.** Remove the optical drive (see Optical Drive on page 37).
- 7. Remove the top panel (see Top Panel on page 45).
- 8. Remove the rear cover (see Rear Cover on page 48).
- 9. Remove the system board cover (see System Board Cover on page 49).
- 10. Remove two Torx screws (1) that secure each speaker to the computer.
- 11. Disconnect the speaker cables from the system board connectors (2). The left speaker connects to the white connector labeled SPKR\_L. The right speaker connects to the black connector labeled SPKR\_R.

12. Remove the speakers from the computer (3).

Figure 6-38 Removing the speakers

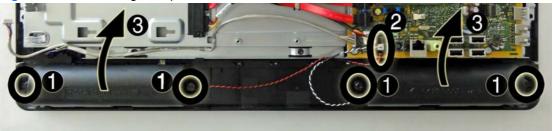

To install the speakers, reverse the removal procedures.

## **WLAN Module**

The WLAN module is located on the right side of the system board. The module is secured with two Phillips screws and has two connected antennas.

Figure 6-39 WLAN module location

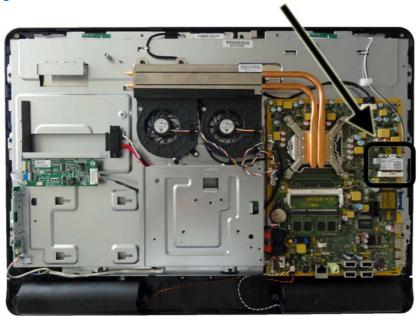

To remove the WLAN module:

- Prepare the computer for disassembly (see Preparing to Disassemble the Computer on page 29).
- 2. Remove the center access panel (see Center Access Panel on page 32).
- 3. Remove the memory access panel (see Memory Access Panel on page 34).
- Remove the drive access panel (see Drive Access Panel on page 35). 4.
- Remove the stand (see Stand on page 33). 5.
- Remove the optical drive (see Optical Drive on page 37).

- 7. Remove the top panel (see <u>Top Panel on page 45</u>).
- 8. Remove the rear cover (see Rear Cover on page 48).
- 9. Remove the system board cover (see System Board Cover on page 49).
- 10. Disconnect the antenna cables from the module (1).
- 11. Remove the two Phillips screws (2) that secure the module to the computer.
- 12. Lift the module to a 45-degree angle (3), and then pull it away to remove it from the socket.

Figure 6-40 Removing the WLAN module

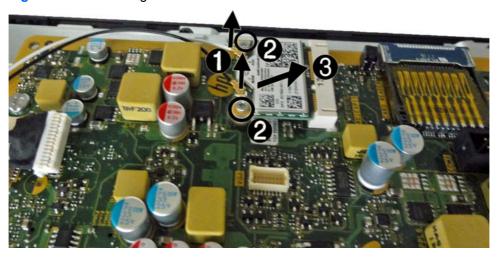

To install the WLAN module, reverse the removal procedures.

NOTE: WLAN modules are designed with a notch to prevent incorrect insertion.

The following image shows the WLAN antenna routing paths.

Figure 6-41 Antenna routing paths

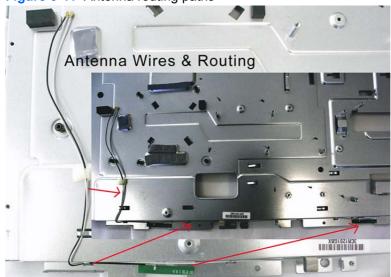

# **Heat Sink (Thermal Module)**

The heat sink is secured with six Torx screws. You do not have to remove the fans to remove the heat sink.

Figure 6-42 Heat sink location

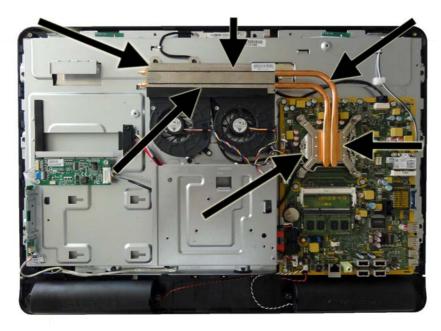

#### To remove the heat sink:

- 1. Prepare the computer for disassembly (see <u>Preparing to Disassemble the Computer on page 29</u>).
- 2. Remove the center access panel (see <u>Center Access Panel on page 32</u>).
- 3. Remove the memory access panel (see <a href="Memory Access Panel on page 34">Memory Access Panel on page 34</a>).
- 4. Remove the drive access panel (see <u>Drive Access Panel on page 35</u>).
- **5.** Remove the stand (see <u>Stand on page 33</u>).
- **6.** Remove the optical drive (see Optical Drive on page 37).
- 7. Remove the top panel (see <u>Top Panel on page 45</u>).
- 8. Remove the rear cover (see Rear Cover on page 48).
- 9. Remove the system board cover (see System Board Cover on page 49).
- 10. Loosen the four silver captive Torx screws in the order indicated on the heat sink (1) (4).
- 11. Remove the two black Torx screws from the top of the heat sink (5).

#### 12. Lift the heat sink from the computer (6).

CAUTION: To reduce a degradation in thermal performance, be sure not to touch the thermal grease on the surface of the processor or the heat sink.

Figure 6-43 Removing the heat sink

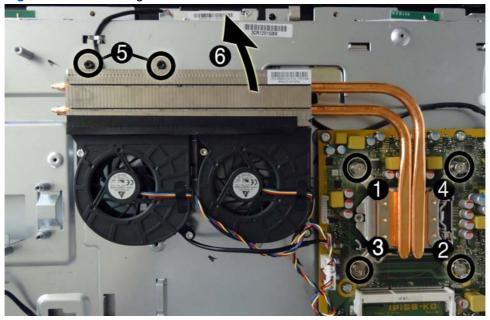

To replace the heat sink, reverse the removal procedures.

## **Processor**

- 1. Prepare the computer for disassembly (see <u>Preparing to Disassemble the Computer on page 29</u>).
- 2. Remove the center access panel (see <u>Center Access Panel on page 32</u>).
- 3. Remove the memory access panel (see Memory Access Panel on page 34).
- 4. Remove the drive access panel (see Drive Access Panel on page 35).
- **5.** Remove the stand (see <u>Stand on page 33</u>).
- 6. Remove the optical drive (see Optical Drive on page 37).
- 7. Remove the top panel (see Top Panel on page 45).
- 8. Remove the rear cover (see Rear Cover on page 48).
- 9. Remove the system board cover (see System Board Cover on page 49).
- 10. Remove the heat sink (see <a href="Heat Sink">Heat Sink</a> (Thermal Module) on page 59).
- 11. Rotate the locking lever to its full open position (1).
- 12. Raise and rotate the microprocessor retainer to its fully open position (2).
- 13. Carefully lift the processor from the socket (3).

The heat sink must be installed within 24 hours of installing the processor to prevent damage to the processor's solder connections.

Figure 6-44 Removing the processor

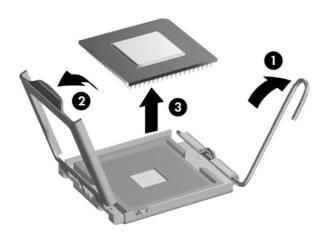

#### To install a new processor:

- 1. Place the processor in its socket and close the retainer. Make sure the slot in the processor fits into the post on the socket.
- Secure the locking lever. If reusing the existing heat sink, go to step 3. If using a new heat sink, go to step 6.
- 3. If reusing the existing fan sink, clean the bottom of the fan sink with the alcohol pad provided in the spares kit.
- CAUTION: Before reinstalling the fan sink you must clean the top of the processor and the bottom of the fan sink with an alcohol pad supplied in the spares kit. After the alcohol has evaporated, apply thermal grease to the top of the processor from the syringe supplied in the spares kit.
- **4.** Apply the thermal grease provided in the spares kit to the top of the processor and install the fan sink atop the processor.
- Go to step 7.
- 6. If using a new fan sink, remove the protective covering from the bottom of the fan sink and place it in position atop the processor.
- 7. Secure the fan sink to the system board and system board tray.
  - CAUTION: Fan sink retaining screws should be tightened in diagonally opposite pairs (as in an X) to evenly seat the fan sink on the processor. This is especially important as the pins on the socket are very fragile and any damage to them may require replacing the system board.

NOTE: After installing a new processor onto the system board, always update the system ROM to ensure that the latest version of the BIOS is being used on the computer. The latest system BIOS can be found on the Web at: http://h18000.www1.hp.com/support/files.

# **Fan Assembly**

The fan assembly consists of two fans located near the top of the computer below the heat sink. The assembly is secured with four Torx screws (two per fan) and connects to the system board using two separate connectors. You do not have to remove the heat sink to remove the fans.

Figure 6-45 Fan assembly location

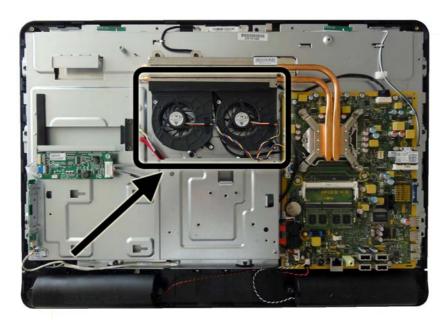

To remove the fan assembly:

- 1. Prepare the computer for disassembly (see <u>Preparing to Disassemble the Computer on page 29</u>).
- 2. Remove the center access panel (see <u>Center Access Panel on page 32</u>).
- 3. Remove the memory access panel (see <a href="Memory Access Panel on page 34">Memory Access Panel on page 34</a>).
- 4. Remove the drive access panel (see <u>Drive Access Panel on page 35</u>).
- **5.** Remove the stand (see <u>Stand on page 33</u>).
- 6. Remove the optical drive (see Optical Drive on page 37).
- 7. Remove the top panel (see <u>Top Panel on page 45</u>).
- 8. Remove the rear cover (see Rear Cover on page 48).
- 9. Remove the system board cover (see <u>System Board Cover on page 49</u>).
- 10. Remove the four silver Torx screws (1) that secure the fan assembly to the computer.
- 11. Disconnect the fan cables (2) from the system board connectors labeled CHFAN and CPUFAN.

## 12. Lift the fan assembly from the computer (3).

Figure 6-46 Removing the fan assembly

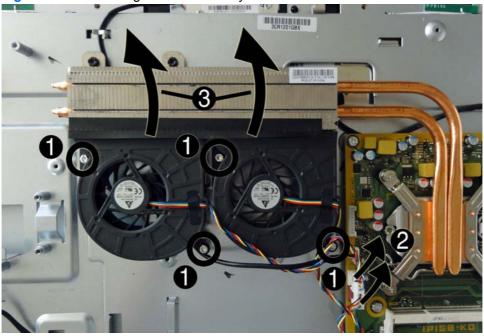

To install the fan assembly, reverse the removal procedures.

## **Display Cable**

The main display cable is located just above the system board. The heat sink covers the connector on the display panel.

Figure 6-47 Display cable location

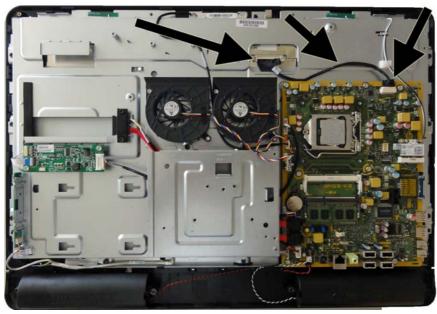

To remove the display cable:

- 1. Prepare the computer for disassembly (see <u>Preparing to Disassemble the Computer on page 29</u>).
- 2. Remove the center access panel (see <u>Center Access Panel on page 32</u>).
- 3. Remove the memory access panel (see Memory Access Panel on page 34).
- 4. Remove the drive access panel (see <u>Drive Access Panel on page 35</u>).
- **5.** Remove the stand (see <u>Stand on page 33</u>).
- **6.** Remove the optical drive (see Optical Drive on page 37).
- 7. Remove the top panel (see <u>Top Panel on page 45</u>).
- 8. Remove the rear cover (see Rear Cover on page 48).
- 9. Remove the system board cover (see System Board Cover on page 49).
- Remove the heat sink (see <u>Heat Sink (Thermal Module) on page 59</u>.
- **11.** Disconnect the cable from the LVDS1 connector on the system board **(1)**.

12. Disconnect the cable from the display panel by pressing in the latches on the side of the cable (2) and pulling it from the connector (3).

Figure 6-48 Removing the display cable

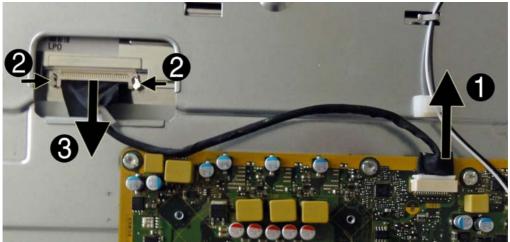

13. Remove the display cable from the computer.

To install the display cable, reverse the removal procedures.

## **System Board**

The system board is located on the right side of the computer (viewed from the rear) under the system board cover. It is secured with seven Torx screws.

Figure 6-49 System board location

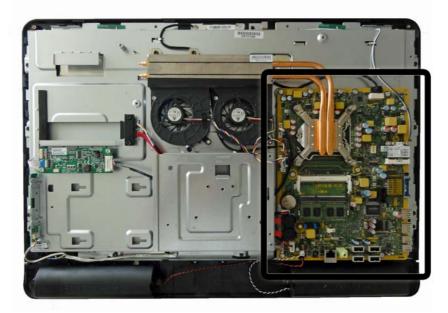

### To remove the system board:

- 1. Prepare the computer for disassembly (see <u>Preparing to Disassemble the Computer on page 29</u>).
- 2. Remove the center access panel (see <u>Center Access Panel on page 32</u>).
- 3. Remove the memory access panel (see Memory Access Panel on page 34).
- 4. Remove the memory module (see Memory on page 42).
- 5. Remove the drive access panel (see <u>Drive Access Panel on page 35</u>).
- **6.** Remove the stand (see <u>Stand on page 33</u>).
- 7. Remove the optical drive (see Optical Drive on page 37).
- 8. Remove the top panel (see <u>Top Panel on page 45</u>).
- 9. Remove the rear cover (see Rear Cover on page 48).
- 10. Remove the system board cover (see System Board Cover on page 49).
- 11. Remove the WLAN module (see WLAN Module on page 57).
- 12. Remove the heat sink (see <a href="Heat Sink">Heat Sink</a> (Thermal Module) on page 59.
- **13.** Remove the processor (see <u>Processor on page 61</u>).
- **14.** Disconnect all cables from the system board, noting their location for reinstallation.

**15.** Remove the seven silver Torx screws (circled in image) that secure the system board to the computer.

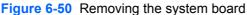

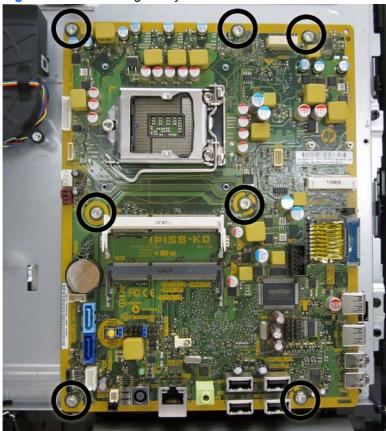

**16.** Lift the system board straight up and out of the computer.

NOTE: Before returning the defective system board, remove the CPU cover from the replacement system board and install it on the defective system board.

To install the system board, reverse the removal procedures.

### **Updating SMBIOS Information**

When replacing the system board, you must reprogram the SMBIOS information on the affected computer. Failure to reprogram the board will result in eventual failure, such as an activation failure (need to reactivate the system) or a system recovery failure.

To update SMBIOS information in Computer Setup:

- 1. Turn on or restart the computer.
- 2. Press Esc while the "Press the ESC key for Startup Menu" message is displayed at the bottom of the screen.
  - NOTE: If you do not press Esc at the appropriate time, you must restart the computer and again press Esc when the monitor light turns green to access the utility.
- Press F10 to enter Computer Setup.

- 4. Go to Security > System ID's.
- 5. If necessary, press Ctrl+A to initiate edit mode.
- **6.** Edit the fields listed. If the feature byte has data or is not editable, then it was not cleared and cannot be edited.

### **System ID Setup Page**

| Setup Field Name | Comment                                                                                                    | Label     |
|------------------|----------------------------------------------------------------------------------------------------|-----------|
| Product Name     | Enter the Model name/number or marketing name.                                                                                                    | Flexbuild |
| Serial Number    | Enter the Serial Number of Unit.                                                                                                    | Support   |
| SKU Number       | Enter the SKU or Product Number including Localization Code.                                                                                                    | Support   |
| Feature Byte     | Enter the Feature Byte string. The feature byte string is case dependent.                                                                                                    | Flexbuild |
|                  | The label includes spaces after every four characters. You can enter or ignore these spaces – their only purpose is to help with data entry. There is a character limitation of 40 bytes per line. When you reach this limit, go to the next line to continue data entry. BIOS ignores the spaces and lines. |           |
|                  | If you make an error during data entry, the data will not validate, and the computer asks you to correct your data input.                                                                                                    |           |
| Build ID         | The Build ID of the unit.                                                                                                    | Flexbuild |

### Flexbuild Support Label

Use the following labels to locate the Build ID, Feature Byte, and Product Name.

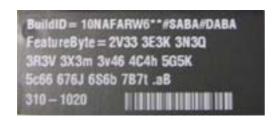

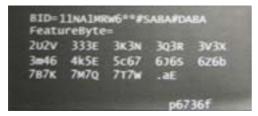

### **Support Label**

Use the following labels to locate the Serial Number and Product Number.

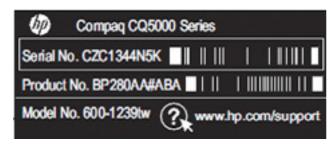

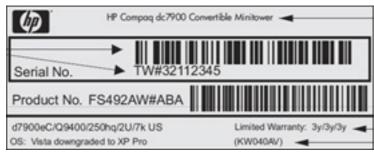

## **Stand Bracket**

The stand bracket is located near the middle of the computer, below the fans. Remove the bracket to gain access to the drive cables and sidekey board cable assembly. The bracket is secured with four Torx screws.

Figure 6-51 Stand bracket location

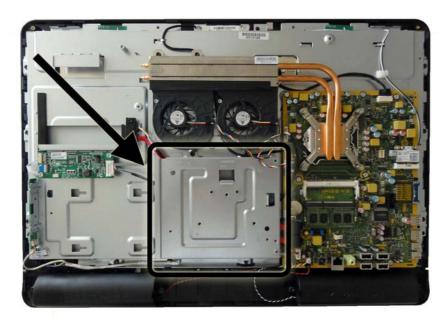

### To remove the stand bracket:

- Prepare the computer for disassembly (see Preparing to Disassemble the Computer on page 29).
- 2. Remove the center access panel (see Center Access Panel on page 32).
- 3. Remove the memory access panel (see Memory Access Panel on page 34).
- Remove the drive access panel (see <u>Drive Access Panel on page 35</u>). 4.
- 5. Remove the stand (see Stand on page 33).
- Remove the optical drive (see Optical Drive on page 37). 6.
- 7. Remove the top panel (see <u>Top Panel on page 45</u>).
- 8. Remove the rear cover (see Rear Cover on page 48).
- 9. Remove the system board cover (see <u>System Board Cover on page 49</u>).
- 10. Remove the four black Torx screws (1) that secure the stand bracket to the computer.

### 11. Lift the bracket from the computer (2).

Figure 6-52 Removing the stand bracket

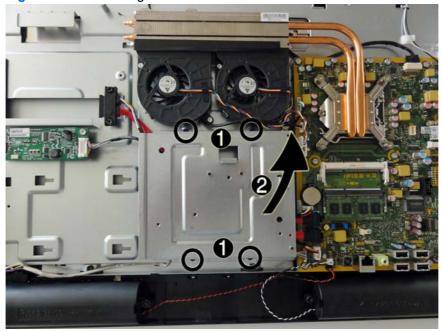

To install the stand bracket, reverse the removal procedures.

## **Hard Drive and Optical Drive Cables and Connectors**

The hard drive and optical drive connectors are located near the middle of the computer, below the fans, and under the bracket that secures the stand. Each connector is secured with two Torx screws and has two cables that connect to the system board.

The optical drive connector (1) is positioned above the hard drive connector (2). The optical drive connector cables are longer than the hard drive connector cables.

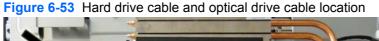

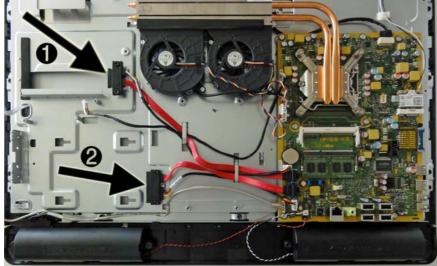

To remove the hard drive or optical drive connector:

- 1. Prepare the computer for disassembly (see Preparing to Disassemble the Computer on page 29).
- 2. Remove the center access panel (see Center Access Panel on page 32).
- 3. Remove the memory access panel (see Memory Access Panel on page 34).
- 4. Remove the drive access panel (see Drive Access Panel on page 35).
- 5. Remove the stand (see <u>Stand on page 33</u>).
- 6. Remove the hard drive (see Hard Drive on page 39).
- 7. Remove the optical drive (see Optical Drive on page 37).
- Remove the top panel (see Top Panel on page 45). 8.
- 9. Remove the rear cover (see Rear Cover on page 48).
- 10. Remove the system board cover (see System Board Cover on page 49).
- 11. Remove the stand bracket (see Stand Bracket on page 71).
- 12. Remove two silver Torx screws that secure the hard drive connector (1) or the optical drive connector (2) to the computer.
- **13.** Remove the cables from the metal clips **(3)** built into the computer.

- 14. Disconnect the hard drive cables (4) or the optical drive cables (5) from the system board.
- NOTE: Be careful not to damage the cable when disconnecting it from the board. Do not pull on the wires.
- **15.** Remove the connector from the computer.

Figure 6-54 Removing the hard drive or optical drive connectors

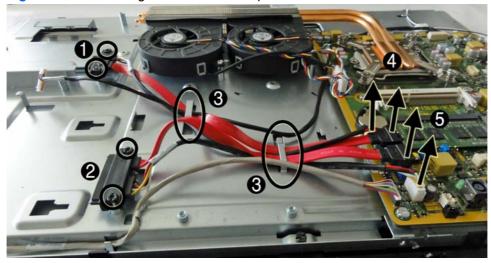

To install the hard drive or optical drive connector, reverse the removal procedures.

### **Front Bezel**

The front bezel is located on the front of the computer and is secured to the main system bracket with eight Torx screws and eight tabs. You must remove the main system bracket from the bezel to gain access to the bezel and to the display panel. The display panel sits between the main bracket and the front bezel.

You can remove the front bezel without disassembling many of the computer's components. Most components can remain attached to the display panel bracket. The following procedure demonstrates removing the bezel while removing the smallest number of components possible.

### To remove the front bezel:

- Prepare the computer for disassembly (see Preparing to Disassemble the Computer on page 29).
- Remove the center access panel (see Center Access Panel on page 32).
- Remove the memory access panel (see Memory Access Panel on page 34).
- 4. Remove the memory module (see Memory on page 42).
- 5. Remove the drive access panel (see Drive Access Panel on page 35).
- 6. Remove the stand (see Stand on page 33).
- 7. Remove the optical drive (see Optical Drive on page 37).
- 8. Remove the top panel (see <u>Top Panel on page 45</u>).
- 9. Remove the rear cover (see Rear Cover on page 48).
- 10. Remove the system board cover (see System Board Cover on page 49).
- 11. Disconnect the speaker cables from the system board.
- **12.** Disconnect the backlight cable from the converter board.
- **13.** Disconnect the display cable from the system board.
- 14. Remove the power switch assembly cable from the front bezel. You do not have to remove the remaining cables.
- 15. Remove the eight black Torx screws (1) that secure the bezel to the main system bracket assembly.
- 16. Lift the eight tabs (2) that secure the bezel to the main system bracket assembly. Be sure to slide the bracket free from the tabs as you lift each one.

17. Lift the main system bracket assembly off the front bezel (3).

The display panel sits between the main bracket assembly and the front bezel.

Figure 6-55 Removing the main bracket assembly from the front bezel

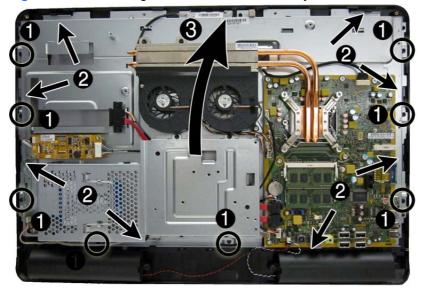

**18.** Lift the display panel from the front bezel by pressing the four tabs (two on each side) to release the panel from the bezel, and then lifting the panel off the bezel.

Figure 6-56 Removing the display panel from the front bezel

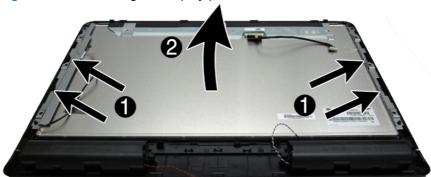

To install the front bezel, reverse the removal procedures.

## **Display Panel**

Two different display panels are available, LG and Samsung.

To ensure compatibility, when replacing the display panel, remove the backlight cable with the old panel and replace with the new cable supplied in the replacement kit.

The display panel is secured to the display bracket with four Torx screws, as follows:

 LG - two screws on top, two screws on the bottom. Note that the LG panel installs into a large frame.

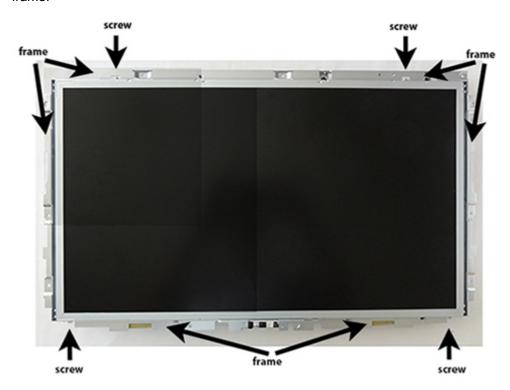

 Samsung - two screws on each side. Note that the Samsung panel mounts to two smaller brackets on the left and right sides of the panel.

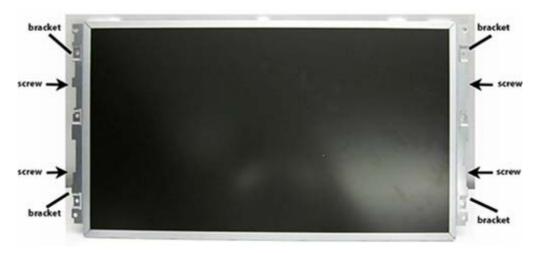

To remove the display panel:

- 1. Prepare the computer for disassembly (see <u>Preparing to Disassemble the Computer on page 29</u>).
- 2. Remove the center access panel (see Center Access Panel on page 32).
- 3. Remove the memory access panel (see Memory Access Panel on page 34).

- 4. Remove the memory module (see Memory on page 42).
- 5. Remove the drive access panel (see <u>Drive Access Panel on page 35</u>).
- **6.** Remove the stand (see <u>Stand on page 33</u>).
- 7. Remove the optical drive (see Optical Drive on page 37).
- 8. Remove the top panel (see Top Panel on page 45).
- 9. Remove the rear cover (see Rear Cover on page 48).
- 10. Remove the system board cover (see System Board Cover on page 49).
- 11. Remove the power switch assembly cable. You do not have to remove the remaining cables.
- **12.** Remove the front bezel (see <u>Front Bezel on page 75</u>).
- 13. Disconnect the display cable (1) and the backlight cable (2) from the display panel.
- NOTE: When disconnecting cables from the LG panel, you may need to remove Mylar before disconnecting the cables.

Figure 6-57 Removing the display cable and backlight cables from the display panel (Samsung panel shown)

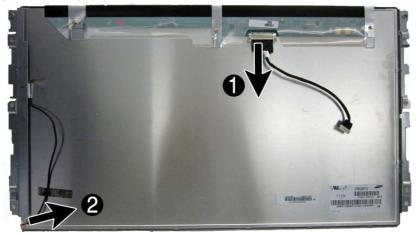

14. Remove the four silver Torx screws that secure the display panel to the frame or brackets.

The LG panel mounts to a large frame using four screws - two on top, two on the bottom.

The Samsung panel mounts to two small brackets, one on each side. Each bracket is secured by two screws.

**15.** If removing the LG panel, lift the display panel from the frame.

If removing the Samsung panel, remove the brackets from the display panel.

Figure 6-58 Removing the display panel – LG panel

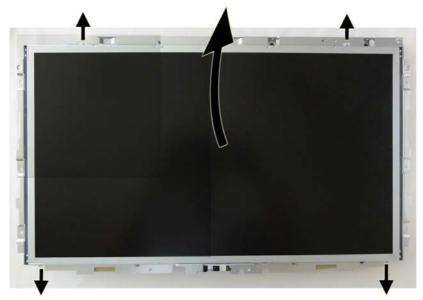

Figure 6-59 Removing the display panel – Samsung panel

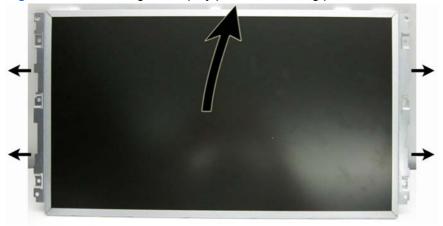

**16.** Be sure to correctly position the jumpers on the converter board for the installed display panel, as follows:

<u>CAUTION</u>: Incorrect jumper placement can result in damage to the converter board.

LG panel: pins 8 & 7

• Samsung panel: pins 6 & 5

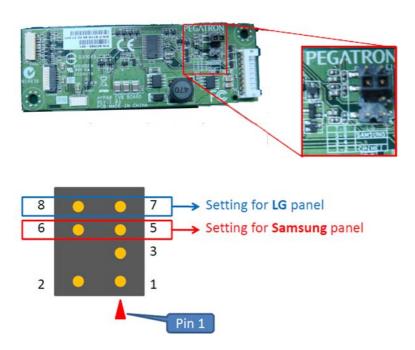

To install a display panel, reverse the removal procedures.

### Installation notes:

The following images show how the cables and brackets should be installed on Samsung panels. Each bracket is secured to the side of the panel with two Torx screws. Be sure to install the display cable and backlight cable to the display panel.

Figure 6-60 Samsung panel bracket locations

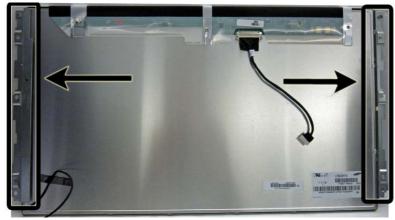

Figure 6-61 Samsung display cable and left panel bracket

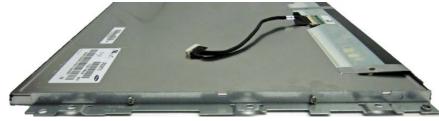

Figure 6-62 Samsung backlight cable and right panel bracket

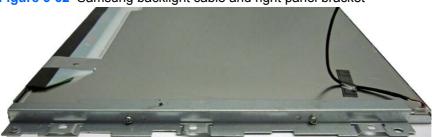

The LG panel installs into a large frame, and two Torx screws secure the display panel to both the top and the bottom sides of the frame.

When installing the LG panel into the frame, be sure to insert the cables through the holes in the frame.

Figure 6-63 LG panel cables

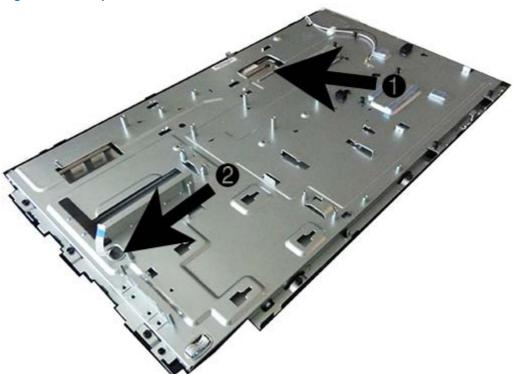

Connect the display cable and the backlight cable into the display panel. Cable connectors are in similar locations for the LG and Samsnug panels. See Figures 6-61 and 6-62 for an example of cable connection locations.

Figure 6-64 LG panel install screws
screw
screw
screw
screw

# A Password Security and Resetting CMOS

This computer supports security password features, which can be established through the Computer Setup Utilities menu.

This computer supports two security password features that are established through the Computer Setup Utilities menu: setup password and power-on password. When you establish only a setup password, any user can access all the information on the computer except Computer Setup. When you establish only a power-on password, the power-on password is required to access Computer Setup and any other information on the computer. When you establish both passwords, only the setup password will give you access to Computer Setup.

When both passwords are set, the setup password can also be used in place of the power-on password as an override to log in to the computer. This is a useful feature for a network administrator.

If you forget the password for the computer, you can clear that password so you can gain access to the information on the computer by resetting the password jumper.

CAUTION: Pushing the CMOS button will reset CMOS values to factory defaults. It is important to back up the computer CMOS settings before resetting them in case they are needed later. Back up is easily done through Computer Setup. See <a href="Computer Setup(F10">Computer Setup (F10)</a>) Utility on page 9 for information.

## **Establishing a Setup or Power-on Password**

To establish the power-on or setup password features, complete the following steps:

- Turn on or restart the computer.
- 2. As soon as the computer turns on, press the Esc key while "Press the ESC key for Startup Menu" message is displayed at the bottom of the screen.
- 3. Press the F10 key to enter Computer Setup.
- 4. To establish Setup password, select **Security > Setup Password** and follow the instructions.
  - or –

To establish a Power-On password, select **Security > Power-On Password** and follow the instructions on the screen

5. Before exiting, click File > Save Changes and Exit.

## Resetting a Setup or Power-on Password

To disable the power-on or setup password features, or to clear the power-on or setup passwords, complete the following steps:

- 1. Shut down the operating system properly, then turn off the computer and any external devices, and disconnect the power cord from the power outlet.
- 2. With the power cord disconnected, press the power button again to drain the system of any residual power.
- **WARNING!** To reduce the risk of personal injury from electrical shock and/or hot surfaces, be sure to disconnect the power cord from the wall outlet, and allow the internal system components to cool before touching.

Static electricity can damage the electronic components of the computer or optional equipment. Before beginning these procedures, ensure that you are discharged of static electricity by briefly touching a grounded metal object. See the *Safety & Regulatory Information* guide for more information.

- 3. Remove the access panel.
- 4. Locate the header and jumper labeled PSWD (the label may be under the memory module).
  - NOTE: The password jumper is blue so that it can be easily identified. For assistance locating the password jumper and other system board components, see the Illustrated Parts & Service Map (IPSM). The IPSM can be downloaded from <a href="http://www.hp.com/support">http://www.hp.com/support</a>.
- Remove the jumper.
- 6. Replace the jumper.
- Replace the access panel.
- 8. Reconnect the external equipment.
- **9.** Plug in the computer and turn on power. Allow the operating system to start. This clears the current passwords and disables the password features.
- Establish the new passwords in Computer Setup. See <u>Computer Setup (F10) Utility on page 9</u> for information.

## **Clearing and Resetting the CMOS**

The computer's configuration memory (CMOS) stores information about the computer's configuration.

The CMOS button resets CMOS but does not clear the power-on and setup passwords.

Clearing CMOS will clear the Active Management Technology (AMT) settings in the Management Engine BIOS Extension (MEBx), including the password. The password will default to "admin" and will need to be reset. The AMT settings will also need to be reset. To access the MEBx, press Ctrl+P during POST.

- Turn off the computer and any external devices, and disconnect the power cord from the power outlet.
- 2. Disconnect the keyboard, monitor, and any other external equipment connected to the computer.
  - <u>WARNING!</u> To reduce the risk of personal injury from electrical shock and/or hot surfaces, be sure to disconnect the power cord from the wall outlet, and allow the internal system components to cool before touching.

Static electricity can damage the electronic components of the computer or optional equipment. Before beginning these procedures, ensure that you are discharged of static electricity by briefly touching a grounded metal object. See the *Safety & Regulatory Information* guide for more information.

- Remove the computer cover or access panel.

- Locate, press, and hold the CMOS button in for five seconds.
- NOTE: Make sure you have disconnected the AC power cord from the wall outlet. The CMOS button will not clear CMOS if the power cord is connected.

Figure A-1 CMOS button

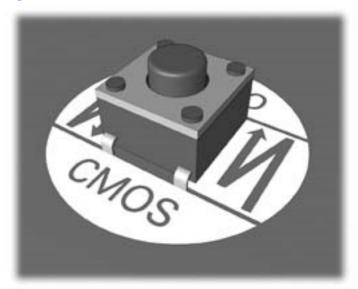

- NOTE: For assistance locating the CMOS button and other system board components, see the Illustrated Parts & Service Map (IPSM) for that particular system.
- 5. Replace the computer cover or access panel.
- Reconnect the external devices.
- Plug in the computer and turn on power.
  - NOTE: You will receive POST error messages after clearing CMOS and rebooting advising you that configuration changes have occurred. Use Computer Setup to reset any special system setups along with the date and time.

See Computer Setup (F10) Utility on page 9 for information.

## **B** POST Error Messages

This appendix lists the error codes, error messages, and the various indicator light and audible sequences that you may encounter during Power-On Self-Test (POST) or computer restart, the probable source of the problem, and steps you can take to resolve the error condition.

POST Message Disabled suppresses most system messages during POST, such as memory count and non-error text messages. If a POST error occurs, the screen will display the error message. To manually switch to the POST Messages Enabled mode during POST, press any key (except F10, F11, or F12). The default mode is POST Message Disabled.

The speed at which the computer loads the operating system and the extent to which it is tested are determined by the POST mode selection.

Quick Boot is a fast startup process that does not run all of the system level tests, such as the memory test. Full Boot runs all of the ROM-based system tests and takes longer to complete.

Full Boot may also be enabled to run every 1 to 30 days on a regularly scheduled basis. To establish the schedule, reconfigure the computer to the Full Boot Every x Days mode, using Computer Setup.

## **POST Numeric Codes and Text Messages**

This section covers those POST errors that have numeric codes associated with them. The section also includes some text messages that may be encountered during POST.

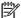

The computer will beep once after a POST text message is displayed on the screen.

Table B-1 Numeric Codes and Text Messages

| Control panel message                   | Description                                                                                 | Recommended action                                                                                                    |
|-----------------------------------------|---------------------------------------------------------------------------------------------|----------------------------------------------------------------------------------------------------|
| 101-Option ROM Checksum Error           | System ROM or expansion board option ROM checksum.                                          | Verify the correct ROM.                                                                                                    |
|                                         | NOW CHECKSUIII.                                                                             | 2. Flash the ROM if needed.                                                                                                    |
|                                         |                                                                                             | <ol><li>If an expansion board was recently<br/>added, remove it to see if the problem<br/>remains.</li></ol>                                                                                                    |
|                                         |                                                                                             | 4. Clear CMOS.                                                                                                    |
|                                         |                                                                                             | <ol><li>If the message disappears, there may<br/>be a problem with the expansion card.</li></ol>                                                                                                    |
|                                         |                                                                                             | 6. Replace the system board.                                                                                                    |
| 103-System Board Failure                | DMA or timers.                                                                              | 1. Clear CMOS.                                                                                                    |
|                                         |                                                                                             | 2. Remove expansion boards.                                                                                                    |
|                                         |                                                                                             | 3. Replace the system board.                                                                                                    |
| 110-Out of Memory Space for Option ROMs | Recently added PCI expansion card contains an option ROM too large to download during POST. | <ol> <li>If a PCI expansion card was recently<br/>added, remove it to see if the problem<br/>remains.</li> </ol>                                                                                                    |
|                                         |                                                                                             | 2. In Computer Setup, set Advanced > Device Options > NIC PXE Option ROM Download to DISABLE to prevent PXE option ROM for the internal NIC from being downloaded during POST to free more memory for an expansion card's option ROM. Internal PXE option ROM is used for booting from the NIC to a PXE server. |
| 162-System Options Not Set              | Configuration incorrect.  RTC (real-time clock) battery may need to                         | Run Computer Setup and check the configuration in <b>Advanced &gt; Device Options</b> .                                                                                                    |
|                                         | be replaced.                                                                                | ·                                                                                                    |
|                                         |                                                                                             | Reset the date and time under <b>Control Panel</b> . If the problem persists, replace the RTC battery. See the <i>Hardware Reference Guide</i> for instructions on installing a new battery, or contact an authorized dealer or reseller for RTC battery replacement.                                           |
| 163-Time & Date Not Set                 | Invalid time or date in configuration memory.                                               | Reset the date and time under <b>Control Panel</b> (Computer Setup can also be used).                                                                                                    |
|                                         | RTC (real-time clock) battery may need to be replaced.                                      | If the problem persists, replace the RTC battery. See the <i>Hardware Reference Guide</i> for instructions on installing a new battery, or contact an authorized dealer or reseller for RTC battery replacement.                                                                                                |

Table B-1 Numeric Codes and Text Messages (continued)

| Control panel message                                                     | Description                                                                 | Recommended action                                                                                          |  |
|---------------------------------------------------------------------------|-----------------------------------------------------------------------------|----------------------------------------------------------------------------------------------------|--|
| 164-MemorySize Error                                                      | Memory amount has changed since the last boot (memory added or removed).    | Press the F1 key to save the memory changes.                                                                |  |
| 164-MemorySize Error                                                      | Memory configuration incorrect.                                             | Run Computer Setup or Windows utilities.                                                                    |  |
|                                                                           |                                                                             | Make sure the memory module(s) are installed properly.                                                      |  |
|                                                                           |                                                                             | If third-party memory has been added test using HP-only memory.                                             |  |
|                                                                           |                                                                             | 4. Verify proper memory module type.                                                                        |  |
| 201-Memory Error                                                          | RAM failure.                                                                | Ensure memory modules are correctly installed.                                                              |  |
|                                                                           |                                                                             | 2. Verify proper memory module type.                                                                        |  |
|                                                                           |                                                                             | <ol> <li>Remove and replace the identified<br/>faulty memory module(s).</li> </ol>                          |  |
|                                                                           |                                                                             | <ol> <li>If the error persists after replacing<br/>memory modules, replace the system<br/>board.</li> </ol> |  |
| 213-Incompatible Memory Module in Memory Socket(s) X, X,                  | A memory module in memory socket identified in the error message is missing | Verify proper memory module type.                                                                           |  |
| viernory Socket(S) X, X,                                                  | critical SPD information, or is incompatible with the chipset.              | 2. Try another memory socket.                                                                               |  |
|                                                                           | with the Chipset.                                                           | <ol><li>Replace DIMM with a module<br/>conforming to the SPD standard.</li></ol>                            |  |
| 214-DIMM Configuration Warning                                            | Populated DIMM Configuration is not optimized.                              | Rearrange the DIMMs so that each channel has the same amount of memory.                                     |  |
| 219-ECC Memory Module Detected ECC Modules not supported on this Platform | Recently added memory module(s) support ECC memory error correction.        | If additional memory was recently added, remove it to see if the problem remains.                           |  |
|                                                                           |                                                                             | Check product documentation for memory support information.                                                 |  |
| 301-Keyboard Error                                                        | Keyboard failure.                                                           | Reconnect keyboard with computer turned off.                                                                |  |
|                                                                           |                                                                             | Check connector for bent or missing pins.                                                                   |  |
|                                                                           |                                                                             | <ol><li>Ensure that none of the keys are<br/>depressed.</li></ol>                                           |  |
|                                                                           |                                                                             | 4. Replace keyboard.                                                                                        |  |
| 303-Keyboard Controller Error                                             | I/O board keyboard controller.                                              | Reconnect keyboard with computer turned off.                                                                |  |
|                                                                           |                                                                             | 2. Replace the system board.                                                                                |  |

Table B-1 Numeric Codes and Text Messages (continued)

| Control panel message                                            | Description                                                                                                    | Recommended action                                                                                                    |  |
|------------------------------------------------------------------|----------------------------------------------------------------------------------------------------|----------------------------------------------------------------------------------------------------|--|
| 304-Keyboard or System Unit Error                                | Keyboard failure.                                                                                                    | Reconnect the keyboard with compute turned off.                                                                                                    |  |
|                                                                  |                                                                                                    | <ol><li>Ensure that none of the keys are<br/>depressed.</li></ol>                                                                                              |  |
|                                                                  |                                                                                                    | 3. Replace the keyboard.                                                                                                    |  |
|                                                                  |                                                                                                    | 4. Replace the system board.                                                                                                    |  |
| 510-Flash Screen Image Corrupted                                 | Flash Screen image has errors.                                                                                             | Reflash the system ROM with the latest BIOS image.                                                                                                    |  |
| 511-CPU Fan not Detected                                         | CPU fan is not connected or may have malfunctioned.                                                                        | 1. Reseat CPU fan.                                                                                                    |  |
|                                                                  | manunctioned.                                                                                                    | 2. Reseat fan cable.                                                                                                    |  |
|                                                                  |                                                                                                    | 3. Replace CPU fan.                                                                                                    |  |
| 512-Rear Chassis Fan not Detected                                | Rear chassis fan is not connected or may have malfunctioned.                                                               | Reseat rear chassis fan.                                                                                                    |  |
|                                                                  | nave malfunctioned.                                                                                                    | 2. Reseat fan cable.                                                                                                    |  |
|                                                                  |                                                                                                    | 3. Replace rear chassis fan.                                                                                                    |  |
| 513-Front Chassis fan not detected                               | have malfunctioned.                                                                                                    | Reseat front chassis fan.                                                                                                    |  |
|                                                                  |                                                                                                    | 2. Reseat fan cable.                                                                                                    |  |
|                                                                  |                                                                                                    | 3. Replace front chassis fan.                                                                                                    |  |
| 912-Computer Cover Has Been Removed<br>Since Last System Startup | Computer cover was removed since last system startup.                                                                      | No action required.                                                                                                    |  |
| 917-Front Audio Not Connected                                    | Front audio harness has been detached or unseated from motherboard.                                                        | Reconnect or replace front audio harness.                                                                                                    |  |
| 921-Device in PCI Express slot failed to initialize              | There is an incompatibility/problem with this device and the system or PCI Express Link could not be retrained to an x1.   | Try rebooting the system. If the error reoccurs, the device may not work with this system                                                                      |  |
| 1720-SMART Hard Drive Detects Imminent<br>Failure                | Hard drive is about to fail. (Some hard drives have a hard drive firmware patch that will fix an erroneous error message.) | Determine if hard drive is giving correct<br>error message. Enter Computer Setup<br>and run the Drive Protection System<br>test under Storage > DPS Self-test. |  |
|                                                                  |                                                                                                    | <ol> <li>Apply hard drive firmware patch<br/>if applicable. (Available at<br/><a href="http://www.hp.com/support">http://www.hp.com/support</a>.)</li> </ol>   |  |
|                                                                  |                                                                                                    | Back up contents and replace hard drive.                                                                                                    |  |
| 1801-Microcode Patch Error                                       | Processor is not supported by ROM BIOS.                                                                                    | Upgrade BIOS to proper version.                                                                                                    |  |
|                                                                  |                                                                                                    | 2. Change the processor.                                                                                                    |  |
| 1802-Processor Not Supported                                     | Recently installed processor is not supported by the system.                                                               | Install a processor supported by your system.                                                                                                    |  |

Table B-1 Numeric Codes and Text Messages (continued)

| Control panel message                             | Description                                                                                               | Recommended action                                                                                                    |  |
|---------------------------------------------------|----------------------------------------------------------------------------------------------------|----------------------------------------------------------------------------------------------------|--|
| 1805-Ambient Temperature Previously Over<br>Limit | This system was placed in a low power state to prevent damage due to excessive environmental temperature. | Make sure the system meets the HP enclosure guidelines as listed in the QuickSpecs, including the following:                                           |  |
|                                                   |                                                                                                    | <ol> <li>Clean the air vents on the front, back,<br/>or any other vented side of the<br/>computer.</li> </ol>                                          |  |
|                                                   |                                                                                                    | Ensure that there is a 10.2 cm (4 in) clearance on all vented sides of the computer to permit the required airflow                                     |  |
|                                                   |                                                                                                    | <ol> <li>Ensure that computers are not so near<br/>each other that they are subject to<br/>each other's re-circulated or preheated<br/>air.</li> </ol> |  |
|                                                   |                                                                                                    | <ol> <li>If the computer is within an enclosure,<br/>ensure that there is proper intake and<br/>exhaust ventilation for the enclosure.</li> </ol>      |  |
| 2200-PMM Allocation Error during MEBx             | Memory error during POST execution of the Management Engine (ME) BIOS Extensions option ROM.              | Reboot the computer.                                                                                                    |  |
| Download                                          |                                                                                                    | Unplug the power cord, re-seat the memory modules, and reboot the computer.                                                                            |  |
|                                                   |                                                                                                    | 3. If the memory configuration was recently changed, unplug the computer, restore the original memory configuration, and reboot the computer.          |  |
|                                                   |                                                                                                    | 4. If the error persists, replace the system board.                                                                                                    |  |
| 2201-MEBx Module did not checksum                 | Memory error during POST execution of the Management Engine (ME) BIOS Extensions                          | Reboot the computer.                                                                                                    |  |
| correctly                                         | option ROM.                                                                                               | <ol><li>Unplug the power cord, re-seat the<br/>memory modules, and reboot the<br/>computer.</li></ol>                                                  |  |
|                                                   |                                                                                                    | 3. If the memory configuration was recently changed, unplug the power cord, restore the original memory configuration, and reboot the computer.        |  |
|                                                   |                                                                                                    | If the error persists, replace the system board.                                                                                                    |  |

Table B-1 Numeric Codes and Text Messages (continued)

| Control panel message                                           | Description                                                                                                    | Recommended action                                                                                                    |
|-----------------------------------------------------------------|----------------------------------------------------------------------------------------------------|----------------------------------------------------------------------------------------------------|
| 2202-PMM Deallocation Error during MEBx cleanup                 | Memory error during POST execution of the Management Engine (ME) BIOS Extensions                                     | Reboot the computer.                                                                                                    |
| ocentap                                                         | option ROM.                                                                                                    | <ol><li>Unplug the power cord, re-seat the<br/>memory modules, and reboot the<br/>computer.</li></ol>                                                |
|                                                                 |                                                                                                    | 3. If the memory configuration was recently changed, unplug the power cord, restore the original memory configuration, and reboot the computer.      |
|                                                                 |                                                                                                    | <ol><li>If the error persists, replace the system board.</li></ol>                                                                                   |
| 2211-Memory not configured correctly for proper MEBx execution  | SODIMM1 is not installed.                                                                                            | Make sure there is a memory module in the SODIMM1 socket and that it is properly seated.                                                             |
| 2212-USB Key Provisioning failure writing to device             | USB device used for USB key provisioning will not allow BIOS to update provision file                                | Try a different USB key device for provisioning.                                                                                                    |
|                                                                 | properly.                                                                                                    | <ol><li>If the error persists, update to the lates<br/>BIOS version and ME firmware<br/>version.</li></ol>                                           |
|                                                                 |                                                                                                    | <ol><li>If the error still persists, replace the<br/>system board.</li></ol>                                                                         |
| 2217-ME Firmware Version request failure                        | ME firmware is not properly responding to BIOS query for version information.                                        | 1. Reboot the computer.                                                                                                    |
|                                                                 |                                                                                                    | <ol><li>If the error persists, update to the lates<br/>BIOS version and ME firmware<br/>version.</li></ol>                                           |
|                                                                 |                                                                                                    | <ol><li>If the error still persists, replace the<br/>system board.</li></ol>                                                                         |
| 2218-ME Firmware Version should be updated                      | ME firmware must be updated to match current functionality contained in the system BIOS.                             | Update to the latest ME firmware version.                                                                                                    |
|                                                                 | BIOS.                                                                                                    | 2. If the error persists and system BIOS has been recently updated, restore previous system BIOS version.                                            |
|                                                                 |                                                                                                    | <ol><li>If the error still persists, replace the<br/>system board.</li></ol>                                                                         |
| 2219-USB Key Provisioning file has invalid<br>header identifier | Provisioning file contained on the USB key has been corrupted or is not a valid version for the current ME firmware. | Recreate the provisioning file using third party management console software.                                                                        |
|                                                                 |                                                                                                    | 2. If the error persists and system BIOS has been recently updated, restore previous system BIOS version. Otherwise, update the ME firmware version. |
|                                                                 |                                                                                                    | <ol><li>If the error still persists, replace the<br/>system board.</li></ol>                                                                         |

Table B-1 Numeric Codes and Text Messages (continued)

| Control panel message                               | Description                                                                                                    | Recommended action                                                                                                    |
|-----------------------------------------------------|----------------------------------------------------------------------------------------------------|----------------------------------------------------------------------------------------------------|
| 2220-USB Key Provisioning file has mismatch version | Provisioning file contained on the USB key is not a valid version for the current ME firmware.                                                                                                    | Reboot the computer.  If the error persists and system BIOS has been recently updated, restore previous system BIOS version. Otherwise, update the ME firmware version.                                        |
|                                                     |                                                                                                    | <ol><li>If the error still persists, replace the<br/>system board.</li></ol>                                                                                                    |
| 2230-General error during MEBx execution            | Error occurred during MEBx execution which fails into the "General" grouping. Status information displayed along with the error provides further clarity into the failure. MEBx handles transference of information between the system BIOS and ME firmware. | <ol> <li>Reboot the computer.</li> <li>If the error persists, update to the lates<br/>BIOS version and ME firmware<br/>version.</li> <li>If the error still persists, replace the<br/>system board.</li> </ol> |
| 2231-ME error during MEBx execution                 | Error occurred during MEBx execution which fails into "ME" grouping.                                                                                                    | <ol> <li>Reboot the computer.</li> <li>If the error persists, update to the lates<br/>BIOS version and ME firmware<br/>version.</li> <li>If the error still persists, replace the<br/>system board.</li> </ol> |
| 2232-AMT error during MEBx execution                | Error occurred during MEBx execution which fails into "AMT" grouping.                                                                                                    | <ol> <li>Reboot the computer.</li> <li>If the error persists, update to the lates<br/>BIOS version and ME firmware<br/>version.</li> <li>If the error still persists, replace the<br/>system board.</li> </ol> |
| 2233-HECI error during MEBx execution               | Error occurred during MEBx execution which fails into "MEI or HECI" grouping.                                                                                                    | <ol> <li>Reboot the computer.</li> <li>If the error persists, update to the lates<br/>BIOS version and ME firmware<br/>version.</li> <li>If the error still persists, replace the<br/>system board.</li> </ol> |
| Invalid Electronic Serial Number                    | Electronic serial number is missing.                                                                                                    | Enter the correct serial number in Computer Setup.                                                                                                    |

Table B-1 Numeric Codes and Text Messages (continued)

| Control panel message                                  | Description                                                   | Recommended action                                                                                                    |  |
|--------------------------------------------------------|---------------------------------------------------------------|----------------------------------------------------------------------------------------------------|--|
| Network Server Mode Active and No<br>Keyboard Attached | Keyboard failure while Network Server Mode enabled.           | <ol> <li>Reconnect keyboard with computer<br/>turned off.</li> </ol>                                                                                                    |  |
|                                                        |                                                               | <ol><li>Check connector for bent or missing pins.</li></ol>                                                                                                    |  |
|                                                        |                                                               | <ol><li>Ensure that none of the keys are<br/>depressed.</li></ol>                                                                                                    |  |
|                                                        |                                                               | 4. Replace keyboard.                                                                                                    |  |
| Parity Check 2                                         | Parity RAM failure or a PCI/PCIe device is asserting a SERR#. | Run Computer Setup and Diagnostic utilities. To disable a PCI/PCIe device from asserting a SERR#, run the Computer Setup utility and select Advanced > Bus Options > SERR# Generation > Disable. |  |

## **Interpreting POST Diagnostic Front Panel LEDs and Audible Codes**

This section covers the front panel LED codes as well as the audible codes that may occur before or during POST that do not necessarily have an error code or text message associated with them.

WARNING! When the computer is plugged into an AC power source, voltage is always applied to the system board. To reduce the risk of personal injury from electrical shock and/or hot surfaces, be sure to disconnect the power cord from the wall outlet and allow the internal system components to cool before touching.

NOTE: If you see flashing LEDs on a PS/2 keyboard, look for flashing LEDs on the front panel of the computer and refer to the following table to determine the front panel LED codes.

Recommended actions in the following table are listed in the order in which they should be performed.

Not all diagnostic lights and audible codes are available on all models.

Table B-2 Diagnostic Front Panel LEDs and Audible Codes

| Activity                                                                                                    | Beeps | Possible Cause                                                                                                    | Recommended Action                                                                                                    |
|----------------------------------------------------------------------------------------------------|-------|----------------------------------------------------------------------------------------------------|----------------------------------------------------------------------------------------------------|
| Green Power LED On.                                                                                                    | None  | Computer on.                                                                                                    | None                                                                                                    |
| Green Power LED flashes every two seconds.                                                                                                    | None  | Computer in Suspend to RAM mode (some models only) or normal Suspend mode.                                                     | None required. Press any key or move the mouse to wake the computer.                                                                                                    |
| Red Power LED flashes two times, once every second, followed by a two second pause. Beeps stop after fifth iteration but LEDs continue until problem is solved.   | 2     | Thermal protection activated:  Air flow is restricted, a fan may not be functioning, or the heatsink is not properly attached. | <ol> <li>Clean the air vents on the front, back, or any other vented side of the computer.</li> <li>Ensure that there is a 10.2 cm (4 in) clearance on all vented sides of the computer to permit the required airflow.</li> <li>Ensure that computers are not so near each other that they are subject to each other's re-circulated or preheated air.</li> <li>If the computer is within an enclosure, ensure that there is proper intake and exhaust ventilation for the enclosure.</li> <li>If a message appears on the screen indicating that a fan is not working, replace the fan.</li> <li>Ensure that the heat sink is properly attached.</li> </ol> |
| Red Power LED flashes three times, once every second, followed by a two second pause. Beeps stop after fifth iteration but LEDs continue until problem is solved. | 3     | Processor not installed (not an indicator of bad processor).                                                                   | <ol> <li>Check to see that the processor is present</li> <li>Reseat the processor.</li> </ol>                                                                                                    |

Table B-2 Diagnostic Front Panel LEDs and Audible Codes (continued)

| Activity                                                                                                    | Beeps | Possible Cause                                              | Recommended Action                                                                                                    |
|----------------------------------------------------------------------------------------------------|-------|-------------------------------------------------------------|----------------------------------------------------------------------------------------------------|
| Red Power LED flashes four<br>times, once every second,<br>followed by a two second<br>pause. Beeps stop after fifth                                                                |       | Power failure (power supply is overloaded).                 | Open the hood and ensure the 4 or 6-wire power supply cable is seated into the connector on the system board.                                                                                                    |
| iteration but LEDs continue until problem is solved.                                                                                                    |       |                                                             | 2. Check if a device is causing the problem by removing ALL attached devices (such as hard, diskette, or optical drives, and expansion cards). Power on the system. If the system enters the POST, then power off and replace one device at a time and repeat this procedure until failure occurs. Replace the device that is causing the failure. Continue adding devices one at a time to ensure all devices are functioning properly. |
|                                                                                                    |       |                                                             | 3. Replace the power supply.                                                                                                    |
|                                                                                                    |       |                                                             | 4. Replace the system board.                                                                                                    |
| Red Power LED flashes five<br>times, once every second,<br>followed by a two second<br>pause. Beeps stop after fifth                                                                | 5     | Pre-video memory error.                                     | <b>CAUTION:</b> To avoid damage to the DIMMs or the system board, you must unplug the computer power cord before attempting to reseat, install, or remove a DIMM module.                                                                                                    |
| iteration but LEDs continue until problem is solved.                                                                                                    |       |                                                             | 1. Reseat DIMMs.                                                                                                    |
| ·                                                                                                    |       |                                                             | Replace DIMMs one at a time to isolate the faulty module.                                                                                                    |
|                                                                                                    |       |                                                             | <ol> <li>Replace third-party memory with HP memory.</li> </ol>                                                                                                    |
|                                                                                                    |       |                                                             | 4. Replace the system board.                                                                                                    |
| Red Power LED flashes six                                                                                                    | 6     | Pre-video graphics error.                                   | For systems with a graphics card:                                                                                                    |
| times, once every second, followed by a two second                                                                                                    |       |                                                             | 1. Reseat the graphics card.                                                                                                    |
| pause. Beeps stop after fifth iteration but LEDs continue                                                                                                    |       |                                                             | 2. Replace the graphics card.                                                                                                    |
| until problem is solved.                                                                                                    |       |                                                             | 3. Replace the system board.                                                                                                    |
|                                                                                                    |       |                                                             | For systems with integrated graphics, replace the system board.                                                                                                    |
| Red Power LED flashes<br>seven times, once every<br>second, followed by a two<br>second pause. Beeps stop<br>after fifth iteration but LEDs<br>continue until problem is<br>solved. | 7     | System board failure (ROM detected failure prior to video). | Replace the system board.                                                                                                    |
| Red Power LED flashes eight<br>times, once every second,<br>followed by a two second                                                                                                | 8     | Invalid ROM based on bad checksum.                          | Reflash the system ROM with the latest BIOS image.                                                                                                    |
| pause. Beeps stop after fifth iteration but LEDs continue until problem is solved.                                                                                                  |       |                                                             | 2. Replace the system board.                                                                                                    |

Table B-2 Diagnostic Front Panel LEDs and Audible Codes (continued)

| Activity                                                                                                    | Beeps                           | Possible Cause                                                                      | Recommended Action                                                                                                    |
|----------------------------------------------------------------------------------------------------|---------------------------------|-------------------------------------------------------------------------------------|----------------------------------------------------------------------------------------------------|
| Red Power LED flashes nine times, once every second, followed by a two second pause. Beeps stop after fifth iteration but LEDs continue until problem is solved.                     | 9                               | System powers on but is unable to boot.                                             | <ol> <li>Unplug the AC power cord from the computer, wait 30 seconds, then plug the power cord back in to the computer.</li> <li>Replace the system board.</li> <li>Replace the processor.</li> </ol>                                  |
| Red Power LED flashes ten<br>times, once every second,<br>followed by a two second<br>pause. Beeps stop after fifth<br>iteration but LEDs continue<br>until problem is solved.       | 10                              | Bad option card.                                                                    | <ol> <li>Check each option card by removing the card (one at a time if multiple cards), then power on the system to see if fault goes away.</li> <li>Once a bad card is identified, remove and replace the bad option card.</li> </ol> |
|                                                                                                    |                                 |                                                                                     | 3. Replace the system board.                                                                                                    |
| Red Power LED flashes<br>eleven times, once every<br>second, followed by a two<br>second pause. Beeps stop<br>after fifth iteration but LEDs<br>continue until problem is<br>solved. | 11                              | The current processor does not support a feature previously enabled on this system. | <ol> <li>Install a TXT capable processor.</li> <li>Disable TXT in the Computer Setup (F10) utility.</li> <li>Reinstall the original processor.</li> </ol>                                                                              |
| System does not power on and LEDs are not flashing.                                                                                                    | None System unable to power on. |                                                                                     | Press and hold the power button for less than 4 seconds. If the hard drive LED turns green, the power button is working correctly and the system board needs to be replaced.                                                           |
|                                                                                                    |                                 |                                                                                     | OR                                                                                                    |
|                                                                                                    |                                 |                                                                                     | Press and hold the power button for less than 4 seconds. If the hard drive LED does not turn on green then:                                                                                                    |
|                                                                                                    |                                 |                                                                                     | <ol> <li>Check that the unit is plugged into a<br/>working AC outlet.</li> </ol>                                                                                                    |
|                                                                                                    |                                 |                                                                                     | <ol><li>Open hood and check that the power button<br/>harness is properly connected to the<br/>system board.</li></ol>                                                                                                    |
|                                                                                                    |                                 |                                                                                     | <ol><li>Check that both power supply cables are<br/>properly connected to the system board.</li></ol>                                                                                                    |
|                                                                                                    |                                 |                                                                                     | <ol> <li>Check to see if the 5V_aux light on the<br/>system board is turned on. If it is turned on,<br/>then replace the power button harness. If<br/>the problem persists, replace the system<br/>board.</li> </ol>                   |
|                                                                                                    |                                 |                                                                                     | 5. If the 5V_aux light on the system board is<br>not turned on, remove the expansion cards<br>one at a time until the 5V_aux light on the<br>system board turns on. It the problem<br>persists, replace the power supply.              |

## **C** Troubleshooting Without Diagnostics

This chapter provides information on how to identify and correct minor problems, such as diskette drive, hard drive, optical drive, graphics, audio, memory, and software problems. If you encounter problems with the computer, refer to the tables in this chapter for probable causes and recommended solutions.

NOTE: For information on specific error messages that may appear on the screen during Power-On Self-Test (POST) at startup, refer to Appendix A, POST Error Messages on page 88.

## **Safety and Comfort**

Marning! Misuse of the computer or failure to establish a safe and comfortable work environment may result in discomfort or serious injury. Refer to the Safety & Comfort Guide at http://www.hp.com/ ergo for more information on choosing a workspace and creating a safe and comfortable work environment. For more information, refer to the Safety & Regulatory Information guide.

## **Solving General Problems**

You may be able to easily resolve the general problems described in this section. If a problem persists and you are unable to resolve it yourself or if you feel uncomfortable about performing the operation, contact an authorized dealer or reseller.

MARNING! When the computer is plugged into an AC power source, voltage is always applied to the system board. To reduce the risk of personal injury from electrical shock and/or hot surfaces, be sure to disconnect the power cord from the wall outlet and allow the internal system components to cool before touching.

#### Table C-1 Solving General Problems

Computer appears locked up and will not turn off when the power button is pressed.

| Cause                                                   | Solution                                                                                                    |
|---------------------------------------------------------|----------------------------------------------------------------------------------------------------|
| Software control of the power switch is not functional. | <ol> <li>Press and hold the power button for at least four<br/>seconds until the computer turns off.</li> </ol> |
|                                                         | 2. Disconnect the power cord from the electrical outlet.                                                        |

### Computer will not respond to USB keyboard or mouse.

| Cause                               | Solution                                                                                                    |
|-------------------------------------|----------------------------------------------------------------------------------------------------|
| Computer is in <b>standby</b> mode. | To resume from <b>standby</b> mode, press the power button or press any key.                                                                                                    |
|                                     | <b>CAUTION:</b> When attempting to resume from <b>standby</b> mode, do not hold down the power button for more than four seconds. Otherwise, the computer will shut down and you will lose any unsaved data. |
| System has locked up.               | Restart computer.                                                                                                    |

### Computer date and time display is incorrect.

| Cause                                                                                          | Solution                                                                                                    |
|------------------------------------------------------------------------------------------------|----------------------------------------------------------------------------------------------------|
| RTC (real-time clock) battery may need to be replaced.                                         | First, reset the date and time under <b>Control Panel</b> (Computer Setup can also be used to update the RTC date                                                                                                    |
| <b>NOTE:</b> Connecting the computer to a live AC outlet prolongs the life of the RTC battery. | and time). If the problem persists, replace the RTC battery. See the Removal and Replacement section for instructions on installing a new battery, or contact an authorized dealer or reseller for RTC battery replacement. |

### Cursor will not move using the arrow keys on the keypad.

| Cause                       | Solution                                                                                                    |
|-----------------------------|----------------------------------------------------------------------------------------------------|
| The Num Lock key may be on. | Press the Num Lock key. The Num Lock light should not be on if you want to use the arrow keys. The Num Lock key can be disabled (or enabled) in Computer Setup. |

#### There is no sound or sound volume is too low.

| Cause                                  | Solution                                                                                                    |    |
|----------------------------------------|----------------------------------------------------------------------------------------------------|----|
| System volume may be set low or muted. | <ol> <li>Check the F10 BIOS settings to make sure the inte<br/>system speaker is not muted (this setting does not<br/>affect the external speakers).</li> </ol> |    |
|                                        | <ol><li>Make sure the external speakers are properly<br/>connected and powered on and that the speakers'<br/>volume control is set correctly.</li></ol>         |    |
|                                        | <ol> <li>Use the system volume control available in the<br/>operating system to make sure the speakers are ne<br/>muted or to increase the volume.</li> </ol>   | ot |

### Poor performance is experienced.

| Cause                                                                                 | Solution                                                                                                    |  |
|---------------------------------------------------------------------------------------|----------------------------------------------------------------------------------------------------|--|
| Processor is hot.                                                                     | <ol> <li>Make sure airflow to the computer is not blocked. Leave<br/>a 10.2-cm (4-inch) clearance on all vented sides of the<br/>computer and above the monitor to permit the required<br/>airflow.</li> </ol>                                                                                                    |  |
|                                                                                       | <ol><li>Make sure fans are connected and working properly<br/>(some fans only operate when needed).</li></ol>                                                                                                    |  |
|                                                                                       | 3. Make sure the processor heat sink is installed properly.                                                                                                    |  |
| Hard drive is full.                                                                   | Transfer data from the hard drive to create more space on the hard drive.                                                                                                    |  |
| Low on memory.                                                                        | Add more memory.                                                                                                    |  |
| Hard drive fragmented.                                                                | Defragment hard drive.                                                                                                    |  |
| Program previously accessed did not release reserved memory back to the system.       | Restart the computer.                                                                                                    |  |
| Virus resident on the hard drive.                                                     | Run virus protection program.                                                                                                    |  |
| Too many applications running.                                                        | Close unnecessary applications to free up memory.                                                                                                    |  |
|                                                                                       | 2. Add more memory. Some applications run in the background and can be closed by right-clicking on their corresponding icons in the task tray. To prevent these applications from launching at startup, go to Start > All Programs > Accessories > Run and type msconfig. On the Startup tab of the System Configuration Utility, clear applications that you do not want to launch automatically. |  |
| Some software applications, especially games, are stressful on the graphics subsystem | <ol> <li>Lower the display resolution for the current application<br/>or consult the documentation that came with the<br/>application for suggestions on how to improve<br/>performance by adjusting parameters in the application.</li> </ol>                                                                                                    |  |
|                                                                                       | 2. Add more memory.                                                                                                    |  |
|                                                                                       | 3. Upgrade the graphics solution.                                                                                                    |  |
| Cause unknown.                                                                        | Restart the computer.                                                                                                    |  |

Computer powered off automatically and the Power LED flashes Red two times, once every second, followed by a two second pause, and the computer beeps two times. (Beeps stop after fifth iteration but LEDs continue flashing).

| Cause                                                                         | Sol | lution                                                                                                    |
|-------------------------------------------------------------------------------|-----|----------------------------------------------------------------------------------------------------|
| Processor thermal protection activated:  A fan may be blocked or not turning. | 1.  | Ensure that the computer air vents are not blocked and the processor cooling fan is running.                                                                                |
| OR  The heat sink is not properly attached to the processor.                  | 2.  | Open hood, press power button, and see if the processor fan spins. If the processor fan is not spinning, make sure the fan's cable is plugged onto the system board header. |
|                                                                               | 3.  | If fan is plugged in, but is not spinning, then replace the heat sink/fan assembly.                                                                                         |

### System does not power on and the LEDs on the front of the computer are not flashing.

| Cause                      | Solution                                                                                                    |
|----------------------------|----------------------------------------------------------------------------------------------------|
| System unable to power on. | Press and hold the power button for less than 4 seconds. If the hard drive LED turns green, then:                                                                                                    |
|                            | <ol> <li>Check that the voltage selector, located on the rear of<br/>the power supply on some models, is set to the<br/>appropriate voltage. Proper voltage setting depends on<br/>your region.</li> </ol> |
|                            | 2. Replace the system board.                                                                                                    |
|                            | OR                                                                                                    |
|                            | Press and hold the power button for less than 4 seconds. If the hard drive LED does not turn on green then:                                                                                                |
|                            | Check that the unit is plugged into a working AC outlet.                                                                                                    |
|                            | <ol><li>Open computer and check that the power button board<br/>cable is properly connected to the system board.</li></ol>                                                                                 |
|                            | <ol><li>Check that power supply cables are properly connected<br/>to the system board.</li></ol>                                                                                                    |
|                            | <ol> <li>Check to see if the 5V_aux light on the system board is<br/>turned on. If it is turned on, then replace the power<br/>button board.</li> </ol>                                                    |
|                            | <ol><li>If the 5V_aux light on the system board is off, then<br/>replace the power supply.</li></ol>                                                                                                    |
|                            | 6. Replace the system board.                                                                                                    |

# **Solving Power Problems**

Common causes and solutions for power problems are listed in the following table.

#### **Table C-2 Solving Power Problems**

Computer powered off automatically and the Power LED flashes red two times, once every second, followed by a two second pause, and the computer beeps two times. (Beeps stop after fifth iteration but LEDs continue flashing.)

| Cause                                                    | Solution                                                                                                    |                  |
|----------------------------------------------------------|----------------------------------------------------------------------------------------------------|------------------|
| Processor thermal protection activated:                  | Ensure that the computer air vents are not the processor cooling fan is running.                                                                            | ot blocked and   |
| A fan may be blocked or not turning.                     |                                                                                                    |                  |
| OR                                                       | <ol><li>Open hood, press power button, and see<br/>processor fan spins. If the processor fan<br/>make sure the facts cable is plugged out</li></ol>         | is not spinning, |
| The heat sink is not properly attached to the processor. | make sure the fan's cable is plugged onto the solution not properly attached to the processor.  make sure the fan's cable is plugged onto the board header. | o trie system    |
|                                                          | <ol><li>If fan is plugged in, but is not spinning, th<br/>heat sink/fan assembly.</li></ol>                                                                 | en replace the   |

Power LED flashes red four times, once every second, followed by a two second pause, and the computer beeps four times. (Beeps stop after fifth iteration but LEDs continue flashing.)

| Cause                                       | Solution                                         |                                                                                                    |
|---------------------------------------------|--------------------------------------------------|----------------------------------------------------------------------------------------------------|
| Power failure (power supply is overloaded). | ALL<br>drive<br>the s<br>repla<br>until<br>the f | ck if a device is causing the problem by removing attached devices (such as hard, diskette, or optical es, and expansion cards). Power on the system. If system enters the POST, then power off and ace one device at a time and repeat this procedure failure occurs. Replace the device that is causing failure. Continue adding devices one at a time to ure all devices are functioning properly. |
|                                             | 2. Rep                                           | lace the power supply.                                                                                                    |
|                                             | 3. Rep                                           | lace the system board.                                                                                                    |

# **Solving Diskette Problems**

Common causes and solutions for diskette problems are listed in the following table.

NOTE: The computer does not support internal diskette drives. Only USB diskette drives are supported.

NOTE: You may need to reconfigure the computer when you add or remove hardware, such as an additional diskette drive. See Solving Hardware Installation Problems on page 119 for instructions.

#### **Table C-3 Solving Diskette Problems**

#### Diskette drive light stays on.

| Cause                                  | Solution                                                                                                    |
|----------------------------------------|----------------------------------------------------------------------------------------------------|
| Diskette is damaged.                   | Click <b>Start</b> , click <b>Explore</b> , and right-click on a drive. Select <b>Properties</b> then select the <b>Tools</b> tab. Under <b>Error-checking</b> click <b>Check Now</b> . |
| Diskette is incorrectly inserted.      | Remove diskette and reinsert.                                                                                                    |
| Drive cable is not properly connected. | Reconnect drive cable. Ensure that all four pins on the diskette power cable are connected to the drive.                                                                                |

#### Drive not found.

| Cause                                         | Solution                                                                                                    |
|-----------------------------------------------|----------------------------------------------------------------------------------------------------|
| Cable is loose.                               | Reseat diskette drive data and power cable.                                                                                                    |
| Removable drive is not seated properly.       | Reseat the drive.                                                                                                    |
| The device has been hidden in Computer Setup. | Run the Computer Setup utility and ensure <b>Device Available</b> is selected for the Legacy Diskette in <b>Security &gt; Device Security</b> . |

#### Diskette drive cannot write to a diskette.

| Cause                                     | Solution                                                                                            |  |
|-------------------------------------------|----------------------------------------------------------------------------------------------------|--|
| Diskette is not formatted.                | Format the diskette.                                                                                |  |
|                                           | 1. From Windows Explorer select the disk (A) drive.                                                 |  |
|                                           | 2. Right-click the drive letter and select <b>Format</b> .                                          |  |
|                                           | <ol><li>Select the desired options, and click Start to begin<br/>formatting the diskette.</li></ol> |  |
| Diskette is write-protected.              | Use another diskette or remove the write protection.                                                |  |
| Writing to the wrong drive.               | Check the drive letter in the path statement.                                                       |  |
| Not enough space is left on the diskette. | Use another diskette.                                                                               |  |
|                                           | 2. Delete unneeded files from diskette.                                                             |  |
| Diskette is damaged.                      | Replace the damaged disk.                                                                           |  |

#### Cannot format diskette.

| Cause                                                  | Solution                                                                                                    |
|--------------------------------------------------------|----------------------------------------------------------------------------------------------------|
| Invalid media reported.                                | When formatting a disk in MS-DOS, you may need to specify diskette capacity. For example, to format a 1.44-MB diskette, type the following command at the MS-DOS prompt:  FORMAT A: /F:1440 |
| Disk may be write-protected.                           | Open the locking device on the diskette.                                                                                                    |
| Legacy diskette writes are disabled in Computer Setup. | Enter Computer Setup and enable <b>Legacy Diskette Write</b> in <b>Storage &gt; Storage Options</b> .                                                                                       |

#### A problem has occurred with a disk transaction.

| Cause                                                              | Solution                                                                                                    |
|--------------------------------------------------------------------|----------------------------------------------------------------------------------------------------|
| The directory structure is bad, or there is a problem with a file. | Right-click <b>Start</b> , click <b>Explore</b> , and right-click on a drive. Select <b>Properties</b> then select the <b>Tools</b> tab. Under <b>Error-checking</b> click <b>Check Now</b> . |

#### Diskette drive cannot read a diskette.

| Cause                                                     | Solution                                                                      |
|-----------------------------------------------------------|-------------------------------------------------------------------------------|
| You are using the wrong diskette type for the drive type. | Check the type of drive that you are using and use the correct diskette type. |
| You are reading the wrong drive.                          | Check the drive letter in the path statement.                                 |
| Diskette is damaged.                                      | Replace the diskette with a new one.                                          |

## "Invalid system disk" message is displayed.

| Cause                                                                                                    | Solution                                                                                             |
|----------------------------------------------------------------------------------------------------|----------------------------------------------------------------------------------------------------|
| A diskette that does not contain the system files needed to start the computer has been inserted in the drive. | When drive activity stops, remove the diskette and press the Spacebar. The computer should start up. |
| Diskette error has occurred.                                                                                   | Restart the computer by pressing the power button.                                                   |

## Cannot Boot to Diskette.

| Cause                     | Solution                          |
|---------------------------|-----------------------------------|
| Diskette is not bootable. | Replace with a bootable diskette. |

**Table C-3** Solving Diskette Problems (continued)

#### Cannot Boot to Diskette.

| Cause                                              | Solution                                                                                                    |
|----------------------------------------------------|----------------------------------------------------------------------------------------------------|
| Diskette boot has been disabled in Computer Setup. | Run Computer Setup and enable USB device in<br>Storage > Boot Order.                                                                    |
|                                                    | <ol> <li>Run Computer Setup and enable USB device in<br/>Storage &gt; Storage Options &gt; Removable Media<br/>Boot.</li> </ol>         |
|                                                    | NOTE: Both steps should be used as the <b>Removable</b> Media Boot function in Computer Setup overrides the Boot  Order enable command. |
| Network server mode is enabled in Computer Setup.  | Run Computer Setup and disable <b>Network Server Mode</b> in <b>Security &gt; Password Options</b> .                                    |

# **Solving Hard Drive Problems**

### **Table C-4** Solving Hard Drive Problems

## Hard drive error occurs.

| Cause                                    | Solution                                                                                                    |
|------------------------------------------|----------------------------------------------------------------------------------------------------|
| Hard disk has bad sectors or has failed. | <ol> <li>Right-click Start, click Explore, and right-click on a<br/>drive. Select Properties then select the Tools tab.<br/>Under Error-checking click Check Now.</li> </ol> |
|                                          | <ol><li>Use a utility to locate and block usage of bad sectors. If<br/>necessary, reformat the hard disk.</li></ol>                                                          |

#### Disk transaction problem.

| Cause                                                                    | Solution                                                                                                    |
|--------------------------------------------------------------------------|----------------------------------------------------------------------------------------------------|
| Either the directory structure is bad or there is a problem with a file. | Right-click <b>Start</b> , click <b>Explore</b> , and right-click on a drive. Select <b>Properties</b> then select the <b>Tools</b> tab. Under <b>Error-checking</b> click <b>Check Now</b> . |

#### Drive not found (identified).

| Cause                 | Solution                 |
|-----------------------|--------------------------|
| Cable could be loose. | Check cable connections. |

Table C-4 Solving Hard Drive Problems (continued)

# Drive not found (identified).

| Cause                                                                         | Solution                                                                                                    |
|-------------------------------------------------------------------------------|----------------------------------------------------------------------------------------------------|
| The system may not have automatically recognized a newly installed device.    | See reconfiguration directions in the Solving Hardware Installation Problems on page 119 section. If the system still does not recognize the new device, check to see if the device is listed within Computer Setup. If it is listed, the probable cause is a driver problem. If it is not listed, the probable cause is a hardware problem.  If this is a newly installed drive, run the Computer Setup utility and try adding a POST delay under Advanced > Power-On. |
| The device is attached to a SATA port that has been hidden in Computer Setup. | Run the Computer Setup utility and ensure <b>Device Available</b> is selected for the device's SATA port in <b>Security &gt; Device Security</b> .                                                                                                    |
| Drive responds slowly immediately after power-up.                             | Run Computer Setup and increase the POST Delay in Advanced > Power-On Options.                                                                                                    |

### Nonsystem disk/NTLDR missing message.

| Cause                                                                                       | Solution                                                                                                    |
|---------------------------------------------------------------------------------------------|----------------------------------------------------------------------------------------------------|
| The system is trying to start from a diskette that is not bootable.                         | Remove the diskette from the diskette drive.                                                                                                    |
| The system is trying to start from the hard drive but the hard drive may have been damaged. | Insert a bootable diskette into the diskette drive and restart the computer.                                                                                                    |
|                                                                                             | <ol><li>Check the hard drive format using fdisk: If NTFS<br/>formatting, use a third party reader to evaluate the<br/>drive. If FAT32 formatting, the hard drive cannot be<br/>accessed.</li></ol>  |
| System files missing or not properly installed.                                             | Insert a bootable diskette into the diskette drive and restart the computer.                                                                                                    |
|                                                                                             | <ol><li>Check the hard drive format using Fdisk: If NFTFS<br/>formatting, use a third party reader to evaluate the<br/>drive. If FAT32 formatting, the hard drive cannot be<br/>accessed.</li></ol> |
|                                                                                             | 3. Install system files for the appropriate operating system.                                                                                                    |
| Hard drive boot has been disabled in Computer Setup.                                        | Run the Computer Setup utility and enable the hard drive entry in the <b>Storage &gt; Boot Order</b> list.                                                                                          |
| Bootable hard drive is not attached as first in a multi-hard drive configuration.           | If attempting to boot from a hard drive, ensure it is attached to the system board dark blue SATA connector.                                                                                        |
| Bootable hard drive's controller is not listed first in the Boot Order.                     | Run the Computer Setup utility and select <b>Storage &gt; Boot Order</b> and ensure the bootable hard drive's controller is listed immediately under the <b>Hard Drive</b> entry.                   |

#### Computer will not boot from hard drive.

| Cause                                                                         | Solution                                                                                                    |
|-------------------------------------------------------------------------------|----------------------------------------------------------------------------------------------------|
| The device is attached to a SATA port that has been hidden in Computer Setup. | Run the Computer Setup utility and ensure <b>Device Available</b> is selected for the device's SATA port in <b>Security &gt; Device Security</b> .                                                       |
| Boot order is not correct.                                                    | Run the Computer Setup utility and change boot sequence in <b>Storage &gt; Boot Order</b> .                                                                                                    |
| Hard Drive's "Emulation Type" is set to "None."                               | Run the Computer Setup utility and change the "Emulation Type" to "Hard Disk" in the device's details under <b>Storage</b> > <b>Device Configuration</b> .                                               |
| Hard drive is damaged.                                                        | Observe if the front panel Power LED is blinking RED and if any beeps are heard. See Appendix A, <u>POST Error Messages on page 88</u> to determine possible causes for the blinking red and beep codes. |
|                                                                               | See the Worldwide Limited Warranty for terms and conditions.                                                                                                    |

### Computer seems to be locked up.

| Cause                                              | Solution                                                                                                    |
|----------------------------------------------------|----------------------------------------------------------------------------------------------------|
| Program in use has stopped responding to commands. | Attempt the normal Windows "Shut Down" procedure. If this fails, press the power button for four or more seconds to turn off the power. To restart the computer, press the power button again. |

### The removable hard drive is not recognized by the computer.

| Cause                                                                                                    | Solution                                                                                                    |
|----------------------------------------------------------------------------------------------------|----------------------------------------------------------------------------------------------------|
| The removable hard drive carrier is not fully seated in the enclosure frame or the hard drive is not fully seated in the carrier. | Push the carrier into the enclosure frame so that the connector on the rear of the frame is properly seated. If this does not solve the problem, turn off the computer, remove the carrier, and check to see if the connector on the hard drive is properly seated in the carrier. |

## The removable hard drive enclosure is beeping and the green LED is flashing.

| Cause                                                                       | Solution                                                           |
|-----------------------------------------------------------------------------|--------------------------------------------------------------------|
| Fan failure alarm on the removable hard drive enclosure has been activated. | Shut down the computer and contact HP for a replacement enclosure. |

# **Solving Media Card Reader Problems**

### **Table C-5 Solving Media Card Reader Problems**

A write-protected or locked error occurs when attempting to write to the media card.

| Cause                                                                                                    | Solution                                                                                                    |
|----------------------------------------------------------------------------------------------------|----------------------------------------------------------------------------------------------------|
| Media card is locked. Locking the media card is a safety feature that prevents writing to and deleting from an SD/ Memory Stick/PRO card. | If using an SD card, make sure that the lock tab located on<br>the right of the SD card is not in the locked position. If using<br>a Memory Stick/PRO card, make sure that the lock tab<br>located on the bottom of the Memory Stick/PRO card is not<br>in the locked position. |

#### Can not write to the media card.

| Cause                                                                                                    | Solution                                                                                                    |
|----------------------------------------------------------------------------------------------------|----------------------------------------------------------------------------------------------------|
| The media card is a read-only memory (ROM) card.                                                                                          | Check the manufacturer's documentation included with your card to see if it writable. Refer to the previous section for a list of compatible cards.                                                                                                    |
| Media card is locked. Locking the media card is a safety feature that prevents writing to and deleting from an SD/ Memory Stick/PRO card. | If using an SD card, make sure that the lock tab located on the right of the SD card is not in the locked position. If using a Memory Stick/PRO card, make sure that the lock tab located on the bottom of the Memory Stick/PRO card is not in the locked position. |

#### Unable to access data on the media card after inserting it into a slot.

| Cause                                                                                        | Solution                                                                                                    |
|----------------------------------------------------------------------------------------------|----------------------------------------------------------------------------------------------------|
| The media card is not inserted properly, is inserted in the wrong slot, or is not supported. | Ensure that the card is inserted properly with the gold contact on the correct side. The green LED will light if inserted properly. |

#### Do not know how to remove a media card correctly.

| Cause                                                     | Solution                                                                                                    |
|-----------------------------------------------------------|----------------------------------------------------------------------------------------------------|
| The computer's software is used to safely eject the card. | Open <b>Computer</b> , right-click on the corresponding drive icon, and select <b>Eject</b> . Then pull the card out of the slot. |
|                                                           | <b>NOTE:</b> Never remove the card when the green LED is flashing                                                                 |

### After installing the media card reader and booting to Windows, the reader and the inserted cards are not recognized by the computer.

| Cause                                                                                                    | Solution                                                                                                    |
|----------------------------------------------------------------------------------------------------|----------------------------------------------------------------------------------------------------|
| The operating system needs time to recognize the device if the reader was just installed into the computer and you are turning the PC on for the first time. | Wait a few seconds so that the operating system can recognize the reader and the available ports, and then recognize whatever media is inserted in the reader. |

After inserting a media card in the reader, the computer attempts to boot from the media card.

| Cause                                        | Solution                                                                                                    |
|----------------------------------------------|----------------------------------------------------------------------------------------------------|
| The inserted media card has boot capability. | If you do not want to boot from the media card, remove it during boot or do not select the option to boot from the inserted media card during the boot process. |

# **Solving Display Problems**

If you encounter display problems, see the documentation that came with the monitor and to the common causes and solutions listed in the following table.

Table C-6 Solving Display Problems

Blank screen (no video).

| Cause                                                                                                    | Solution                                                                                                    |
|----------------------------------------------------------------------------------------------------|----------------------------------------------------------------------------------------------------|
| You may have a screen blanking utility installed or energy saver features are enabled.                          | Press any key or click the mouse button and, if set, type your password.                                                                                                    |
| System ROM is corrupted; system is running in Boot Block<br>Emergency Recovery Mode (indicated by eight beeps). | Reflash the system ROM with the latest BIOS image.                                                                                                    |
| Computer is in <b>standby</b> mode.                                                                             | Press the power button to resume from <b>standby</b> mode. <b>CAUTION:</b> When attempting to resume from <b>standby</b> mode, do not hold down the power button for more than four seconds. Otherwise, the computer will shut down and you will lose any unsaved data. |

Blank screen and the power LED flashes red five times, once every second, followed by a two second pause, and the computer beeps five times. (Beeps stop after fifth iteration but LEDs continue flashing.)

| Cause                   | Sol | lution                                                    |
|-------------------------|-----|-----------------------------------------------------------|
| Pre-video memory error. | 1.  | Reseat DIMMs. Power on the system.                        |
|                         | 2.  | Replace DIMMs one at a time to isolate the faulty module. |
|                         | 3.  | Replace third-party memory with HP memory.                |
|                         | 4.  | Replace the system board.                                 |

Blank screen and the power LED flashes red six times, once every second, followed by a two second pause, and the computer beeps six times. (Beeps stop after fifth iteration but LEDs continue flashing.)

| Cause                     | Solution                                                        |
|---------------------------|-----------------------------------------------------------------|
| Pre-video graphics error. | For systems with a graphics card:                               |
|                           | 1. Reseat the graphics card. Power on the system.               |
|                           | 2. Replace the graphics card.                                   |
|                           | 3. Replace the system board.                                    |
|                           | For systems with integrated graphics, replace the system board. |

Blank screen and the power LED flashes red seven times, once every second, followed by a two second pause, and the computer beeps seven times. (Beeps stop after fifth iteration but LEDs continue flashing.)

| Cause                                                       | Solution                  |
|-------------------------------------------------------------|---------------------------|
| System board failure (ROM detected failure prior to video). | Replace the system board. |

#### Monitor does not function properly when used with energy saver features.

| Cause                                                                                       | Solution                              |
|---------------------------------------------------------------------------------------------|---------------------------------------|
| Monitor without energy saver capabilities is being used with energy saver features enabled. | Disable monitor energy saver feature. |

#### Dim characters.

| Cause                                                      | Solution                                                                                  |
|------------------------------------------------------------|-------------------------------------------------------------------------------------------|
| The brightness and contrast controls are not set properly. | Adjust the monitor brightness and contrast controls.                                      |
| Cables are not properly connected.                         | Check that the graphics cable is securely connected to the graphics card and the monitor. |

### Blurry video or requested resolution cannot be set.

| Cause                                                                                    | Solution                                               |
|------------------------------------------------------------------------------------------|--------------------------------------------------------|
| If the graphics controller was upgraded, the correct graphics drivers may not be loaded. | Install the video drivers included in the upgrade kit. |
| Monitor is not capable of displaying requested resolution.                               | Change requested resolution.                           |
| Graphics card is bad.                                                                    | Replace the graphics card.                             |

### The picture is broken up, rolls, jitters, or flashes.

| Cause                                                                                 | Solution                                                                                                    |
|---------------------------------------------------------------------------------------|----------------------------------------------------------------------------------------------------|
| The monitor connections may be incomplete or the monitor may be incorrectly adjusted. | <ol> <li>In a two-monitor system or if another monitor is in close<br/>proximity, be sure the monitors are not interfering with<br/>each other's electromagnetic field by moving them<br/>apart.</li> </ol> |
|                                                                                       | <ol><li>Fluorescent lights or fans may be too close to the<br/>monitor.</li></ol>                                                                                                    |
| Monitor needs to be degaussed.                                                        | Degauss the monitor. Refer to the documentation that came with the monitor for instructions.                                                                                                    |

### Image is not centered.

| Cause                         | Solution                                                                                                    |
|-------------------------------|----------------------------------------------------------------------------------------------------|
| Position may need adjustment. | Press the monitor's Menu button to access the OSD menu. Select <b>ImageControl/ Horizontal Position</b> or <b>Vertical Position</b> to adjust the horizontal or vertical position of the image. |

#### "Out of Range" displays on screen.

| Cause                                                                            | Solution                                                                                                    |
|----------------------------------------------------------------------------------|----------------------------------------------------------------------------------------------------|
| Video resolution and refresh rate are set higher than what the monitor supports. | Restart the computer and enter Safe Mode. Change the settings to a supported setting then restart the computer so that the new settings take effect. |

#### High pitched noise coming from inside monitor.

| Cause                                             | Solution                                   |
|---------------------------------------------------|--------------------------------------------|
| Brightness and/or contrast settings are too high. | Lower brightness and/or contrast settings. |

Fuzzy focus; streaking, ghosting, or shadowing effects; horizontal scrolling lines; faint vertical bars; or unable to center the picture on the screen (flat panel monitors using an analog VGA input connection only).

| Cause                                                                                                    | Solution                                                                                                    |
|----------------------------------------------------------------------------------------------------|----------------------------------------------------------------------------------------------------|
| Monitor's internal digital conversion circuits may be unable to correctly interpret the output synchronization of the graphics card. | <ol> <li>Select the monitor's Auto-Adjustment option in the monitor's on-screen display menu.</li> <li>Manually synchronize the Clock and Clock Phase on-screen display functions. To download a SoftPaq that will assist you with the synchronization, go to the following Web site, select the appropriate monitor, and download either SP32347 or SP32202: <a href="http://www.hp.com/support">http://www.hp.com/support</a></li> </ol> |
| Graphics card is not seated properly or is bad.                                                                                      | Reseat the graphics card.                                                                                                    |
|                                                                                                    | 2. Replace the graphics card.                                                                                                    |

### Certain typed symbols do not appear correct.

| Cause                                                           | Solution                                                                                                    |
|-----------------------------------------------------------------|----------------------------------------------------------------------------------------------------|
| The font you are using does not support that particular symbol. | Use the Character Map to locate and select the appropriate symbol. Click <b>Start</b> > <b>All Programs</b> > <b>Accessories</b> > <b>System Tools</b> > <b>Character Map</b> . You can copy the symbol from the Character Map into a document. |

# **Solving Audio Problems**

If the computer has audio features and you encounter audio problems, see the common causes and solutions listed in the following table.

### **Table C-7 Solving Audio Problems**

#### Sound cuts in and out.

| Cause                                                          | Solution                                             |
|----------------------------------------------------------------|------------------------------------------------------|
| Processor resources are being used by other open applications. | Shut down all open processor-intensive applications. |

#### Sound does not come out of the speaker or headphones.

| Cause                                                                                   | Solution                                                                                                    |
|-----------------------------------------------------------------------------------------|----------------------------------------------------------------------------------------------------|
| Software volume control is turned down or muted.                                        | Double-click the <b>Speaker</b> icon on the taskbar, then make sure that <b>Mute</b> is not selected and use the volume slider to adjust the volume.                                                         |
| Audio is hidden in Computer Setup.                                                      | Enable the audio in Computer Setup: Security > Device Security > System Audio.                                                                                                    |
| The external speakers are not turned on.                                                | Turn on the external speakers.                                                                                                    |
| The audio device may be connected to the wrong jack.                                    | Ensure that the device is connected to the correct jack on the computer. The speakers should be plugged into the rear line-out jack and the headphones should be plugged into the front headphone jack.      |
| External speakers plugged into the wrong audio jack on a recently installed sound card. | See the sound card documentation for proper speaker connection.                                                                                                    |
| Digital CD audio is not enabled.                                                        | Enable digital CD audio. In the Device Manager, right-click on the CD/DVD device and select <b>Properties</b> . Make sure <b>Enable digital CD audio for this CD-ROM device</b> is checked.                  |
| Headphones or devices connected to the line-out connector mute the internal speaker.    | Turn on and use headphones or external speakers, if connected, or disconnect headphones or external speakers.                                                                                                |
| Computer is in <b>standby</b> mode.                                                     | Press the power button to resume from <b>standby</b> mode.                                                                                                    |
|                                                                                         | <b>CAUTION:</b> When attempting to resume from <b>standby</b> mode, do not hold down the power button for more than four seconds. Otherwise, the computer will shut down and you will lose any unsaved data. |
| Internal speaker is disabled in Computer Setup.                                         | Enable the internal speaker in Computer Setup. Select Advanced > Device Options > Internal Speaker.                                                                                                    |
| The application is set to use a different audio device than speakers.                   | Some graphics cards support audio over the DisplayPort connection, so multiple audio devices may be listed in Device Manager. Make sure the correct device is being used.                                    |

### **Table C-7 Solving Audio Problems (continued)**

### Sound does not come out of the speaker or headphones.

| Cause                                                                                                    | Solution                                                         |
|----------------------------------------------------------------------------------------------------|------------------------------------------------------------------|
| Some applications can select which audio output device is used.                                                              | Make sure the application has selected the correct audio device. |
| The operating system controls may be set to use a different audio device as the default output device than what is expected. | Set the operating system to use the correct audio device.        |

### Sound from headphones is not clear or muffled.

| Cause                                                                                                    | Solution                                                                       |
|----------------------------------------------------------------------------------------------------|--------------------------------------------------------------------------------|
| Headphones are plugged into the rear audio output connector. The rear audio output connector is for powered audio devices and is not designed for headphone use. | Plug the headphones into the headphone connector on the front of the computer. |

#### Computer appears to be locked up while recording audio.

| Cause                      | Solution                                                                                                    |
|----------------------------|----------------------------------------------------------------------------------------------------|
| The hard disk may be full. | Before recording, make sure there is enough free space on<br>the hard disk. You can also try recording the audio file in a<br>compressed format. |

#### Line-in jack is not functioning properly.

| Cause                                                                   | Solution                                                                                                |
|-------------------------------------------------------------------------|----------------------------------------------------------------------------------------------------|
| Jack has been reconfigured in the audio driver or application software. | In the audio driver or application software, reconfigure the jack or set the jack to its default value. |

#### There is no sound or sound volume is too low.

| Cause                                                                                                    | Solution                                                                                                    |
|----------------------------------------------------------------------------------------------------|----------------------------------------------------------------------------------------------------|
| The application is set to use a different audio device than speakers.                                                        | Some graphics cards support audio over the DisplayPort connection, so multiple audio devices may be listed in Device Manager. Make sure the correct device is being used. |
| Some applications can select which audio output device is used.                                                              | Make sure the application has selected the correct audio device.                                                                                                    |
| The operating system controls may be set to use a different audio device as the default output device than what is expected. | Set the operating system to use the correct audio device.                                                                                                    |

# **Solving Printer Problems**

If you encounter printer problems, see the documentation that came with the printer and to the common causes and solutions listed in the following table.

**Table C-8 Solving Printer Problems** 

#### Printer will not print.

| Cause                                                                         | Solution                                                                                                    |
|-------------------------------------------------------------------------------|----------------------------------------------------------------------------------------------------|
| Printer is not turned on and online.                                          | Turn the printer on and make sure it is online.                                                                 |
| The correct printer drivers for the application are not installed.            | Install the correct printer driver for the application.                                                         |
|                                                                               | 2. Try printing using the MS-DOS command:                                                                       |
|                                                                               | DIR C:\ > [printer port]                                                                                        |
|                                                                               | where [printer port] is the address of the printer being used. If the printer works, reload the printer driver. |
| If you are on a network, you may not have made the connection to the printer. | Make the proper network connections to the printer.                                                             |
| Printer may have failed.                                                      | Run printer self-test.                                                                                          |

#### Printer will not turn on.

| Cause                                     | Solution                                                             |
|-------------------------------------------|----------------------------------------------------------------------|
| The cables may not be connected properly. | Reconnect all cables and check the power cord and electrical outlet. |

#### Printer prints garbled information.

| Cause                                                            | Solution                                                                  |
|------------------------------------------------------------------|---------------------------------------------------------------------------|
| The correct printer driver for the application is not installed. | Install the correct printer driver for the application.                   |
| The cables may not be connected properly.                        | Reconnect all cables.                                                     |
| Printer memory may be overloaded.                                | Reset the printer by turning it off for one minute, then turn it back on. |

#### Printer is offline.

| Cause                            | Solution                                                          |
|----------------------------------|-------------------------------------------------------------------|
| The printer may be out of paper. | Check the paper tray and refill it if it is empty. Select online. |

# **Solving Keyboard and Mouse Problems**

If you encounter keyboard or mouse problems, see the documentation that came with the equipment and to the common causes and solutions listed in the following table.

**Table C-9 Solving Keyboard Problems** 

Keyboard commands and typing are not recognized by the computer.

| Cause                                              | Solution                                                                                                    |
|----------------------------------------------------|----------------------------------------------------------------------------------------------------|
| Keyboard connector is not properly connected.      | <ol> <li>Click Start, click the arrow on the lower right corner of the Start menu, then select Shut Down.</li> <li>After the shutdown is complete, reconnect the keyboard to the back of the computer and restart the computer.</li> </ol>                              |
| Program in use has stopped responding to commands. | Shut down your computer using the mouse and then restart the computer.                                                                                                    |
| Keyboard needs repairs.                            | See the Worldwide Limited Warranty for terms and conditions.                                                                                                    |
| Computer is in <b>standby</b> mode.                | Press the power button to resume from <b>standby</b> mode. <b>CAUTION:</b> When attempting to resume from <b>standby</b> mode, do not hold down the power button for more than four seconds. Otherwise, the computer will shut down and you will lose any unsaved data. |

## Cursor will not move using the arrow keys on the keypad.

| Cause                       | Solution                                                                                                    |
|-----------------------------|----------------------------------------------------------------------------------------------------|
| The Num Lock key may be on. | Press the Num Lock key. The Num Lock light should not be on if you want to use the arrow keys. The Num Lock key can be disabled (or enabled) in Computer Setup. |

## **Table C-10 Solving Mouse Problems**

Mouse does not respond to movement or is too slow.

| Cause                                                                  | Solution                                                                                                    |
|------------------------------------------------------------------------|----------------------------------------------------------------------------------------------------|
| Mouse connector is not properly plugged into the back of the computer. | <ol> <li>Shut down the computer using the keyboard.</li> <li>Press the Ctrl and Esc keys at the same time (or press the Windows logo key) to display the Start menu.</li> <li>Use the arrow keys to select Shut Down and then press the Enter key.</li> <li>After the shutdown is complete, plug the mouse connector into the back of the computer (or the keyboard) and restart.</li> </ol> |
| Program in use has stopped responding to commands.                     | Shut down the computer using the keyboard then restart the computer.                                                                                                    |
| Mouse may need cleaning.                                               | Remove the roller ball cover on the mouse and clean the internal components.                                                                                                    |

Table C-10 Solving Mouse Problems (continued)

Mouse does not respond to movement or is too slow.

| Cause                               | Solution                                                                                                    |
|-------------------------------------|----------------------------------------------------------------------------------------------------|
| Mouse may need repair.              | See the Worldwide Limited Warranty for terms and conditions.                                                                                                    |
| Computer is in <b>standby</b> mode. | Press the power button to resume from <b>standby</b> mode.                                                                                                    |
|                                     | <b>CAUTION:</b> When attempting to resume from <b>standby</b> mode, do not hold down the power button for more than four seconds. Otherwise, the computer will shut down and you will lose any unsaved data. |

### Mouse will only move vertically, horizontally, or movement is jerky.

| Cause                                                                                       | Solution                                                                                                    |
|---------------------------------------------------------------------------------------------|----------------------------------------------------------------------------------------------------|
| Mouse roller ball or the rotating encoder shafts that make contact with the ball are dirty. | Remove roller ball cover from the bottom of the mouse and clean the internal components with a mouse cleaning kit available from most computer stores. |

# **Solving Hardware Installation Problems**

You may need to reconfigure the computer when you add or remove hardware, such as an additional drive or expansion card. If you install a plug and play device, Windows automatically recognizes the device and configures the computer. If you install a non-plug and play device, you must reconfigure the computer after completing installation of the new hardware. In Windows, use the Add Hardware Wizard and follow the instructions that appear on the screen.

MARNING! When the computer is plugged into an AC power source, voltage is always applied to the system board. To reduce the risk of personal injury from electrical shock and/or hot surfaces, be sure to disconnect the power cord from the wall outlet and allow the internal system components to cool before touching.

**Table C-11 Solving Hardware Installation Problems** 

A new device is not recognized as part of the system.

| Cause                                                                                                    | Solution                                                                                                    |
|----------------------------------------------------------------------------------------------------|----------------------------------------------------------------------------------------------------|
| Device is not seated or connected properly.                                                                                 | Ensure that the device is properly and securely connected and that pins in the connector are not bent down.                                                                                                    |
| Cable(s) of new external device are loose or power cables are unplugged.                                                    | Ensure that all cables are properly and securely connected and that pins in the cable or connector are not bent down.                                                                                                    |
| Power switch of new external device is not turned on.                                                                       | Turn off the computer, turn on the external device, then turn on the computer to integrate the device with the computer system.                                                                                                    |
| When the system advised you of changes to the configuration, you did not accept them.                                       | Reboot the computer and follow the instructions for accepting the changes.                                                                                                    |
| A plug and play board may not automatically configure when added if the default configuration conflicts with other devices. | Use Windows Device Manager to deselect the automatic settings for the board and choose a basic configuration that does not cause a resource conflict. You can also use Computer Setup to reconfigure or disable devices to resolve the resource conflict. |
| USB ports on the computer are disabled in Computer Setup.                                                                   | Run the Computer Setup utility and ensure that <b>Device</b> available is selected for appropriate USB ports under Security > USB Security.                                                                                                    |

#### Computer will not start

| Computer will not start.                                                                              |                                        |                                                                                         |
|----------------------------------------------------------------------------------------------------|----------------------------------------|-----------------------------------------------------------------------------------------|
| Cause                                                                                                 | Solution                               |                                                                                         |
| Wrong memory modules were used in the upgrade or memory modules were installed in the wrong location. |                                        | ntation that came with the system to using the correct memory modules per installation. |
|                                                                                                    |                                        | XMM1 must always be installed.<br>talled before DIMM2, and DIMM3<br>fore DIMM4.         |
|                                                                                                    | •                                      | and LED lights on the front of the add flashing LEDs are codes for                      |
|                                                                                                    | 3. If you still cannot res<br>Support. | solve the issue, contact Customer                                                       |

Power LED flashes red five times, once every second, followed by a two second pause, and the computer beeps five times. (Beeps stop after fifth iteration but LEDs continue flashing.)

| Cause                                      | Solution                                                                                                    |  |
|--------------------------------------------|----------------------------------------------------------------------------------------------------|--|
| Memory is installed incorrectly or is bad. | <b>CAUTION:</b> To avoid damage to the DIMMs or the system board, you must unplug the computer power cord before attempting to reseat, install, or remove a DIMM module. |  |
|                                            | Reseat DIMMs. Power on the system.                                                                                                    |  |
|                                            | <ol><li>Replace DIMMs one at a time to isolate the faulty<br/>module.</li></ol>                                                                                          |  |
|                                            | NOTE: DIMM1 or XMM1 must always be installed. DIMM1 must be installed before DIMM2, and DIMM3 must be installed before DIMM4                                             |  |
|                                            | 3. Replace third-party memory with HP memory.                                                                                                    |  |
|                                            | 4. Replace the system board.                                                                                                    |  |

Power LED flashes red six times, once every second, followed by a two second pause, and the computer beeps six times. (Beeps stop after fifth iteration but LEDs continue flashing.)

| Cause                                                                   | Solution                                                        |
|-------------------------------------------------------------------------|-----------------------------------------------------------------|
| Graphics card is not seated properly or is bad, or system board is bad. | For systems with a graphics card:                               |
|                                                                         | 1. Reseat the graphics card. Power on the system.               |
|                                                                         | 2. Replace the graphics card.                                   |
|                                                                         | 3. Replace the system board.                                    |
|                                                                         | For systems with integrated graphics, replace the system board. |

Power LED flashes red ten times, once every second, followed by a two second pause, and the computer beeps ten times. (Beeps stop after fifth iteration but LEDs continue flashing.)

| Cause            | Solution            |                                                                                                    |
|------------------|---------------------|----------------------------------------------------------------------------------------------------|
| Bad option card. |                     | ch option card by removing the cards one at altiple cards), then power on the system to see as away. |
|                  | Once bad option car | card is identified, remove and replace bad                                                           |
|                  | Replace th          | he system board.                                                                                     |

# **Solving Network Problems**

Some common causes and solutions for network problems are listed in the following table. These guidelines do not discuss the process of debugging the network cabling.

**Table C-12 Solving Network Problems** 

## Wake-on-LAN feature is not functioning.

| Cause                                       | Solution                                                                                                    |
|---------------------------------------------|----------------------------------------------------------------------------------------------------|
| S5 Maximum Power Saving feature is enabled. | Disable the S5 Maximum Power Saving option in Computer Setup. Select <b>Power &gt; Hardware Power Management &gt; S5</b> Maximum Power Saving. |
| S5 Wake on LAN is disabled.                 | : Enable the S5 Wake on LAN option in Computer Setup.<br>Select <b>Advanced &gt; Device Options &gt; S5 Wake on LAN</b> .                      |
| Wake-on-LAN is not enabled.                 | 1. Select Start > Control Panel.                                                                                                    |
|                                             | <ol><li>Under Network and Internet, select View network<br/>status and tasks.</li></ol>                                                        |
|                                             | 3. Click Local Area Connection.                                                                                                    |
|                                             | 4. Click the <b>Properties</b> button.                                                                                                    |
|                                             | 5. Click the <b>Configure</b> button.                                                                                                    |
|                                             | <ol><li>Click the Power Management tab, then select the<br/>check box to Allow this device to wake the computer.</li></ol>                     |

#### Network driver does not detect network controller.

| Cause                           | Solution                                                                                                    |  |
|---------------------------------|----------------------------------------------------------------------------------------------------|--|
| Network controller is disabled. | Run Computer Setup and enable network controller.                                                                               |  |
|                                 | <ol><li>Enable the network controller in the operating system<br/>via Device Manager.</li></ol>                                 |  |
| Incorrect network driver.       | Check the network controller documentation for the correct driver or obtain the latest driver from the manufacturer's Wet site. |  |

### Network status link light never flashes.

### NOTE: The network status light is supposed to flash when there is network activity.

| Cause                                      | Solution                                                                                                    |
|--------------------------------------------|----------------------------------------------------------------------------------------------------|
| No active network is detected.             | Check cabling and network equipment for proper connection.                                                                                               |
| Network controller is not set up properly. | Check for the device status within Windows, such as Device Manager for driver load and the Network Connections applet within Windows for link status.    |
| Network controller is disabled.            | <ol> <li>Run Computer Setup and enable network controller.</li> <li>Enable the network controller in the operating system via Device Manager.</li> </ol> |
| Network driver is not properly loaded.     | Reinstall network drivers.                                                                                                    |
| System cannot autosense the network.       | Disable auto-sensing capabilities and force the system into the correct operating mode.                                                                  |

#### Diagnostics reports a failure.

| Cause                                                                        | Solution                                                                                                    |
|------------------------------------------------------------------------------|----------------------------------------------------------------------------------------------------|
| The cable is not securely connected.                                         | Ensure that the cable is securely attached to the network connector and that the other end of the cable is securely attached to the correct device. |
| The cable is attached to the incorrect connector.                            | Ensure that the cable is attached to the correct connector.                                                                                         |
| There is a problem with the cable or a device at the other end of the cable. | Ensure that the cable and device at the other end are operating correctly.                                                                          |
| Network controller interrupt is shared with an expansion board.              | Under the Computer Setup <b>Advanced</b> menu, change the resource settings for the board.                                                          |
| The network controller is defective.                                         | Contact an authorized service provider.                                                                                                    |

#### Diagnostics passes, but the computer does not communicate with the network.

| Cause                                                                                    | Solution                                                                                                    |
|------------------------------------------------------------------------------------------|----------------------------------------------------------------------------------------------------|
| Network drivers are not loaded, or driver parameters do not match current configuration. | Make sure the network drivers are loaded and that the driver parameters match the configuration of the network controller. |
|                                                                                          | Make sure the correct network client and protocol is installed.                                                            |
| The network controller is not configured for this computer.                              | Select the <b>Network</b> icon in the <b>Control Panel</b> and configure the network controller.                           |

#### Network controller stopped working when an expansion board was added to the computer.

| Cause                                                                                      | Solution                                                                                                    |
|--------------------------------------------------------------------------------------------|----------------------------------------------------------------------------------------------------|
| Network controller interrupt is shared with an expansion board.                            | Under the Computer Setup <b>Advanced</b> menu, change the resource settings for the board.                       |
| The network controller requires drivers.                                                   | Verify that the drivers were not accidentally deleted when the drivers for a new expansion board were installed. |
| The expansion board installed is a network card (NIC) and conflicts with the embedded NIC. | Under the Computer Setup <b>Advanced</b> menu, change the resource settings for the board.                       |

#### Network controller stops working without apparent cause.

| Cause                                                   | Solution                                                                                                    |
|---------------------------------------------------------|----------------------------------------------------------------------------------------------------|
| The files containing the network drivers are corrupted. | Reinstall the network drivers, using the Recovery Disc Set created from the hard drive's Recovery Partition.                                        |
| The cable is not securely connected.                    | Ensure that the cable is securely attached to the network connector and that the other end of the cable is securely attached to the correct device. |
| The network controller is defective.                    | Contact an authorized service provider.                                                                                                    |

#### New network card will not boot.

| Cause                                                                               | Solution                                                                                           |
|-------------------------------------------------------------------------------------|----------------------------------------------------------------------------------------------------|
| New network card may be defective or may not meet industry-standard specifications. | Install a working, industry-standard NIC, or change the boot sequence to boot from another source. |

#### Cannot connect to network server when attempting Remote System Installation.

| Cause                                              | Solution                                                                                                    |
|----------------------------------------------------|----------------------------------------------------------------------------------------------------|
| The network controller is not configured properly. | Verify Network Connectivity, that a DHCP Server is present, and that the Remote System Installation Server contains the NIC drivers for your NIC. |

#### System setup utility reports unprogrammed EEPROM.

| Cause                | Solution                                |
|----------------------|-----------------------------------------|
| Unprogrammed EEPROM. | Contact an authorized service provider. |

# **Solving Memory Problems**

If you encounter memory problems, some common causes and solutions are listed in the following table.

on the Management Engine (ME) settings). To avoid damage to the DIMMs or the system board, you must unplug the computer power cord before attempting to reseat, install, or remove a DIMM module.

For those systems that support ECC memory, HP does not support mixing ECC and non-ECC memory. Otherwise, the computer will not boot the operating system.

#### **Table C-13 Solving Memory Problems**

System will not boot or does not function properly after installing additional memory modules.

| Cause                                                                                                    | Solution                                                                                                    |
|----------------------------------------------------------------------------------------------------|----------------------------------------------------------------------------------------------------|
| A memory module is not installed in the DIMM1 or XMM1 socket.                                                        | Ensure that a memory module is installed in the DIMM1 or XMM1 socket on the system board. This socket must be populated with a memory module. |
| Memory module is not the correct type or speed grade for the system or the new memory module is not seated properly. | Replace module with the correct industry-standard device for the computer. On some models, ECC and non-ECC memory modules cannot be mixed.    |

#### Out of memory error.

| Cause                                              | Solution                                                                  |
|----------------------------------------------------|---------------------------------------------------------------------------|
| Memory configuration may not be set up correctly.  | Use the Device Manager to check memory configuration.                     |
| You have run out of memory to run the application. | Check the application documentation to determine the memory requirements. |

#### Memory count during POST is wrong.

| Cause                                              | Solution                                                                                      |
|----------------------------------------------------|-----------------------------------------------------------------------------------------------|
| The memory modules may not be installed correctly. | Check that the memory modules have been installed correctly and that proper modules are used. |
| Integrated graphics may use system memory.         | No action required.                                                                           |

#### Insufficient memory error during operation.

| Cause                                                               | Solution                                                                              |
|---------------------------------------------------------------------|---------------------------------------------------------------------------------------|
| Too many Terminate and Stay Resident programs (TSRs) are installed. | Delete any TSRs that you do not need.                                                 |
| You have run out of memory for the application.                     | Check the memory requirements for the application or add more memory to the computer. |

#### Power LED flashes red five times, once every second, followed by a two second pause, and the computer beeps five times. (Beeps stop after fifth iteration but LEDs continue flashing.)

| Cause                                      | Sol | ution                                                     |
|--------------------------------------------|-----|-----------------------------------------------------------|
| Memory is installed incorrectly or is bad. | 1.  | Reseat DIMMs. Power on the system.                        |
|                                            | 2.  | Replace DIMMs one at a time to isolate the faulty module. |
|                                            | 3.  | Replace third-party memory with HP memory.                |
|                                            | 4.  | Replace the system board.                                 |

# **Solving Processor Problems**

If you encounter processor problems, common causes and solutions are listed in the following table.

**Table C-14 Solving Processor Problems** 

#### Poor performance is experienced.

| Cause             | Sol | lution                                                                                      |
|-------------------|-----|---------------------------------------------------------------------------------------------|
| Processor is hot. | 1.  | Make sure the airflow to the computer is not blocked.                                       |
|                   | 2.  | Make sure the fans are connected and working properly (some fans only operate when needed). |
|                   | 3.  | Make sure the processor heat sink is installed properly.                                    |

### Power LED flashes red three times, once every second, followed by a two second pause.

| Cause                                              | Solution                                    |
|----------------------------------------------------|---------------------------------------------|
| Processor is not seated properly or not installed. | Check to see that the processor is present. |
|                                                    | 2. Reseat the processor.                    |

#### Power LED flashes red eleven times, once every second, followed by a two second pause.

| Cause                                                       | Solution                                            |
|-------------------------------------------------------------|-----------------------------------------------------|
| The current processor does not support a feature previously | Install a TXT capable processor.                    |
| enabled on this system.                                     | 2. Disable TXT in the Computer Setup (F10) utility. |
|                                                             | 3. Reinstall the original processor.                |

# **Solving CD-ROM and DVD Problems**

If you encounter CD-ROM or DVD problems, see the common causes and solutions listed in the following table or to the documentation that came with the optional device.

Table C-15 Solving CD-ROM and DVD Problems

System will not boot from CD-ROM or DVD drive.

| Cause                                                                                     | Solution                                                                                                    |
|-------------------------------------------------------------------------------------------|----------------------------------------------------------------------------------------------------|
| The device is attached to a SATA port that has been hidden in the Computer Setup utility. | Run the Computer Setup utility and ensure <b>Device Available</b> is selected for the device's SATA port in <b>Security</b> > <b>Device Security</b> .                     |
| Removable Media Boot is disabled in the Computer Setup utility.                           | Run the Computer Setup utility and enable booting to removable media in <b>Storage &gt; Storage Options</b> . Ensure CD-ROM is enabled in <b>Storage &gt; Boot Order</b> . |
| Network Server Mode is enabled in Computer Setup.                                         | Run the Computer Setup utility and disable Network Server Mode in <b>Security &gt; Password Options</b> .                                                                  |
| Non-bootable CD in drive.                                                                 | Try a bootable CD in the drive.                                                                                                    |
| Boot order not correct.                                                                   | Run the Computer Setup utility and change boot sequence in <b>Storage &gt; Boot Order</b> .                                                                                |

### Drive not found (identified).

| Cause                                                                         | Solution                                                                                                    |
|-------------------------------------------------------------------------------|----------------------------------------------------------------------------------------------------|
| Cable could be loose.                                                         | Check cable connections.                                                                                                    |
| The system may not have automatically recognized a newly installed device.    | See reconfiguration directions in the Solving Hardware Installation Problems on page 119 section. If the system still does not recognize the new device, check to see if the device is listed within Computer Setup. If it is listed, the probable cause is a driver problem. If it is not listed, the probable cause is a hardware problem.  If this is a newly installed drive, run the Computer Setup utility and try adding a POST delay under Advanced > Power-On Options. |
| The device is attached to a SATA port that has been hidden in Computer Setup. | Run the Computer Setup utility and ensure <b>Device Available</b> is selected for the device's SATA port in <b>Security</b> > <b>Device Security</b> .                                                                                                    |
| Drive responds slowly immediately after power-up.                             | Run Computer Setup and increase the POST Delay in Advanced > Power-On Options.                                                                                                    |

#### CD-ROM or DVD devices are not detected or driver is not loaded.

| Cause                                                       | Solution                                                  |
|-------------------------------------------------------------|-----------------------------------------------------------|
| Drive is not connected properly or not properly configured. | See the documentation that came with the optional device. |

## Movie will not play in the DVD drive.

| Cause                                              | Solution                                            |
|----------------------------------------------------|-----------------------------------------------------|
| Movie may be regionalized for a different country. | See the documentation that came with the DVD drive. |
| Decoder software is not installed.                 | Install decoder software.                           |
| Damaged media.                                     | Replace media.                                      |
| Movie rating locked out by parental lock.          | Use DVD software to remove parental lock.           |
| Media installed upside down.                       | Reinstall media.                                    |

#### Cannot eject compact disc (tray-load unit).

| Cause                                  | Solution                                                                                                    |
|----------------------------------------|----------------------------------------------------------------------------------------------------|
| Disc not properly seated in the drive. | Turn off the computer and insert a thin metal rod into the emergency eject hole and push firmly. Slowly pull the tray out from the drive until the tray is fully extended, then remove the disc. |

CD-ROM, CD-RW, DVD-ROM, or DVD-R/RW drive cannot read a disc or takes too long to start.

| Cause                                                                                                    | Solution                                                                                                    |
|----------------------------------------------------------------------------------------------------|----------------------------------------------------------------------------------------------------|
| Media has been inserted upside down.                                                                                  | Re-insert the media with the label facing up.                                                                                                    |
| The DVD-ROM drive takes longer to start because it has to determine the type of media played, such as audio or video. | Wait at least 30 seconds to let the DVD-ROM drive determine the type of media being played. If the disc still does not start, read the other solutions listed for this topic. |
| CD or DVD disc is dirty.                                                                                              | Clean CD or DVD with a CD cleaning kit, available from most computer stores.                                                                                                  |
| Windows does not detect the CD-ROM or DVD-ROM drive.                                                                  | <ol> <li>Use Device Manager to remove or uninstall the device.</li> <li>Restart the computer and let Windows detect the CD or DVD driver.</li> </ol>                          |

#### Recording or copying CDs is difficult or impossible.

| Cause                             | Solution                                                                                           |
|-----------------------------------|----------------------------------------------------------------------------------------------------|
| Wrong or poor quality media type. | Try using a slower speed when recording.                                                           |
|                                   | 2. Verify that you are using the correct media for the drive.                                      |
|                                   | <ol><li>Try a different brand of media. Quality varies widely<br/>between manufacturers.</li></ol> |

# **Solving USB Flash Drive Problems**

If you encounter USB flash drive problems, common causes and solutions are listed in the following table.

### Table C-16 Solving USB Flash Drive Problems

USB flash drive is not seen as a drive letter in Windows.

| Cause                                                            | Solution                                                        |
|------------------------------------------------------------------|-----------------------------------------------------------------|
| The drive letter after the last physical drive is not available. | Change the default drive letter for the flash drive in Windows. |

#### USB flash drive not found (identified).

| Cause                                                                        | Solution                                                                                                    |
|------------------------------------------------------------------------------|----------------------------------------------------------------------------------------------------|
| The device is attached to a USB port that has been hidden in Computer Setup. | Run the Computer Setup utility and ensure that "Device available" is selected for "Front USB Ports" and "Rear USB Ports" under <b>Security &gt; Device Security</b> . |
| The device was not properly seated before power-up.                          | Ensure the device is fully inserted into the USB port before applying power to the system                                                                             |

#### System will not boot from USB flash drive.

| Cause                                                           | Solution                                                                                                    |
|-----------------------------------------------------------------|----------------------------------------------------------------------------------------------------|
| Boot order is not correct.                                      | Run the Computer Setup utility and change boot sequence in <b>Storage &gt; Boot Order</b> .                                                                             |
| Removable Media Boot is disabled in the Computer Setup utility. | Run the Computer Setup utility and enable booting to removable media in <b>Storage &gt; Storage Options</b> . Ensure USB is enabled in <b>Storage &gt; Boot Order</b> . |

#### The computer boots to DOS after making a bootable flash drive.

| Cause                    | Solution                                                       |
|--------------------------|----------------------------------------------------------------|
| Flash drive is bootable. | Install the flash drive only after the operating system boots. |

# **Solving Internet Access Problems**

If you encounter Internet access problems, consult your Internet Service Provider (ISP) or refer to the common causes and solutions listed in the following table.

**Table C-17 Solving Internet Access Problems** 

#### Unable to connect to the Internet.

| Cause                                                                          | Solution                                                                                                    |
|--------------------------------------------------------------------------------|----------------------------------------------------------------------------------------------------|
| Internet Service Provider (ISP) account is not set up properly.                | Verify Internet settings or contact your ISP for assistance.                                                                                                    |
| Modem is not set up properly.                                                  | Reconnect the modem. Verify the connections are correct using the quick setup documentation.                                                                                            |
| Web browser is not set up properly.                                            | Verify that the Web browser is installed and set up to work with your ISP.                                                                                                    |
| Cable/DSL modem is not plugged in.                                             | Plug in cable/DSL modem. You should see a "power" LED light on the front of the cable/DSL modem.                                                                                        |
| Cable/DSL service is not available or has been interrupted due to bad weather. | Try connecting to the Internet at a later time or contact your ISP. (If the cable/DSL service is connected, the "cable" LED light on the front of the cable/DSL modem will be on.)      |
| The CAT5 UTP cable is disconnected.                                            | Connect the CAT5 UTP cable between the cable modem and the computers's RJ-45 connector. (If the connection is good, the "PC" LED light on the front of the cable/DSL modem will be on.) |

Table C-17 Solving Internet Access Problems (continued)

#### Unable to connect to the Internet.

| Cause                                                                                                    | Solution                                                                                             |
|----------------------------------------------------------------------------------------------------|----------------------------------------------------------------------------------------------------|
| IP address is not configured properly.                                                                                                    | Contact your ISP for the correct IP address.                                                         |
| Cookies are corrupted. (A "cookie" is a small piece of information that a Web server can store temporarily with the Web browser. This is useful for having the browser remember some specific information that the Web server can later retrieve.) | 1. Select Start > Control Panel.                                                                     |
|                                                                                                    | 2. Click Network and Internet.                                                                       |
|                                                                                                    | 3. Click Internet Options.                                                                           |
|                                                                                                    | <ol> <li>In the Browsing history section on the General tab,<br/>click the Delete button.</li> </ol> |
|                                                                                                    | <ol><li>Select the Cookies check box and click the Delete<br/>button.</li></ol>                      |

## Cannot automatically launch Internet programs.

| Cause                                                        | Solution                                           |
|--------------------------------------------------------------|----------------------------------------------------|
| You must log on to your ISP before some programs will start. | Log on to your ISP and launch the desired program. |

#### Internet takes too long to download Web sites.

| Cause                         | Solution                                                                                                    |
|-------------------------------|----------------------------------------------------------------------------------------------------|
| Modem is not set up properly. | Verify that the modem is connected and communicating properly.                                                         |
|                               | <ol> <li>Select Start &gt; Control Panel.</li> </ol>                                                                   |
|                               | 2. Click on Hardware and Sound.                                                                                        |
|                               | 3. Click on Device Manager.                                                                                            |
|                               | 4. Double-click <b>Modems</b> .                                                                                        |
|                               | <ol> <li>Double-click Agere Systems PCI-SV92PP Soft<br/>Modem.</li> </ol>                                              |
|                               | 6. On the <b>General</b> tab, click <b>Diagnostics</b> .                                                               |
|                               | <ol> <li>Click Query Modem. A "Success" response indicates<br/>the modem is connected and working properly.</li> </ol> |

# **Solving Software Problems**

Most software problems occur as a result of the following:

- The application was not installed or configured correctly.
- There is insufficient memory available to run the application.
- There is a conflict between applications.
- Be sure that all the needed device drivers have been installed.
- If you have installed an operating system other than the factory-installed operating system, check to be sure it is supported on the system.

If you encounter software problems, see the applicable solutions listed in the following table.

#### **Table C-18 Solving Software Problems**

Computer will not continue and no HP logo screen has appeared.

| Cause                    | Solution                                                                                                    |
|--------------------------|----------------------------------------------------------------------------------------------------|
| POST error has occurred. | Observe the beeps and LED lights on the front of the computer. See Appendix A, <u>POST Error Messages</u> on page 88 to determine possible causes. |
|                          | See the Restore Kit or the Worldwide Limited Warranty for terms and conditions.                                                                    |

#### Computer will not continue after HP logo screen has appeared.

| Cause                        | Solution                                             |
|------------------------------|------------------------------------------------------|
| System files may be damaged. | Use recovery diskette to scan hard drive for errors. |

#### "Illegal Operation has Occurred" error message is displayed.

| Cause                                                                       | Solution                                                                                                    |
|-----------------------------------------------------------------------------|----------------------------------------------------------------------------------------------------|
| Software being used is not Microsoft-certified for your version of Windows. | Verify that the software is certified by Microsoft for your version of Windows (see program packaging for this information). |
| Configuration files are corrupt.                                            | If possible, save all data, close all programs, and restart the computer.                                                    |

# **Contacting Customer Support**

For help and service, contact an authorized reseller or dealer. To locate a reseller or dealer near you, visit <a href="http://www.hp.com">http://www.hp.com</a>.

NOTE: If you take the computer to an authorized reseller, dealer, or service provider for service, remember to provide the setup and power-on passwords if they are set.

Refer to the number listed in the warranty or in the Support Telephone Numbers guide for technical assistance.

# **D** Connector Pin Assignments

This appendix contains the pin assignments for many computer and workstation connectors. Some of these connectors may not be used on the product being serviced.

# **Ethernet BNC**

| Connector and Icon |  | Pin | Signal |
|--------------------|--|-----|--------|
|                    |  | 1   | Data   |
|                    |  | 2   | Ground |

# **USB**

| Connector and Icon | Pin | Signal |
|--------------------|-----|--------|
|                    | 1   | +5 VDC |
|                    | 2   | - Data |
| 1 2 3 4            | 3   | + Data |
|                    | 4   | Ground |

# **Microphone**

| Connector and Icon (1/8" miniphone) | Pin        | Signal      |
|-------------------------------------|------------|-------------|
| 123                                 | 1 (Tip)    | Audio_left  |
|                                     | 2 (Ring)   | Audio_Right |
|                                     | 3 (Shield) | Ground      |

# **Headphone**

| Connector and Icon (1/8" miniphone) | Pin        | Signal      |
|-------------------------------------|------------|-------------|
| 1 2 2                               | 1 (Tip)    | Audio_left  |
|                                     | 2 (Ring)   | Power_Right |
|                                     | 3 (Shield) | Ground      |

# **Line-in Audio**

| Connector and Icon (1/8" miniphone) | Pin        | Signal         |
|-------------------------------------|------------|----------------|
| 123                                 | 1 (Tip)    | Audio_In_Left  |
|                                     | 2 (Ring)   | Audio_In_Right |
|                                     | 3 (Shield) | Ground         |

# **Line-out Audio**

| Connector and Icon (1/8" miniphone) | Pin        | Signal          |
|-------------------------------------|------------|-----------------|
| 1 2 3                               | 1 (Tip)    | Audio_Out_Left  |
|                                     | 2 (Ring)   | Audio_Out_Right |
| - 0                                 | 3 (Shield) | Ground          |

# **Power Cord Set Requirements**

The power supplies on some computers have external power switches. The voltage select switch feature on the computer permits it to operate from any line voltage between 100-120 or 220-240 volts AC. Power supplies on those computers that do not have external power switches are equipped with internal switches that sense the incoming voltage and automatically switch to the proper voltage.

The power cord set received with the computer meets the requirements for use in the country where you purchased the equipment.

Power cord sets for use in other countries must meet the requirements of the country where you use the computer.

# **General Requirements**

The requirements listed below are applicable to all countries:

- The power cord must be approved by an acceptable accredited agency responsible for evaluation in the country where the power cord set will be installed.
- The power cord set must have a minimum current capacity of 10A (7A Japan only) and a nominal voltage rating of 125 or 250 volts AC, as required by each country's power system.
- The diameter of the wire must be a minimum of 0.75 mm<sub>2</sub> or 18AWG, and the length of the cord must be between 1.8 m (6 feet) and 3.6 m (12 feet).

The power cord should be routed so that it is not likely to be walked on or pinched by items placed upon it or against it. Particular attention should be paid to the plug, electrical outlet, and the point where the cord exits from the product.

MARNING! Do not operate this product with a damaged power cord set. If the power cord set is damaged in any manner, replace it immediately.

# **Japanese Power Cord Requirements**

For use in Japan, use only the power cord received with this product.

↑ CAUTION: Do not use the power cord received with this product on any other products.

# **Country-Specific Requirements**

Additional requirements specific to a country are shown in parentheses and explained below.

| Country       | Accrediting Agency | Country            | Accrediting Agency |
|---------------|--------------------|--------------------|--------------------|
| Australia (1) | EANSW              | Italy (1)          | IMQ                |
| Austria (1)   | OVE                | Japan (3)          | METI               |
| Belgium (1)   | CEBC               | Norway (1)         | NEMKO              |
| Canada (2)    | CSA                | Sweden (1)         | SEMKO              |
| Denmark (1)   | DEMKO              | Switzerland (1)    | SEV                |
| Finland (1)   | SETI               | United Kingdom (1) | BSI                |
| France (1)    | UTE                | United States (2)  | UL                 |
| Germany (1)   | VDE                |                    |                    |

<sup>1.</sup> The flexible cord must be Type HO5VV-F, 3-conductor, 0.75mm<sub>2</sub> conductor size. Power cord set fittings (appliance coupler and wall plug) must bear the certification mark of the agency responsible for evaluation in the country where it will be used.

<sup>2.</sup> The flexible cord must be Type SVT or equivalent, No. 18 AWG, 3-conductor. The wall plug must be a two-pole grounding type with a NEMA 5-15P (15A, 125V) or NEMA 6-15P (15A, 250V) configuration.

Appliance coupler, flexible cord, and wall plug must bear a "T" mark and registration number in accordance with the Japanese Dentori Law. Flexible cord must be Type VCT or VCTF, 3-conductor, 0.75 mm<sub>2</sub> conductor size. Wall plug must be a two-pole grounding type with a Japanese Industrial Standard C8303 (7A, 125V) configuration.

# **Specifications**

# **All-in One Models**

Table F-1 Specifications

| Darlitan Dimanalana               |                                     |                                     |
|-----------------------------------|-------------------------------------|-------------------------------------|
| Desktop Dimensions                |                                     |                                     |
| Height                            | 23.00 in                            | 58.4 cm                             |
| Width                             | 18.58 in                            | 47.2 cm                             |
| Depth                             | 9.06 in                             | 23.0 cm                             |
| Approximate Weight                | 18.7 lb                             | 8.5 kg                              |
| Display                           | 1920x1080 (16:9)                    | 1920x1080 (16:9)                    |
| Resolution                        | ,                                   | , ,                                 |
| Contrast ratio                    | 1000:1 (typical)                    | 1000:1 (typical)                    |
| Image brightness                  | 250 nits (typical)                  | 250 nits (typical)                  |
| Viewing angle (typical)           | Up to 170° horizontal/160° vertical | Up to 170° horizontal/160° vertical |
| Temperature Range                 |                                     |                                     |
| Operating                         | 50° to 95°F                         | 10° to 35°C                         |
| Nonoperating                      | -22° to 149°F                       | -30° to 65°C                        |
| Relative Humidity (noncondensing) |                                     |                                     |
| Operating                         | 15-80% at 79°F                      | 15-80% at 26°C                      |
| Maximum Altitude (unpressurized)  |                                     |                                     |
| Operating                         | 0 - 6,562 ft                        | 0 - 2000 m                          |
| Nonoperating                      | 0 - 15,000 ft                       | 4,572 m                             |
| Power Supply                      |                                     |                                     |
| Rated Voltage Range               | 100-240 V                           | 100-240 V                           |
| Rated Line Frequency              | 50-60 Hz                            | 50-60 Hz                            |
| Max Operating Power               | <180 W                              | <180 W                              |
| Idle Operating Power              | Integrated graphics: 58 W           | Integrated graphics: 58 W           |
|                                   | Discrete graphics: 66 W             | Discrete graphics: 66 W             |

# Index

| A                             | country power cord set           | removing 39                           |
|-------------------------------|----------------------------------|---------------------------------------|
| audible codes 96              | requirements 135                 | SATA characteristics 20               |
| audio problems 114            | Customer Support 131             | hard drive connector removing 73      |
| В                             | D                                | hard drive problems 106               |
| battery                       | diskette problems 104            | hardware installation problems        |
| disposal 28                   | display cable                    | 119                                   |
| beep codes 96                 | removing 65                      | headphone pin assignments 133         |
| booting options               | display panel                    | heat sink                             |
| Full Boot 88                  | removing 76                      | removing 59                           |
| Quick Boot 88                 | drive access panel               | · · · · · · · · · · · · · · · · · · · |
|                               | removing 35                      | 1                                     |
| C                             | Ğ                                | Internet access problems 128          |
| cable pinouts                 | E                                | ·                                     |
| SATA data 20                  | electrostatic discharge (ESD) 23 | K                                     |
| cautions                      | preventing damage 23             | keyboard                              |
| AC power 22                   | error                            | cleaning 26                           |
| cables 28                     | codes 88, 96                     | synchronizing wireless 30             |
| electrostatic discharge 23    | messages 89                      | keyboard problems 116                 |
| keyboard cleaning 26          | ethernet                         |                                       |
| keyboard keys 27              | BNC pin assignments 132          | L                                     |
| CD-ROM or DVD problems 125    |                                  | LEDs                                  |
| center access panel           | F                                | blinking power 96                     |
| removing 32                   | fan assembly                     | blinking PS/2 keyboard 96             |
| cleaning                      | removing 63                      | line-in audio pin assignments         |
| computer 26                   | features                         | 133                                   |
| mouse 27                      | overview 1                       | line-out audio pin assignments        |
| safety precautions 26         | flash drive problems 127         | 133                                   |
| CMOS                          | flashing LEDs 96                 |                                       |
| backing up 83                 | front bezel                      | M                                     |
| clearing and resetting 86     | removing 75                      | Media Card Reader problems            |
| components                    | front components 3               | 109                                   |
| front 3                       |                                  | memory access panel                   |
| rear 5                        | G                                | removing 34                           |
| side 4                        | general problems 100             | memory module                         |
| computer cleaning 26          | grounding methods 24             | removing 42                           |
| connector pin assignments 132 |                                  | memory problems 123                   |
| converter board               | H                                | microphone pin assignments 132        |
| removing 54                   | hard drive                       | monitor problems 110                  |
|                               | nroner handling 28               |                                       |

| mouse                       | R                             | side components 4               |
|-----------------------------|-------------------------------|---------------------------------|
| cleaning 27                 | rear components 5             | software                        |
| synchronizing wireless 30   | rear cover                    | problems 130                    |
| mouse problems 116          | removing 48                   | servicing computer 27           |
| ·                           | removal and replacement       | spare part number               |
| N                           | procedures                    | tamper-resistent wrench 27      |
| network problems 120        | All-in One chassis 29         | Torx T-15 screwdriver 27        |
| numeric error codes 89      | center access panel 32        | speakers                        |
|                             | converter board 54            | removing 56                     |
| 0                           | display cable 65              | specifications                  |
| opening the computer 29     | • •                           | •                               |
| operating guidelines 25     | display panel 76              | computer 136                    |
| optical drive               | drive access panel 35         | stand                           |
| •                           | fan assembly 63               | removing 33                     |
| <u> </u>                    | front bezel 75                | static electricity 23           |
| optical drive connector     | hard drive 39                 | synchronizing wireless keyboard |
| removing 73                 | hard drive connector 73       | and mouse 30                    |
| optical drive problems 125  | heat sink 59                  | system board                    |
| overheating, prevention 25  | memory 42                     | removing 67                     |
|                             | memory access panel 34        | SATA connectors 20              |
| P                           | optical drive 37              | system board cover              |
| password                    | optical drive connector 73    | removing 49                     |
| clearing 83                 | preparing to disassemble the  |                                 |
| power-on 83                 | computer 29                   | T                               |
| setup 83                    | rear cover 48                 | tamper-proof screws             |
| POST error messages 88      | sidekey board 51              | tool 27                         |
| power cord set requirements | speakers 56                   | temperature control 25          |
| country specific 135        | stand 33                      | thermal module                  |
| power problems 103          | stand bracket 71              | removing 59                     |
| power supply 136            | system board 67               | tilt adjustment 6               |
| power-on password 83        | system board over 49          | tools, servicing 27             |
| printer problems 116        | thermal module 59             | top panel                       |
| problems                    |                               | removing 45                     |
| audio 114                   | top panel 45                  | Torx T15 screwdriver 27         |
| CD-ROM or DVD 125           | webcam module 46              | TOTA T TO SCIEWUITVEI 27        |
| diskette 104                | WLAN module 57                | U                               |
| flash drive 127             | resetting                     |                                 |
| general 100                 | CMOS 83                       | USB pin assignments 132         |
| hard drive 106              | password jumper 83            | V                               |
|                             |                               | •                               |
| hardware installation 119   | <b>S</b>                      | ventilation, proper 25          |
| Internet access 128         | safety and comfort 99         | volume button board             |
| keyboard 116                | safety precautions            | removing 51                     |
| Media Card Reader 109       | cleaning 26                   |                                 |
| memory 123                  | SATA                          | W                               |
| monitor 110                 | connectors on system board    | Wake-on-LAN feature 121         |
| mouse 116                   | 20                            | webcam module                   |
| network 120                 | data cable pinouts 20         | removing 46                     |
| power 103                   | hard drive characteristics 20 | WLAN module                     |
| printer 116                 | screws, correct size 27       | removing 57                     |
| processor 124               | service considerations 27     |                                 |
| software 130                | setup password 83             |                                 |
| processor problems 124      | The Parameter Co.             |                                 |